# **Using VMware Fusion**

VMware Fusion 12 VMware Fusion Pro 12

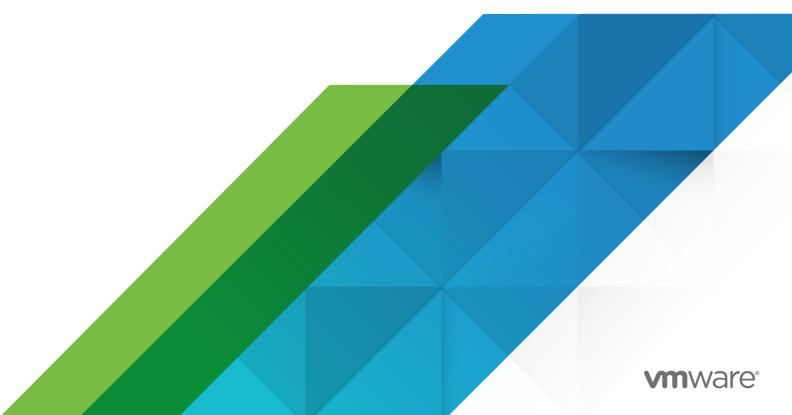

You can find the most up-to-date technical documentation on the VMware website at:

https://docs.vmware.com/

**VMware, Inc.** 3401 Hillview Ave. Palo Alto, CA 94304 www.vmware.com

Copyright  $^{\circ}$  2021 VMware, Inc. All rights reserved. Copyright and trademark information.

# **Contents**

#### Using VMware Fusion 9

# 1 Getting Started with Fusion 10 About VMware Fusion 10 About VMware Fusion Pro 11 System Requirements for Fusion 11 Install Fusion 13 Start Fusion 13 How-To Videos 14

Take Advantage of Fusion Online Resources 14

# **2** Understanding Fusion 15

```
Virtual Machines and What Fusion Can Do 15
   What Is a Virtual Machine? 15
   Fusion Capabilities 16
   Supported Guest Operating Systems 16
   Virtual Hardware Specifications 16
Navigating and Taking Action by Using the Fusion Interface 21
   VMware Fusion Toolbar 21
   Use the Fusion Toolbar to Access the Virtual-Machine Path 21
   Default File Location of a Virtual Machine 22
   Change the File Location of a Virtual Machine 22
   Perform Actions on Your Virtual Machines from the Virtual Machine Library Window 23
   Using the Home Pane to Create a Virtual Machine or Obtain One from Another Source 24
   Using the Fusion Applications Menus 25
   Using Different Views in the Fusion Interface 29
   Resize the Virtual Machine Display to Fit 35
   Using Multiple Displays 35
```

#### **3** Configuring Fusion 37

```
Setting Fusion Preferences 37

Set General Preferences 37

Select a Keyboard and Mouse Profile 38

Set Key Mappings on the Keyboard and Mouse Preferences Pane 39

Set Mouse Shortcuts on the Keyboard and Mouse Preference Pane 40

Enable or Disable Mac Host Shortcuts on the Keyboard and Mouse Preference Pane 40

Enable Fusion Shortcuts on the Keyboard and Mouse Preference Pane 41

Set Fusion Display Resolution Preferences 41
```

```
Set Default Applications Preferences 42
         Creating Custom Networks 43
         Enable Jumbo Frames 47
         Enable Dictation 47
         Join or Leave the Customer Experience Improvement Program 48
      Customizing the Fusion Display 48
         Show or Hide the Fusion Toolbar 48
         Customize the Fusion Toolbar 49
         Resize the Fusion Display and Resolution 49
      Keep a Windows Application in the Mac Dock 49
      Set a Virtual Machine Application to Open When You Log in to Your Mac 50
      Contents of the Virtual Machine Package 50
      Work with Virtual Machine Packages 51
4 Creating Virtual Machines 52
      Create a Virtual Machine 52
         Creating a Microsoft Windows Virtual Machine 53
         Creating a Linux Virtual Machine in Fusion 57
         Creating a macOS Virtual Machine in Fusion 60
         Creating a Shared Virtual Machine in Fusion 61
         Create a Virtual Machine from a Mac Recovery Partition 61
         Create a Virtual Machine on a Remote Server 62
         Create a Virtual Machine for Any Supported Operating System 63
         Power On the Boot Camp Partition as a Virtual Machine 65
         Activate Windows in a Virtual Machine 66
      Upload a Virtual Machine to a Remote Server 67
      Download a Virtual Machine from a Remote Server 67
      Migrate an Existing Physical PC to a Virtual Machine 68
         Set Up Your Mac to Accept the Transfer of Files from Your PC 69
         Connect to Your PC for Migration 69
         Disable UAC for Windows Vista and Later Before Migrating 70
         Install and Run the Fusion PC Migration Agent on Your PC 70
         Run the Migration Assistant on Your Mac 71
         Ensure that VMware Tools is Installed in the Migrated Virtual Machine 72
      Importing Windows Virtual Machines 73
         Supported Guest Operating Systems for Import 73
         How Importing Affects Settings 74
         Import a Parallels Virtual Machine 75
         Import the Boot Camp Partition 75
         Import an Open Virtualization Format Virtual Machine 76
      Export a Virtual Machine to OVF Format 77
```

```
Installing and Using VMware Tools 77
         Installing or Upgrading VMware Tools 78
         Repair or Change Modules in Windows Virtual Machines 84
         Uninstalling VMware Tools 84
      Cloning Virtual Machines with Fusion Pro 85
         Using Linked Clones 85
         Using Full Clones 86
         Clone a Virtual Machine 86
5 Working with Your Virtual Machines 88
      Scan for Virtual Machines to Add to the Virtual Machine Library 88
      Running Fusion and Virtual Machines 89
         Open an Existing Virtual Machine 89
         Browse for a Virtual Machine 90
         Open a Virtual Machine From the Finder 90
         Start a Virtual Machine's Operating System 91
         Open a Virtual Machine Without Powering On 91
         Shut Down a Virtual Machine's Operating System 91
         Suspend and Resume a Virtual Machine in Fusion 92
         Cancel a Resume Command 92
         Power on a Virtual Machine to Firmware in Fusion Pro 92
         Pause a Virtual Machine 93
         Restart a Virtual Machine 93
         Reset a Virtual Machine 93
         Uninstall a Virtual Machine by Using the Finder 94
         Uninstall a Virtual Machine by Using the Virtual Machine Library 94
         Configure SSH Login on a Linux Virtual Machine 95
         Edit or Delete the SSH Login Configuration for a Linux Virtual Machine
         Send the Ctrl-Alt-Delete Command to a Virtual Machine 97
         Send Special Key Commands to a Windows or Linux Virtual Machine 97
         Special Key Commands 97
         Switch Power Commands from the Default Options 98
         Options for Fusion Power Commands 99
      Open a Windows Application While You Are in Unity View 101
      Open a Windows Application from the Applications Menus 102
      Moving and Sharing Files with Your Mac 102
         Moving and Copying Files and Text Between Virtual Machines and Your Mac 102
         View Shared Folders in a Windows Guest by Using Windows Explorer 104
         View Shared Folders in a Windows Guest by Mapping Them as a Drive 104
         View Shared Folders in a Linux Guest 105
         View Shared Folders in a macOS Guest 105
```

Sharing Applications Between Your Mac and Your Windows Virtual Machines 105 Open a File in a Virtual Machine with an Application on Your Mac 105 Open a File on Your Mac with an Application in a Virtual Machine 106 Keep a Windows Application in the Mac Dock 107 Switch Between Virtual Machines That Are Powered On 107 Using Mac Input Devices in a Virtual Machine 107 Enable the Secondary Button in an Apple Mighty Mouse 107 Using Mac Keyboards in a Virtual Machine 108 Force Virtual Machines to Grab Keyboard and Mouse Input 108

#### **6** Sharing Files Between Windows and Your Mac 110

Guest Operating Systems That Support Shared Folders 110 Guest Operating Systems That Support Mirrored Folders 111 Enable Shared Folders or Mirrored Folders for a Virtual Machine 111 Add or Remove a Mirrored Folder 112 Add a Shared Folder 112 Remove a Shared Folder 113

#### **7** Protecting Your Virtual Machines 114

Snapshots 114 View Snapshots for a Virtual Machine 114 Take a Snapshot 115 Restore a Virtual Machine to the State in a Snapshot 115 Delete a Snapshot 116 AutoProtect 116 Set Up Automatic Snapshots with AutoProtect 117 Prevent the Deletion of an AutoProtect Snapshot 117 Copy a Virtual Machine to External Media 118 Using Time Machine When You Have Fusion on Your Mac 118 Exclude a Virtual Machine From Time Machine 119 Use Shared and Mirrored Folders If You Back Up Your Mac With Time Machine 119

#### 8 Configuring Your Virtual Machines 121

Fusion General System Settings 122 Set a Virtual Machine to Start When Fusion Starts 122 Setting Virtual Processors and Memory 123 Set the Number of Virtual Processors 123 Set the Amount of Virtual Memory 124 Set Advanced Processor Options 124 Enable Default Applications 125 App Nap Support 126

```
Configuring Keyboard and Mouse Profiles 127
Enable a CD/DVD Drive on a Remote Virtual Machine 127
Enable a Floppy Drive on a Remote Virtual Machine 128
View the Status of a Server or Remote Virtual Machine 128
Configuring Display Resolution Settings 129
   Enable Accelerated 3D Graphics 129
   Enable External GPU 130
   Enable Retina Display Support 130
   Configure Resolution Settings for Virtual Machine Display 131
Enable Hot Keys for Virtual Machines 132
Configure Discrete Graphics Management 133
Install VMware Virtual Printer 133
Uninstall VMware Virtual Printer 137
Set the Default Printer for a Virtual Machine 138
Add a Device 138
   Configuring the Network Connection 139
   Managing Virtual Hard Disks 144
   Configuring the CD/DVD Drive 151
   Configuring a Floppy Device 154
   Configuring the Sound Card 156
   Add a Camera to a Virtual Machine 158
   Configuring the USB Controller and Connecting USB Devices 158
   Add a Parallel Port 163
   Add a Serial Port 164
   Sharing Bluetooth Devices with a Virtual Machine 164
   Configuring a Trusted Platform Module Device 166
Select a Startup Device 167
Encrypting a Virtual Machine 167
   Encrypt a Virtual Machine 168
   Change the Password for an Encrypted Virtual Machine 168
   Remove Encryption From a Virtual Machine 169
   Store the Password for an Encrypted Virtual Machine in Keychain 169
Virtual Machine Compatibility 170
   Change the Hardware Compatibility of a Virtual Machine 170
   Choose the Hardware Version for a Virtual Machine 171
Configuring Guest Isolation Options for a Virtual Machine 172
Managing Advanced Settings 173
   Configure Time Synchronization Between Guest and Host Operating Systems 173
   Show the Mac Power Supply Status in the Virtual Machine 173
   Troubleshooting Your Virtual Machine 174
   Change Hard Disk Buffering 174
```

Set Password Requirement for Opening a Boot Camp Virtual Machine 175 Enable a VNC Client to Access the Virtual Machine Remotely 175 Configure Virtual Machine Power Options 177 Enable Verbose USB Debugging 178 Enable Dark Mode Synchronization 179 Enable Microsoft Virtualization-Based Security 179 Configure a Firmware Type 180 9 Using vctl Command to Manage Containers and Run Kubernetes Cluster 182 Using the vctl Utility 183 Enabling KIND to Use vctl Container as Nodes to Run Kubernetes Clusters 183 Running vctl Commands 185 Syntax of vctl Commands 185 Examples of vctl Commands 188 Cleaning Up Residual Environment Data 190 Changes/Enhancements to the vctl Utility 190 **10** Using the vmrun Command to Control Virtual Machines 192 Use the vmrun Utility 194 Syntax of the vmrun Command 194 Using Authentication Flags in vmrun Commands 194 Running vmrun Commands 195 Path to VMX File 195 Disabling Dialog Boxes 195 Syntax of vmrun Commands 196 Examples of vmrun Commands 203 11 Using VMware Fusion REST API 208 Use the VMware Fusion REST API Service 208 **12** Upgrading Fusion 210 Upgrade Fusion with Autoupdate 210 Upgrade Fusion From a Download 211 Upgrade Fusion to a Fully Licensed Version After the Evaluation Period 212 Upgrading VMware Tools Uninstalling Fusion 213 Uninstall Fusion 213 Force Virtual Machine Processes to Quit 213

# **Using VMware Fusion**

*Using VMware Fusion* describes how to use VMware Fusion<sup>®</sup> to create, use, and manage virtual machines. It also describes how to install, configure, upgrade, and uninstall Fusion.

# **Intended Audience**

This information is intended for anyone who wants to install, upgrade, or use Fusion.

**Getting Started with Fusion** 

1

With Fusion, you can run personal computer (PC) applications and devices on your Intel-based Mac.

Designed for the Mac user, Fusion takes advantage of the security, flexibility, and portability of virtual machines to run Windows and other x86 operating systems at the same time as macOS.

This chapter includes the following topics:

- About VMware Fusion
- About VMware Fusion Pro
- System Requirements for Fusion
- Install Fusion
- Start Fusion
- How-To Videos
- Take Advantage of Fusion Online Resources

# **About VMware Fusion**

Take a quick look at what Fusion does and how it works.

#### What Fusion Does

Fusion enables you to run your Windows applications and PC-only devices on your Intel-based Mac. You can run multiple operating systems and applications at the same time, along with your Mac applications. The operating systems and applications are isolated in secure virtual machines.

#### **How Fusion Works**

Fusion maps the physical hardware resources to the virtual machine's resources, so each virtual machine has its own processor, memory, disks, I/O devices and so on. Each virtual machine is the full equivalent of a standard x86 computer, although it is represented in a single file package on the Mac.

After you install Fusion and create a virtual machine, you can install and run complete, unmodified operating systems, and associated application software in the virtual machine, just as on a physical PC. Operating systems you can use include Windows, Linux, and macOS. Fusion offers the benefits of having a second PC without its added expense, physical setup, and maintenance.

The operating system of the computer on which you run Fusion is called the host. Mac OS X, Mac OS X Server, OS X, and macOS are the only hosts supported for Fusion. The virtualized operating system you run inside Fusion is called the guest.

# About VMware Fusion Pro

Fusion Pro provides advanced virtualization features for managing the virtual machines on your Mac.

Fusion Pro provides the following virtualization features:

- Clone a virtual machine
- Ability to power on a virtual machine to firmware
- Export a virtual machine to OVF format
- Set a keyboard shortcut for a virtual machine
- Create advanced custom networking configurations
- Connect to a remote server
- Obtain information from the Virtual Machine Library window, such as processor, memory, network, and disk information for a virtual machine
- Set bandwidth, packet loss, and latency for a virtual network adapter to simulate various network environments
- Set the firmware type
- Enable UEFI Secure Boot
- Enable VBS (virtualization-based security) for a Windows 10 and later virtual machine
- Use Rest API

# System Requirements for Fusion

Verify that you have the minimum system requirements for installing and using Fusion.

## Fusion 12.1.2 and earlier

- The following processors are supported.
  - Processors on all Macs launched in 2011 or later except for the Intel® Xeon® W3565 processor when used on the 2012 Mac Pro Quad Core

- Processors on 2010 Mac Pro Six Core, Eight Core, and Twelve Core
- The following Metal host graphics rendering engine requirements apply.
  - Hardware Requirements
    - MacBook, Early 2015 or later
    - MacBook Air, Mid 2012 or later
    - MacBook Pro, Mid 2012 or later
    - Mac Mini, Late 2012 or later
    - iMac, Late 2012 or later
    - Mac Pro, Late 2013 or later

See https://support.apple.com/en-us/HT205073 for information about Mac support of Metal.

- Software Requirements
  - macOS 10.12.5 or later
- macOS 10.15 Catalina and newer versions for the host OS.
- Operating system installation media (disk or disk image) for virtual machines. Windows operating systems are available separately from Microsoft and other retailers.

**Important** Fusion does not provide any operating systems for installation on virtual machines that you create with Fusion. You must provide the operating system installation media.

- 4 GB of memory, 8 GB recommended.
- 750 MB of free disk space for Fusion, and at least 5 GB of free disk space for each virtual machine.

**Note** You must have enough memory to run macOS, plus the memory required for each guest operating system and for applications on the Mac and in the virtual machines.

#### Fusion 12.2.0 and later

- Any Intel-based Mac that officially supports macOS 11 Big Sur or later.
- Minimum 8 GB of memory. 16 GB or more recommended for running multiple virtual machines.

 Operating system installation media (disk or disk image) for virtual machines. Windows operating systems are available separately from Microsoft and other retailers.

**Important** Fusion does not provide any operating systems for installation on virtual machines that you create with Fusion. You must provide the operating system installation media.

■ 750 MB of free disk space for Fusion, and at least 5 GB of free disk space for each virtual machine.

**Note** You must have enough memory to run macOS, plus the memory required for each guest operating system and for applications on the Mac and in the virtual machines.

# **Install Fusion**

You install Fusion in the same way you install other macOS applications.

Installation of Fusion does not modify existing virtual machines.

#### **Prerequisites**

- Verify that you have the administrator password for your Mac.
- Download the Fusion installer file to your Mac. You can obtain the Fusion installer file from the VMware website.
- Verify that you have the appropriate license key. For example, if you are using VMware Fusion Pro, you must provide a Fusion Pro license key to activate the Fusion Pro features.

#### Procedure

1 Double-click the Fusion.dmg file to open it.

The contents of the disk image appear in the Fusion Finder window.

- 2 In the Finder window, double-click the click to install Fusion icon.
- **3** When prompted, type your administrator user name and password.

Fusion is installed in the Applications folder on your Mac.

# Start Fusion

Start using Fusion.

#### Prerequisites

Verify that you have the administrator password for your Mac.

#### Procedure

- 1 In the Applications folder, double-click **VMware Fusion**.
  - The Virtual Machine Library window appears. From this window, you can start working with virtual machines.
- 2 (Optional) To save Fusion in the Mac Dock, right-click the icon, and select Options > Keep in Dock

# **How-To Videos**

Watch online videos about using Fusion.

If you are new to Fusion, watch some how-to videos to become familiar with Fusion features.

#### Procedure

◆ In Fusion, click Help > Video Tutorials to access a wide variety of topics that help you get started with Fusion.

#### What to do next

On the Fusion Support Center page, you can find support and troubleshooting information for running Windows and Linux on the Mac, such as Windows activation issues, sharing data, working with virtual disks, and many other topics. See the Fusion Support Center at https://www.vmware.com/support/fusion.html.

# Take Advantage of Fusion Online Resources

Go to the Fusion Support Center for product news, FAQs, more resources, and the online community.

To learn about available Fusion support offerings, registering a product, or creating a technical support request, see the Fusion Support Center at https://www.vmware.com/support/fusion.html.

You can also find information about using Fusion at the following self-help sources:

- Join the VMware Fusion Community at https://communities.vmware.com/community/vmtn/ fusion. The VMware Fusion Community is where Fusion users can exchange information, questions, and comments to get the most out of Fusion.
- The VMware Knowledge Base provides troubleshooting information, solutions to error messages, and some best practice information for most VMware products. To find information on a specific problem you encounter in Fusion, select **VMware Fusion** in the product list and search for your problem by key word at http://kb.vmware.com.
- For answers to frequently asked questions about Fusion, go to http://www.vmware.com/products/fusion/faqs.html.

**Understanding Fusion** 

2

Fusion harnesses virtualization to give you a powerful tool to run PC applications and devices on your Mac.

This chapter includes the following topics:

- Virtual Machines and What Fusion Can Do
- Navigating and Taking Action by Using the Fusion Interface

## Virtual Machines and What Fusion Can Do

With Fusion, you can run virtual machines inside your Mac, which gives you access to a wide range of Windows and other x86 operating systems and applications.

#### What Is a Virtual Machine?

A virtual machine is a software computer that, like a physical computer, runs an operating system and applications.

A virtual machine typically contains a display, a hard disk or disks, one or more processors, memory, a CD/DVD drive, a network adapter, and a USB controller. All of these components are virtualized. That is, these elements of a virtual machine are all created by software and stored in files on your Mac.

The virtual machine runs in a window on your Intel-based Mac. You install an operating system and applications in the virtual machine and operate it as you would a physical computer. An operating system cannot distinguish between a virtual machine and a physical machine, nor can applications or other computers on a network. What you can do with a physical machine (install software, save files, add additional drives, and so on) you can do with a virtual machine.

Virtual machines are fully supported by Fusion with the underlying physical hardware. For example, you can configure a virtual machine with virtual components that are completely different from the physical components that are present on the underlying hardware. Virtual machines on the same physical host can run different kinds of operating systems (Windows, Linux, macOS, and others).

# **Fusion Capabilities**

With Fusion, you can create, open, and run VMware virtual machines, and use PC-specific hardware with a Mac.

With Fusion, you can perform the following tasks:

- Run x86 operating systems, including Windows, Linux, macOS, and others, on macOS without rebooting.
- Run Windows and Linux applications on your Intel-based Mac.
- Run most Windows 3D applications that require DirectX 9, DirectX 10, DirectX 10.1 or DirectX
   11 on your Mac.
- Import virtual machines created with Parallels Desktop or virtual machines that use the OVF (Open Virtualization Format) standard.
- Migrate your physical Windows PC to a Fusion virtual machine with the integrated Migration Assistant.
- Access USB devices, such as video cameras and high-speed disks, from a virtual machine.
- Drag files between your Intel-based macOS host machine and virtual machines running other x86 operating systems.
- Fusion works with VMware virtual machines created with different VMware products. For more information, see Virtual Machine Compatibility

# **Supported Guest Operating Systems**

Fusion supports more than 100 guest operating systems, including most versions of Windows, Linux, Mac OS X, OS X, and macOS.

For guest operating system support, visit http://www.vmware.com/go/hcl

You can also go to the VMware Web site and click the **Support** tab. Under Support Resources, click the **Compatibility Guides** link.

# Virtual Hardware Specifications

Each virtual machine has a standard virtual hardware configuration for chip set, BIOS, ports, and so on. The amount of memory and number of processors depends on your Mac.

#### Processor

- One virtual processor on a host system with one or more logical processors
- Up to 32 virtual processors, depending on the available processors on your Mac, virtual machine hardware version, and guest operating system support
- The following configurations have two logical processors:
  - A multiprocessor Mac with two or more physical CPUs

A single-processor Mac with a multicore CPU

#### Chip Set

- Intel 440BX-based motherboard
- NS338 SIO
- 82093AA IOAPIC

#### BIOS

PhoenixBIOS 4.0 Release 6 with VESA BIOS

#### Memory

- Up to 128 GB, depending on the available memory on your Mac, virtual machine hardware version, and guest operating system support
- Total memory available for all virtual machines is limited only by the amount of memory on the Mac

**Note** If you assign too much memory to your virtual machines and have them all running at the same time, your Mac might slow down because of heavy disk swapping. As a best practice, make sure the total memory that Fusion and all running virtual machines use stays below 70 percent of your total Mac memory.

### Graphics

- VGA
- SVGA
- 128 MB 3D accelerated video with DirectX 9.0c with Shader Model 3 and OpenGL 2.1 for Windows XP as the guest OS
- 256 MB 3D accelerated video with DirectX 9.0EX with Aero and OpenGL 2.1 for Windows Vista and later as the guest operating system
- 3D accelerated video with DirectX 11 with OpenGL 4.1 for Windows 7 and later as the guest operating system. DirectX 11 requires macOS 10.15 or later on the host and hardware version 18 and later. You can enable DirectX 11 on the following Mac models
  - MacPro 2013 and later
  - iMac 27-inch 2014 and later
  - MacBook Pro 13-inch 2015 and later
  - MacBook Pro 15-inch 2015 with dual graphics and later
  - MacBook Air 2015 and later
  - MacBook 2015 and later
  - iMac 21-inch 2015 and later

- iMac Pro 2017 and later
- MacMini 2018 and later
- To use the GL\_EXT\_texture\_compression\_s3tc and GL\_S3\_s3tc Open Graphics Library (OpenGL) extensions in a Windows XP or Windows 7 or later guest operating system, you must install Microsoft DirectX End-User Runtime in the guest operating system. OpenGL is an application program interface that is used to define 2D and 3D computer graphics. You can download Microsoft DirectX End-User Runtime from the Microsoft Download Center website.

#### **IDE** Devices

- Up to four devices. Any of these devices can be a virtual hard disk or CD/DVD drive
- IDE virtual disks up to 8 TB
- CD/DVD drive can be a physical device on the host or client system, or an ISO image file or a DMG image file

#### **SATA Devices**

- Up to 120 SATA devices: 4 controllers and 30 devices per controller
- SATA virtual disks up to 8 TB

#### **SCSI Devices**

- Up to 60 devices. Any of these devices can be a virtual hard disk or CD/DVD drive
- SCSI virtual disks up to 8 TB
- LSI Logic LSI53C10xx Ultra320 SCSI I/O controller. For Windows XP guest systems, this controller requires an add-on driver from the LSI Logic website. On the website, select Support & Downloads, click the link for downloading drivers, and select the controller in the drop-down menu to find the driver to download.
- Mylex (BusLogic) BT-958 compatible host bus adapter. For Windows XP and Windows Server 2003 guest systems, this requires an add-on driver from the VMware Web site. See http://www.vmware.com/download/fusion/drivers tools.html.

#### **NVMe Devices**

- Up to 60 NVMe devices: 4 controllers and 15 devices per controller
- The following guest operating systems do not support virtual NVMe hard disks by default.
  - Windows operating systems prior to Windows 8.1
  - Mac operating systems prior to macOS 10.13
  - Some Linux operating systems
    - Several Linux operating systems support NVMe while others do not. Check with the operating system vendor.

#### **Printers**

- Driver-free printing. Automatic replication of host printers in guest virtual machines, including PCL and PostScript printers
- Local and network-attached printers

#### Floppy Drives

- Up to two 1.44 MB floppy devices
- Virtual floppy devices use floppy image files only

## Serial (COM) Ports

- Up to four serial (COM) ports
- Virtual serial ports support only output to a file
- One serial port can be used for driver-free printing

#### Parallel (LPT) Ports

- Up to three bidirectional parallel (LPT) ports
- Virtual parallel ports support only output to a file

#### **USB Ports**

- Supports high-speed USB 2.0 and SuperSpeed USB 3.0 and SuperSpeed Plus USB 3.1
- Supports most devices, including USB printers, scanners, PDAs, hard disk drives, memory card readers and digital cameras, as well as streaming devices such as webcams, speakers, and microphones

#### Keyboard

■ 104-key Windows 95/98 enhanced

#### Mouse and Drawing Tablets

- PS/2 mouse
- USB mouse
- USB drawing tablets

#### **Ethernet Card**

• Up to 10 virtual Ethernet cards are supported.

## Virtual Networking

- Three virtual hubs are configured by default for bridged, host-only, and NAT networking.
- Support for most Ethernet-based protocols, including TCP/IP v4, Microsoft Networking, Samba, Novell NetWare, and Network File System.

- Built-in NAT supports client software using TCP/IP v4, FTP, DNS, HTTP, WINS, and Telnet, including VPN support for PPTP over NAT.
- Create additional virtual networks to create isolated logical networks. This feature is available only with Fusion Pro.
- Support for IPv6 for NAT only applies to additional virtual networks, and is available only with Fusion Pro.

#### Sound

- Sound output and input using the Mac default input and output settings.
- Emulates Creative Labs Sound Blaster ES1371 AudioPCI sound card. MIDI input, game controllers, and joysticks are not supported.
- HDAudio

#### Solid-State Drives

If your host machine has a physical solid-state drive (SSD), the host informs guest operating systems they are running on an SSD.

This allows the guest operating systems to optimize behavior. How the virtual machines recognize SSD and use this information depends on the guest operating system and the disk type of the virtual disk (SCSI, SATA, IDE, or NVMe).

 On Windows 8, Windows 10, Ubuntu, and Red Hat Enterprise Linux virtual machines, all drive types can report their virtual disks as SSD drives.

#### **Note**

- NVMe virtual hard disks are natively supported for Windows 8.1 and later.
- To create a new a virtual machine with a Windows 7 or Windows 2008 R2 guest operating system using NVMe as the virtual hard disk, apply the appropriate Windows hot fix. See https://support.microsoft.com/en-us/kb/2990941.
- Several Linux operating systems support NVMe while others do not. Check with the operating system vendor.
- On Windows 7 virtual machines, only IDE and SATA virtual disks can report their virtual disks as SSD. SCSI virtual disks only report as SSD when used as a system drive in a virtual machine, or as a mechanical drive when used as a data drive inside a virtual machine.
- On Mac virtual machines, only SATA and NVMe virtual disks are reported as SSD. IDE and SCSI virtual disks are reported as mechanical drives.

**Note** NVMe virtual hard disks are supported for macOS 10.13 and later.

Use the virtual machine operating system to verify your virtual machine is using SSD as its virtual disk.

# Navigating and Taking Action by Using the Fusion Interface

With Fusion interface elements, you can access your virtual machines and manage Fusion.

#### **VMware Fusion Toolbar**

You can use icons on the toolbar to initiate actions or change settings.

You can use the Fusion toolbar to change the state of the virtual machine (for example, power on, suspend, reboot), access its snapshots, or view and change settings for the virtual machine.

With the Virtual Machine Path item in the toolbar, you can navigate the virtual-machine path and easily view the full path in a text file or terminal window on the Mac host. See Use the Fusion Toolbar to Access the Virtual-Machine Path.

You can see the toolbar in the virtual machine window in Single Window view and in the Virtual Machine Library based on your selection to show or hide the toolbar in the **View** menu. See Show or Hide the Fusion Toolbar.

You can customize the toolbar. See Customize the Fusion Toolbar

#### Use the Fusion Toolbar to Access the Virtual-Machine Path

You can use the Virtual Machine Path item in the virtual-machine toolbar to navigate the virtual-machine path and quickly view the full path in a text file or terminal window on the Mac host.

The Virtual Machine Path item consists of an icon coupled with the name of the virtual machine. The path leads to the location of the virtual machine, which Fusion stores as a single package.

#### Prerequisites

If not already added, add the Virtual Machine Path item to the toolbar of the virtual machine.
See Customize the Fusion Toolbar.

#### Procedure

- Navigate to a location on the virtual-machine path.
  - Command-click the name portion of Virtual Machine Path item and select a location.
  - The location opens in the Finder on your Mac host.
- Create a file on the Mac host that contains the full path of a virtual machine.
  - In Single Window view, click the icon portion of the Virtual Machine Path item and drag it to the Mac host.
  - Open the file to see the full path to the virtual machine.
- Copy the full path of a virtual machine into a text file or terminal window on the Mac host.
  - In Single Window view, click the icon portion of the Virtual Machine Path item and drag it to the text file or terminal window on the Mac host.

The full path to the virtual machine appears in the text file or terminal window.

#### Default File Location of a Virtual Machine

Unless you specify a file location for a virtual machine when you create it, Fusion saves the virtual machine package to a default location.

The possible default file locations for newly created virtual machines are as follows.

- your home directory/Virtual Machines, the default virtual-machine folder for new installations of Fusion 11 or later.
- your home directory/Documents/Virtual Machines, the default virtual-machine folder for installations of Fusion earlier than Fusion 11 and Fusion 11 and later installations that were upgraded from a version of Fusion earlier than Fusion 11.
- The last location to which you saved a virtual machine.

When you use Fusion to create a virtual machine and you specify a virtual-machine location, instead of accepting the default, your specified location becomes the default the next time you create a virtual machine with Fusion.

For information about determining the file location of virtual machines available in the Virtual Machine Library, see Perform Actions on Your Virtual Machines from the Virtual Machine Library Window.

For information about changing the file location of virtual machines, see Change the File Location of a Virtual Machine.

# Change the File Location of a Virtual Machine

You can change the location to which a virtual machine file is stored.

Unless you specify a file location for a virtual machine when you create it, Fusion saves the virtual machine package to a default location, which can vary. See Default File Location of a Virtual Machine.

Regardless of where the virtual machine package is stored, you can move the file to another location.

#### Prerequisites

Power off the virtual machine that you want to move.

#### Procedure

- 1 Select Window > Virtual Machine Library.
- 2 To determine the file location of the virtual machine, in the Virtual Machine Library window, control-click the virtual machine, release the control button, and select **Show in Finder**.
  - You need the file location to access the virtual machine package again.
- 3 In the Virtual Machine Library window, control-click the virtual machine, and select **Delete**.
  The Remove Virtual Machine dialog box appears.

- 4 Click Keep File.
- **5** Use the Finder to navigate back to the virtual machine package and move it to another folder.
- 6 Double-click the virtual machine package in the Finder window.
  A dialog box appears.
- 7 Click I Moved It.

The virtual machine starts up and appears in the Virtual Machine Library.

# Perform Actions on Your Virtual Machines from the Virtual Machine Library Window

The **Virtual Machine Library** window shows the virtual machines you created or powered on in Fusion.

#### Procedure

- 1 To access the Virtual Machine Library window, select Window > Virtual Machine Library.
- 2 To perform an action with an existing virtual machine or to create a virtual machine, follow the appropriate instruction.

| Option                                                                        | Action                                                                                                    |  |
|-------------------------------------------------------------------------------|----------------------------------------------------------------------------------------------------|--|
| Start a virtual machine                                                       | Click the play button on the thumbnail image of the virtual machine.                                                                                                    |  |
| Suspend a virtual machine                                                     | Select the thumbnail image of the virtual machine and click the suspend button in the toolbar.                                                                                            |  |
| Add notes about a virtual machine                                             | Select the virtual machine and click <b>Virtual Machine &gt; Get Info</b> . Type notes in the <b>Notes</b> text box of the General settings for the virtual machine.                      |  |
| Obtain specific information about<br>the virtual machine (Fusion Pro<br>only) | The following information is available in the Virtual Machine Library window.  Uirtual machine processor and memory information.                                                          |  |
|                                                                               | To access the Processors & Memory settings window, click the information icon.                                                                                                    |  |
|                                                                               | Network information appears when the virtual machine is connected to a<br>network and powered on with VMware Tools installed.                                                             |  |
|                                                                               | To obtain more detailed network information, click the information icon.  Hard disk, snapshot, and reclaimable information.                                                               |  |
|                                                                               | Reclaimable information is listed for Windows virtual machines only.                                                                                                    |  |
|                                                                               | Click the <b>Refresh disk space</b> icon to update the hard disk, snapshot, and reclaimable information and to prompt the <b>Clean Up Recommended</b> message to appear, if applicable.   |  |
| Clean up a virtual machine (Fusion<br>Pro only)                               | The <b>Clean Up Recommended</b> message appears for a virtual machine when the virtual machine is powered off and a significant amount of virtual machine space is available to be freed. |  |
|                                                                               | To initiate the cleanup, click the message. The General settings dialog box appears, which includes cleanup options you can select.                                                       |  |
|                                                                               |                                                                                                    |  |

| Rename a virtual machine  a Control-click the virtual machine. b Select Rename. c Type a new name and press Enter.  Determine the location of a virtual a Control-click the virtual machine. b Release the control button. c Select Show in Finder.  Change the settings for a virtual Select Show in Finder.  Change the settings for a virtual Select Show in Finder.  Change the settings for a virtual Select Show in Finder.  Change the settings for a virtual Select Show in Finder.  Change the settings for a virtual Select Show in Finder.  Change the settings for a virtual machine, select Virtual Machine Settings can be changed only when the virtual machine is powered off.  Add virtual machines to the Virtual Machine Library window  Manual Drag the virtual machine package icons or the virtual machines in virtual machines.  2 Click +. 3 Select File > Scan for Virtual Machines.  2 Click Open. 5 Click Open. 5 Click Scan.  Remove a virtual machine from the Virtual Machine Library window  a Shut down or power off the virtual machine. b Control-click the virtual machine. c Select Delete. Removing a virtual machine from the Virtual Machine Library window is not the same as deleting the virtual machine from your hard disk.  Create a new virtual machine, or migrate or migrate a PC. |                                                                                              |                                                      |
|----------------------------------------------------------------------------------------------------|----------------------------------------------------------------------------------------------|------------------------------------------------------|
| b Select Rename. c Type a new name and press Enter.  a Control-click the virtual machine. b Release the control button. c Select Show in Finder.  Change the settings for a virtual machine settings window for that virtual machine, select Virtual Machine settings. Some settings can be changed only when the virtual machine is powered off.  Add virtual machines to the Virtual Machine Library window  Manual Drag the virtual machine package icons or the virtual machines.  2 Click +. 3 Select File > Scan for Virtual Machines. 2 Click +. 3 Select a folder. 4 Click Open. 5 Click Scan.  Remove a virtual machine from the Virtual Machine Library window  Automated 1 Select File > Scan for Virtual Machines. 2 Click +. 3 Select a folder. 4 Click Open. 5 Click Scan.  Remove a virtual machine from the Virtual machine from the Virtual machine. 5 Select Delete. Removing a virtual machine from the Virtual machine from your hard disk.  Create a new virtual machine, or migrate a PC.                                                                                                    | Option                                                                                       | Action                                               |
| b Release the control button. c Select Show in Finder.  To open the Settings window for that virtual machine, select Virtual Machine settings. Some settings can be changed only when the virtual machine is powered off.  Add virtual machines to the Virtual button.  Add virtual machines to the Virtual button.  To open the Settings window for that virtual machine, select Virtual Machine is powered off.  You can add one or more virtual machines at a time to the Virtual Machine Library window  Manual Drag the virtual machine package icons or the virtual machines' . vmx files to the window.  Automated 1 Select File > Scan for Virtual Machines. 2 Click +. 3 Select a folder. 4 Click Open. 5 Click Scan.  Remove a virtual machine from the Virtual Machine Library window  a Shut down or power off the virtual machine. b Control-click the virtual machine. c Select Delete. Removing a virtual machine from the Virtual Machine Library window is not the same as deleting the virtual machine from your hard disk.  Create a new virtual machine, or migrate or migrate a PC.                                                                                                    | Rename a virtual machine                                                                     | b Select <b>Rename</b> .                             |
| Settings. Some settings can be changed only when the virtual machine is powered off.  You can add one or more virtual machines at a time to the Virtual Machine Library window  Manual Drag the virtual machine package icons or the virtual machines' . vmx files to the window.  Automated 1 Select File > Scan for Virtual Machines.  2 Click +.  3 Select a folder.  4 Click Open.  5 Click Scan.  Remove a virtual machine from the Virtual Machine Library window  a Shut down or power off the virtual machine.  b Control-click the virtual machine.  c Select Delete.  Removing a virtual machine from the Virtual machine from your hard disk.  Create a new virtual machine, or migrate or migrate a PC.                                                                                                    | Determine the location of a virtual machine's files                                          | b Release the control button.                        |
| Machine Library window  Manual  Drag the virtual machine package icons or the virtual machines'.vmx files to the window.  Automated  1 Select File > Scan for Virtual Machines.  2 Click +.  3 Select a folder.  4 Click Open.  5 Click Scan.  Remove a virtual machine from the Virtual Machine Library window  a Shut down or power off the virtual machine.  b Control-click the virtual machine.  c Select Delete.  Removing a virtual machine from the virtual machine from the Virtual Machine Library window is not the same as deleting the virtual machine from your hard disk.  Create a new virtual machine, or migrate  Use the File menu to create a new virtual machine, import a virtual machine, or migrate a PC.                                                                                                    | Change the settings for a virtual machine                                                    |                                                      |
| Automated 1 Select File > Scan for Virtual Machines.  2 Click +. 3 Select a folder. 4 Click Open. 5 Click Scan.  Remove a virtual machine from the Virtual Machine Library window  a Shut down or power off the virtual machine. b Control-click the virtual machine. c Select Delete. Removing a virtual machine from the Virtual Machine Library window is not the same as deleting the virtual machine from your hard disk.  Create a new virtual machine, or migrate  Automated 1 Select File > Scan for Virtual Machines.  2 Click +. 3 Select a folder. 4 Click Open. 5 Click Scan.  Use the Virtual machine.  Create a new virtual machine, import a virtual machine, or migrate a PC.                                                                                                    | Add virtual machines to the Virtual<br>Machine Library window                                | Library window                                       |
| 2 Click +. 3 Select a folder. 4 Click Open. 5 Click Scan.  Remove a virtual machine from the Virtual Machine Library window  a Shut down or power off the virtual machine. b Control-click the virtual machine. c Select Delete. Removing a virtual machine from the Virtual Machine Library window is not the same as deleting the virtual machine from your hard disk.  Create a new virtual machine, or migrate  Use the File menu to create a new virtual machine, import a virtual machine, or migrate a PC.                                                                                                    |                                                                                              | machines' .vmx files to the window.                  |
| 3 Select a folder. 4 Click Open. 5 Click Scan.  Remove a virtual machine from the Virtual Machine Library window  b Control-click the virtual machine. c Select Delete. Removing a virtual machine from the Virtual Machine Library window is not the same as deleting the virtual machine from your hard disk.  Create a new virtual machine, or migrate  Use the File menu to create a new virtual machine, import a virtual machine, or migrate a PC.                                                                                                    |                                                                                              | Automated 1 Select File > Scan for Virtual Machines. |
| 4 Click Open. 5 Click Scan.  Remove a virtual machine from the Virtual Machine Library window  b Control-click the virtual machine. c Select Delete. Removing a virtual machine from the Virtual Machine Library window is not the same as deleting the virtual machine from your hard disk.  Create a new virtual machine, or migrate  4 Click Open. 5 Click Scan.  Click Scan.  D Control-click the virtual machine. Create a new virtual machine from the Virtual Machine Library window is not the same as deleting the virtual machine from your hard disk.  Create a new virtual machine, or migrate or migrate a PC.                                                                                                    |                                                                                              | 2 Click +.                                           |
| The same as deleting the virtual machine from the same as deleting the virtual machine from your hard disk.  Create a new virtual machine, or migrate  5 Click Scan.  a Shut down or power off the virtual machine. b Control-click the virtual machine. c Select Delete. Removing a virtual machine from the Virtual Machine Library window is not the same as deleting the virtual machine from your hard disk.  Use the File menu to create a new virtual machine, import a virtual machine, or migrate a PC.                                                                                                    |                                                                                              | 3 Select a folder.                                   |
| Remove a virtual machine from the Virtual Machine Library window  b Control-click the virtual machine. c Select Delete. Removing a virtual machine from the Virtual Machine Library window is not the same as deleting the virtual machine from your hard disk.  Create a new virtual machine, or migrate  use the File menu to create a new virtual machine, import a virtual machine, or migrate a PC.                                                                                                    |                                                                                              | 4 Click <b>Open</b> .                                |
| Virtual Machine Library window  b Control-click the virtual machine. c Select Delete. Removing a virtual machine from the Virtual Machine Library window is not the same as deleting the virtual machine from your hard disk.  Create a new virtual machine, import a virtual machine, or migrate  b Control-click the virtual machine. Create a new virtual machine from the Virtual Machine Library window is not the same as deleting the virtual machine from your hard disk.  Create a new virtual machine, or migrate or migrate a PC.                                                                                                    |                                                                                              | 5 Click <b>Scan</b> .                                |
| c Select <b>Delete</b> .  Removing a virtual machine from the Virtual Machine Library window is not the same as deleting the virtual machine from your hard disk.  Create a new virtual machine, import a virtual machine, or migrate or migrate a PC.                                                                                                    | Remove a virtual machine from the                                                            | a Shut down or power off the virtual machine.        |
| Removing a virtual machine from the Virtual Machine Library window is not the same as deleting the virtual machine from your hard disk.  Create a new virtual machine, import a virtual machine, or migrate or migrate a PC.                                                                                                    | Virtual Machine Library window                                                               | b Control-click the virtual machine.                 |
| the same as deleting the virtual machine from your hard disk.  Create a new virtual machine, import a virtual machine, or migrate  Use the File menu to create a new virtual machine, import a virtual machine, or migrate a PC.                                                                                                    |                                                                                              | c Select <b>Delete</b> .                             |
| import a virtual machine, or migrate or migrate a PC.                                                                                                    |                                                                                              |                                                      |
|                                                                                                    | Create a new virtual machine,<br>import a virtual machine, or migrate<br>a physical computer |                                                      |

# Using the Home Pane to Create a Virtual Machine or Obtain One from Another Source

You can create a virtual machine, or migrate a physical PC.

## Power On the Boot Camp Partition as a Virtual Machine

You can use the contents of your Boot Camp partition at the same time that you are running your Mac operating system. To do so, you use Fusion to power on the Boot Camp partition as a virtual machine.

Boot Camp is Apple software that enables an Intel-based Mac to run Windows operating systems. Boot Camp requires you to choose between Mac or Windows at boot time. Boot Camp creates separate Mac and Windows partitions on your hard disk to create a dual-boot environment. When you use your Windows Boot Camp partition as a Fusion virtual machine, you can perform the following tasks:

- Use your Boot Camp virtual machine and your Mac without rebooting and switching between them.
- Share files between your Boot Camp virtual machine and your Mac, through shared folders, dragging files, or cutting and pasting text.

**Note** Windows reactivation complications can occur if you do not install VMware Tools. In such a case, if you reactivate Windows in your Boot Camp virtual machine, and subsequently boot your Boot Camp partition natively, you will be prompted to reactivate Windows. Reactivating Windows in your native Boot Camp partition will result in your Boot Camp virtual machine requiring reactivation the next time you power it on, and so forth. Installing VMware Tools solves this problem.

#### **Prerequisites**

You must have a Boot Camp partition in place before you start this procedure.

You must have administrator privileges to use the Boot Camp partition as a virtual machine.

#### Procedure

- 1 Select Window > Virtual Machine Library.
- 2 In the **Virtual Machine Library** window, click the Boot Camp thumbnail in the list of virtual machines, which identifies the partition that Fusion detected.
- **3** (Optional) Type your Mac password to access the Boot Camp partition.
  - Fusion creates a virtual machine that uses your Boot Camp partition and starts Windows.
- **4** Follow the onscreen instructions and restart your virtual machine when prompted.
  - After Windows boots from your Boot Camp virtual machine, Fusion starts the installation of VMware Tools. VMware Tools enables full virtual machine functionality and optimizes performance for your Boot Camp partition when you use the partition as a virtual machine.
- 5 When the VMware Tools installation is complete, reboot your computer.

#### What to do next

The first time you power on your Boot Camp virtual machine after you install VMware Tools, you must reactivate Windows.

# Using the Fusion Applications Menus

The applications menus include the applications menu (19), available for all virtual machines and the Unity applications menu (12), available for virtual machines with Windows guest operating

systems that support Unity. The applications menus can provide you with quicker access to virtual machine settings, functionality, and applications.

The following table provides detailed information about the applications menus.

Table 2-1. About the Applications Menus

| Application Menu Type       | Icon     | Description                                                                                                    |
|-----------------------------|----------|----------------------------------------------------------------------------------------------------|
| The Applications Menu       | €b       | <ul> <li>Accessible from the Mac menu bar or with a keyboard shortcut.</li> <li>Available for all virtual machines.</li> <li>Lists all the virtual machines in the Virtual Machine Library.</li> </ul>                                                                                                    |
|                             |          | <ul> <li>You can select a virtual machine in the list to perform the following operations.</li> <li>Access the settings and snapshots of the virtual machine.</li> <li>Change the view mode and power status mode of the virtual machine.</li> <li>For a virtual machine with a Windows guest operating system, you can also quickly access applications listed in the applications menu.</li> <li>Configurable from the Fusion General Preferences dialog box. You can perform the following configurations.</li> <li>Show or hide the applications menu in the Macmenu bar.</li> <li>Set up a keyboard shortcut for the applications menu.</li> </ul>                                                                                       |
| The Unity Applications Menu | <b>S</b> | <ul> <li>Accessible from the Mac Dock .         The Unity applications menu icon appears in the Mac Dock when you switch the Windows virtual machine to Unity view and disappears when you switch the Windows virtual machine out of Unity view.         The Mac Dock contains a Unity applications menu icon for each Windows virtual machine that is in Unity view allowing multiple Unity applications menus to appear in the Mac Dock at the same time.     </li> <li>Available for virtual machines with Windows guest operating systems that support Unity.</li> <li>Lists the Unity applications menu options.</li> <li>You can perform the following operations.</li> <li>Access the settings and snapshots of the virtual</li> </ul> |
|                             |          | <ul> <li>machine.</li> <li>Change the view mode and power status mode of the virtual machine.</li> <li>Access the applications installed in the Windows guest.</li> </ul>                                                                                                    |

You can also configure the Applications Menu settings. The Applications Menu settings apply to both the applications menu () and the Unity applications menu (), specifically for supported Windows guests. When you add a Windows application to the application list in the Applications Menu settings dialog box, Fusion pins the application to the top of the list in the applications menus.

To set the General Preferences for the applications menu (19), see Set General Preferences.

To add, remove, or reorder Windows applications in the applications menus, see Set Up the Applications Menus.

#### Set Up the Applications Menus

You can configure the Fusion applications menus for quick access to settings and applications.

■ Find a Windows Guest Application by Using the Applications Menus

For supported Windows guest operating systems, you can find and open any virtual machine application from the applications menus. The applications menus include the applications menu (4), accessible in the Mac menu bar or with a keyboard shortcut, and the Unity applications menu (4), accessible from the Mac Dock when the virtual machine is in Unity view.

#### Set Up the Applications Menus

You can configure the Fusion applications menus for quick access to settings and applications.

The applications menus include the applications menu ( $^{oldsymbol{\triangle}}$ ), accessible in the Mac menu bar or with a keyboard shortcut, and the Unity applications menu ( $^{oldsymbol{\triangle}}$ ), accessible from the Mac Dock when the virtual machine is in Unity view.

For supported Windows guest operating systems, the applications menus provide quick access to applications you add when you configure the applications menu and to applications you recently opened.

The applications menus also provide access to Fusion functions, such as the power commands and the views, and certain Windows functions, such as the run command.

#### Procedure

- 1 Select Window > Virtual Machine Library.
- 2 Select a virtual machine in the Virtual Machine Library window and click Settings.
- 3 Under System Settings in the **Settings** window, click **Applications Menu**.
- 4 (Optional) Add items to the applications menus.
  - a To see the applications and other items available in the virtual machine, click the add (+) button.
  - b Click, shift-click, or **m**-click the items to appear in the applications menu and click **Add**.
- 5 (Optional) Use the mouse to select and move items up or down to reorder them.

- 6 (Optional) Remove items from the applications menus.
  - a Select the item in the list to remove.
  - b Click the remove (-) button.

#### Find a Windows Guest Application by Using the Applications Menus

For supported Windows guest operating systems, you can find and open any virtual machine application from the applications menus. The applications menus include the applications menu (5), accessible in the Mac menu bar or with a keyboard shortcut, and the Unity applications menu (5), accessible from the Mac Dock when the virtual machine is in Unity view.

For supported Windows guests, the applications menus provide quick access to applications you add when you configure the applications menus, see Set Up the Applications Menus, and applications you recently opened.

#### Prerequisites

- To access the applications menu (15), configure the applications menu to make it accessible. See Set General Preferences.
- To access the Unity applications menu (☑), switch the virtual machine to Unity view.

With the virtual machine open in single window or full screen view, switch to Unity view. For example, select **View > Unity**.

When you switch to Unity view, the following events occur.

- The virtual machine interface disappears.
- Applications currently open in the virtual machine appear directly on the Mac desktop.

#### Procedure

- 1 Open the applications menu (lacktriangle) or the Unity applications menu (lacktriangle).
  - To open the applications menu, click the application menu (4) status item in the Mac menu bar or use the keyboard shortcut and click the appropriate virtual machine.
  - To open the Unity applications menu, click VMware Unity (🔄) in the Mac Dock.
- 2 In the list, find the application to open.
- **3** (Optional) If the application name does not appear in the list, you can show more applications.
  - Click All Programs.
  - Type the name of the application in the search text box.
- 4 To open the application, click the icon.

# Using Different Views in the Fusion Interface

You can view the Fusion interface in Single Window view, Full Screen view, and Unity view. These views enable you to work with your applications and virtual machines in different ways.

# Use Single Window View to Have Your Virtual Machine Appear in a Single Window on the Mac Desktop

In Single Window view, the virtual machine appears in a single window that you can resize and move with the mouse.

In Single Window view, you can see and use the VMware Fusion toolbar.

#### Switch to Single Window View

To see the Mac desktop and the virtual machine desktop at the same time, switch to Single Window view.

#### Return to Another View from Single Window View

To have the desktop of your virtual machine fill your display or set of displays, or to see a guest application in a window on the Mac desktop, exit Single Window view.

#### Switch to Single Window View

To see the Mac desktop and the virtual machine desktop at the same time, switch to Single Window view.

In Single Window view, the virtual machine appears in a single window that you can resize and move with the mouse.

#### Procedure

- Switch to Single Window view.
  - In Full Screen view with the Full Screen title bar, select View > Single Window.
  - In Full Screen view without the Full Screen Minibar, use the keyboard shortcut # +Control+F to switch to Single Window view.
  - In Unity view, use the keyboard shortcut \#+Shift+U to switch to Single Window view.

#### Return to Another View from Single Window View

To have the desktop of your virtual machine fill your display or set of displays, or to see a guest application in a window on the Mac desktop, exit Single Window view.

#### Procedure

- ◆ To have the desktop of your virtual machine fill your entire display or set of displays, from the VMware Fusion menu bar, select View > Full Screen.
- ◆ To display guest application windows directly on your Mac desktop without seeing the virtual machine's desktop, select View > Unity.

#### Use Unity View to Display Guest Applications Directly on a Mac Desktop

To work with your virtual machine applications from the Mac desktop without the Fusion interface, use Unity view.

In Unity view, your virtual machine's window is hidden and VMware Unity appears in the Mac Dock. When you open virtual machine applications, those applications also appear in the Mac Dock. You can use the virtual machine applications just as you use your native Mac applications.

#### About Unity View

Unity view is supported in several Windows operating systems, and enables you to use many Mac functions with your guest applications.

#### Switch to Unity View

You can switch to Unity view from an application open in another view.

Use the Waiting for Unity Window to Interact with the Guest Operating System

Some operating system activities that require a response do not appear in Unity view. Fusion displays the **Waiting for Unity** window to enable you to respond.

View the Windows Taskbar and System Tray in Unity View

You can have the Windows taskbar or system tray visible while in Unity view.

Connect a USB Device in Unity View

You must manually connect USB devices when your virtual machine is running in Unity view.

Switch to Another View From Unity View

To see the desktop of the virtual machine, you can switch from Unity view to Single Window view or Full Screen view.

#### **About Unity View**

Unity view is supported in several Windows operating systems, and enables you to use many Mac functions with your guest applications.

Unity view is fully supported in virtual machines running Windows XP, Windows Vista, Windows 7, Windows 8, and Windows 10. Unity view is experimentally supported in virtual machines running Windows Server 2003 (32-bit and 64-bit), 2008, 2012, and 2016.

You can use the  $\Re$  + C,  $\Re$  + X, and  $\Re$  + V Mac keyboard shortcuts to copy, cut, and paste text between your Mac applications and virtual machine applications displayed in Unity view. You can also use the Mission Control feature with virtual machine applications in Unity view, and you can use  $\Re$  + Tab to switch between applications.

To use a virtual machine application, click the application in the Mac Dock, which launches Fusion and opens the application.

The following Mac features are supported with virtual machine applications.

 Keep virtual machine applications in the Mac Dock after you power off your virtual machine and quit Fusion. See Keep a Windows Application in the Mac Dock.

Set virtual machine applications to open when you start up your Mac and log in. See Set a
 Virtual Machine Application to Open When You Log in to Your Mac.

#### Switch to Unity View

You can switch to Unity view from an application open in another view.

#### **Prerequisites**

Unity view works only if VMware Tools is installed in the virtual machine.

#### Procedure

- 1 In your Windows XP, Windows Vista, Windows 7, Windows 8, or Windows 10 virtual machine, open the applications to use in Unity view.
- 2 Switch to Unity View using one of the following methods:
  - From the **View** menu, select **Unity**.
  - Use the keyboard shortcut #+Shift+U.
  - Click the Switch to Unity view icon in the tool bar of the virtual machine window.

The virtual machine window is hidden. The open applications are displayed in windows on the Mac desktop and as icon tiles in the Mac Dock.

#### What to do next

To exit Unity view, click the Fusion icon in the Mac Dock and select **View > Single Window** or **View > Full Screen**.

#### Use the Waiting for Unity Window to Interact with the Guest Operating System

Some operating system activities that require a response do not appear in Unity view. Fusion displays the **Waiting for Unity** window to enable you to respond.

#### Procedure

- In the Waiting for Unity window, follow prompts to respond to the dialog boxes.
  - When you are finished responding, the virtual machine returns to Unity view.
- Respond to the virtual machine's operating system by exiting Unity view.
  - a Click Exit Unity.
  - b Perform any activities that the guest operating system requires.
  - c To return to Unity view, select View > Unity.

#### View the Windows Taskbar and System Tray in Unity View

You can have the Windows taskbar or system tray visible while in Unity view.

#### Procedure

◆ Show the taskbar by selecting **View > Show Taskbar in Unity**.

You might have to move the location of the Mac Dock to see the taskbar.

The Hide System Tray menu item is dimmed.

- ◆ Hide the taskbar by selecting **View > Hide Taskbar in Unity**.
- ◆ Show the system tray by selecting **View > Show System Tray in Unity**.
- ♦ Hide the system tray by selecting **View > Hide System Tray in Unity**

#### Results

When they are set to show, these elements also remain visible when you switch to work in non-Windows applications.

#### Connect a USB Device in Unity View

You must manually connect USB devices when your virtual machine is running in Unity view.

**Note** Fusion does not support USB adapters for connecting displays to your virtual machines.

#### Procedure

Plug the USB device into your Mac.

The selection dialog appears.

2 Select the system to which you want to connect the device.

The action you take depends on how many virtual machines are open.

| Option                                              | Description  Select Connect to Mac or Connect to OS of your open virtual machine.                                                                   |  |
|-----------------------------------------------------|----------------------------------------------------------------------------------------------------|--|
| If you have one virtual machine powered on          |                                                                                                    |  |
| If you have two or more virtual machines powered on | In the pop-up menu, select <b>Connect to your Mac</b> or <b>Connect to virtual machine name</b> for the selected virtual machine. Click <b>OK</b> . |  |

#### Switch to Another View From Unity View

To see the desktop of the virtual machine, you can switch from Unity view to Single Window view or Full Screen view.

#### Prerequisites

Fusion must be the active application, so that the Fusion menu appears at the top of the display.

#### Procedure

Exit Unity view.

| Option                                                                                | Action                                                                   |
|---------------------------------------------------------------------------------------|--------------------------------------------------------------------------|
| Have your virtual machine appear in a single window on the Mac desktop.               | From the VMware Fusion menu bar, select <b>View &gt; Single Window</b> . |
| Have the desktop of your virtual machine fill your entire display or set of displays. | From the VMware Fusion menu bar, select <b>View &gt; Full Screen</b> .   |

#### Results

The open applications appear in the Fusion virtual machine window.

# Use Full Screen View To Make Your Virtual Machine Desktop Fill Your Display

In Full Screen view, Fusion fills your entire display or set of displays with the desktop of your virtual machine.

In this view you do not see the Mac Dock. You can show or hide the VMware Fusion menu bar. This view looks as if you are using a machine dedicated to running your guest operating system. You have access to the toolbar by moving the cursor to the top of the display to reveal the toolbar. Optionally, a subset of Fusion functions are available via the compact Full Screen Minibar.

#### Switch Fusion to Full Screen View

You can switch to Full Screen view from another view.

#### Hide the VMware Fusion Menu Bar in Full Screen View

When you are in Full Screen view, the VMware Fusion menu bar hides until you hover the cursor at the top of the Full Screen display. You can set the VMware Fusion menu bar to hide all the time.

#### Set the Full Screen Minibar

When you are in Full Screen view, you can use the Full Screen Minibar to access some virtual machine controls such as state change and some **Virtual Machine** menu options.

#### Return to Another View from Full Screen View

To see the Mac desktop and the virtual machine desktop at the same time, or to see a guest application in a window on the Mac desktop, switch to Unity view or Single Window view.

#### Switch Fusion to Full Screen View

You can switch to Full Screen view from another view.

#### Procedure

- Switch to Full Screen view.
  - Click the Enter Full Screen button in the toolbar at the top of the virtual machine window.

- From the **View** menu, select **Full Screen**.
- Use the \( \mathbb{H}+Control+F \) keyboard shortcut to switch to Full Screen view.

#### Results

The Fusion virtual machine window expands to fill the full screen (or screens if you have multiple displays and have Fusion configured to use them all). When possible, a new space is created for easy navigation using Mission Control.

#### Hide the VMware Fusion Menu Bar in Full Screen View

When you are in Full Screen view, the VMware Fusion menu bar hides until you hover the cursor at the top of the Full Screen display. You can set the VMware Fusion menu bar to hide all the time.

The Full Screen menu bar behavior applies to running virtual machines.

#### Procedure

- ◆ Set the **Hide Menu Bar in Full Screen** option.
  - Select View > Hide Menu Bar in Full Screen.
  - Use the **# + Shift +M** keyboard shortcut to hide or show the VMware Fusion menu bar in Full Screen view.

#### Set the Full Screen Minibar

When you are in Full Screen view, you can use the Full Screen Minibar to access some virtual machine controls such as state change and some **Virtual Machine** menu options.

In Full Screen view, the virtual machine window expands to fill the full screen, or screens if you are using multiple displays. In this view you do not see the Mac Dock. However, you can access some **Virtual Machine** menu options by using the Full Screen Minibar. The Full Screen Minibar contains the Fusion suspend and run button for the virtual machine, some virtual machine options, and the return to Single Window view button.

#### Procedure

1 Select View > Full Screen.

The virtual machine view changes to Full Screen view and the Full Screen Minibar appears on the right side of the screen by default.

2 Select the button in the Minibar with the gear icon and set the Full Screen Minibar behavior from the **Full Screen Minibar** menu.

| Option                      | Description                                                                                                    |
|-----------------------------|----------------------------------------------------------------------------------------------------|
| Always Show                 | The Full Screen Minibar is always visible.                                                                                                    |
| Automatically Hide and Show | For running virtual machines, the Full Screen Minibar is visible if you move<br>the pointer over its position at the edge of the display. For virtual machines<br>that are not running, the Full Screen Minibar always appears. |

| Option             | Description                                                                                                    |  |
|--------------------|----------------------------------------------------------------------------------------------------|--|
| Always Hide        | The Full Screen Minibar never appears. Use the <b>#+Control+F</b> keyboard shortcut to exit Full Screen view.                                                                                                    |  |
| Position on Screen | Set where the Full Screen Minibar appears: <b>Top</b> , <b>Left</b> , <b>Bottom</b> , or <b>Right</b> edge. You can also drag and drop the Full Screen Minibar to different positions in a single display or you can drag it to another display if you have more than one display. |  |

Note The Full Screen Minibar can be moved to a different side of the display by dragging.

#### Return to Another View from Full Screen View

To see the Mac desktop and the virtual machine desktop at the same time, or to see a guest application in a window on the Mac desktop, switch to Unity view or Single Window view.

To have your virtual machine appear in a single window on the Mac desktop, exit to Single Window view. To display guest application windows directly on your Mac desktop without seeing the virtual machine's desktop, exit to Unity view.

#### Procedure

- ◆ To exit Full Screen to Unity view, in the Full Screen title bar, select **View > Unity**, or use the keyboard shortcut \mathbb{H}+Shift+U.

# Resize the Virtual Machine Display to Fit

You can force the virtual machine display to fit the current screen or window size.

This option is disabled when the virtual machine is in Unity view or when the virtual machine display cannot be resized.

#### Procedure

♦ Select View > Resize Virtual Machine to Fit

The virtual machine display is resized to fit the current screen or window.

# Using Multiple Displays

Fusion supports multiple displays. Fusion detects up to ten displays and can automatically adjust when displays are plugged in or unplugged, and change in resolution and orientation.

#### Use Multiple Displays in Unity View

Fusion detects multiple displays by default. You can drag a window in Unity view to any available display without having to change settings.

For multiple displays and virtual machines in Unity view, do not use the display settings within the guest operating system. Fusion does not support any changes made there.

## Use All Displays in Full Screen View

You can set Fusion Full Screen view to use all of the displays attached to your Mac.

#### Procedure

- 1 Select View > Use All Displays in Full Screen if Use Single Display in Full Screen Mode is enabled.
  - Use All Displays in Full Screen is not supported for Mac OS X guests.
- 2 Select **View > Full Screen** if you are in another view.

#### Move Full Screen View to One of Multiple Displays

When you have multiple displays, you can specify one of them to use Full Screen view for a Fusion virtual machine.

You can have a virtual machine to run in Full Screen view on a single display out of many, rather than use all of the displays. You can have different virtual machines in Full Screen view on different monitors.

#### Procedure

- 1 In the menu bar, select **View > Single Window** if you are in another view.
- 2 Drag the Fusion virtual machine window to the display you want to use for Full Screen view.
- 3 (Optional) In the menu bar, select **View > Use Single Display in Full Screen** if Fusion is set to use all displays in Full Screen view.
- 4 In the menu bar, select View > Full Screen.

The Fusion virtual machine window fills the specified display.

**Configuring Fusion** 

You can configure Fusion so that it looks and works in ways that fit your needs.

This chapter includes the following topics:

- Setting Fusion Preferences
- Customizing the Fusion Display
- Keep a Windows Application in the Mac Dock
- Set a Virtual Machine Application to Open When You Log in to Your Mac
- Contents of the Virtual Machine Package
- Work with Virtual Machine Packages

# **Setting Fusion Preferences**

You can set preferences that control the behavior of Fusion.

### **Set General Preferences**

You can set how your mouse works, how your virtual machines behave when you quit Fusion, and other general operations.

### Procedure

- 1 Select VMware Fusion > Preferences.
- 2 Click General.

3 In the When closing a virtual machine section, select how Fusion behaves when you close a virtual machine.

| Option                        | Description                                                                                                    |  |
|-------------------------------|----------------------------------------------------------------------------------------------------|--|
| Suspend the virtual machine   | The virtual machine is suspended when you close the virtual machine window.                                                                                                    |  |
|                               | If you close a virtual machine window with this preference selected, when you next open the virtual machine, it restarts with applications running and files open. The behavior is similar to when you suspend and resume a laptop computer. |  |
| Power off the virtual machine | The virtual machine is powered off when you close the virtual machine window.                                                                                                    |  |
| Confirm before closing        | Fusion opens a dialog box that asks for confirmation before closing the virtual machine window. To run virtual machines in the background, you must select this option.                                                                      |  |

4 In the Gaming section, select a setting that fits how you expect to use your mouse.

| Option                          | Description                                                                                                    |  |
|---------------------------------|----------------------------------------------------------------------------------------------------|--|
| Auto-detect Mouse for Games     | Fusion detects when it needs to lock a mouse to a virtual machine window for correct operation during gaming. If no game is detected, the mouse works in the normal fashion. This is the default setting. |  |
| Never Optimize Mouse for Games  | Sometimes, the autodetect function detects nongame applications as games. Use this option to turn autodetect off so that the mouse can work in the normal fashion for these applications.                 |  |
| Always Optimize Mouse for Games | Sometimes, the autodetect function fails to recognize a game. Use this option to have correct mouse operations for gaming in this instance.                                                               |  |

- 5 In the Applications Menu section, select options for accessing the applications menu.
  - a Select an option for when the applications menu (19) icon appears in the Mac menu bar.
  - b (Optional) To configure a shortcut that displays the applications menu, select **Enable keyboard shortcut** and select a keyboard shortcut from the drop-down menu.
    - When you perform the keyboard shortcut, the applications menu opens.
- 6 (Optional) In the Updates section, select the **Automatically check for updates** check box to have Fusion check for software updates when it starts.

A message alerts you when a new version of Fusion is available to download and install. If you do not select the **Automatically check for updates** check box, you can check for updates manually at any time by selecting **VMware Fusion > Check for Updates**.

# Select a Keyboard and Mouse Profile

Fusion provides standard keyboard and mouse profiles for each language it supports.

You can assign each virtual machine its own profile.

#### Procedure

- 1 Select VMware Fusion > Preferences and click Keyboard & Mouse.
- 2 Select a profile from the **Keyboard & Mouse Profile** drop-down menu.
- 3 Select Edit Profiles.
- 4 (Optional) Add or remove a profile using the add (+) button and the delete (-) button.
- 5 Click Done.

# Set Key Mappings on the Keyboard and Mouse Preferences Pane

You can map certain key combinations on your Mac keyboard to keys on your virtual machine.

The following mappings are supported:

- Key to Key
- Set of Modifiers to Modifier
- Set of Modifiers + Key to Key

You cannot stack key mappings. You cannot create one key mapping and include that key mapping as part of another key mapping.

#### Procedure

- 1 Select VMware Fusion > Preferences and click Keyboard & Mouse.
- 2 Click **Key Mappings** to go to the Key Mappings pane.
- 3 Select the **Enable Key Mappings** check box.
- 4 (Optional) Select the **Enable Language Specific Key Mappings** check box if you want to incorporate key mappings related to the keyboard layout for the language you selected in the Input Menu (as shown by the flag icon in the menu bar).
  - When you change the Input Menu to a supported keyboard layout, additional key mappings are appended to the key mapping list. Fusion supports U.K. English, Belgian, Danish, French, Swiss French, and German. This feature is not available for Mac OS X Server virtual machines.
- **5** Change the key mapping settings.

| Option                       | Description                                                                                                    |  |
|------------------------------|----------------------------------------------------------------------------------------------------|--|
| Turn a key mapping on or off | Click the check box to the left of the Mac Shortcut.                                                                     |  |
| Edit a key mapping           | Double-click the Mac Shortcut or Virtual Machine Shortcut to change and make that change in the Edit Key Mapping dialog. |  |
| Add a key mapping            | Click the add (+) button and define the new key mapping in the Edit Key Mapping dialog.                                  |  |
| Delete a key mapping         | Select the key mapping and click the remove (-) button.                                                                  |  |
| Restore the default settings | Click Restore Defaults.                                                                                                  |  |

# Set Mouse Shortcuts on the Keyboard and Mouse Preference Pane

In Fusion, you can use shortcuts to operate a single-button mouse as a two-button or three-button mouse.

The defaults are Control + primary button to mimic the secondary mouse button (right-click) and  $\mathbb{H}$  + primary button to mimic a third button.

You can change the shortcut.

#### Procedure

- 1 Select VMware Fusion > Preferences and click Keyboard & Mouse.
- 2 Click Mouse Shortcuts to go to the Mouse Shortcuts pane.
- 3 Double-click the mouse shortcut and hold down the keys for the new shortcut.

To restore the defaults, click **Restore Defaults**.

# Enable or Disable Mac Host Shortcuts on the Keyboard and Mouse Preference Pane

By default in Fusion, global keyboard shortcuts that the Mac operating system or third-party applications have registered are sent to the Mac operating system instead of your virtual machine.

Examples of global Mac keyboard shortcuts include Command-Tab (switch applications) and F9, F10, and F11 (Exposé commands). You set these shortcuts and commands in the macOS System Preferences.

You can use the Mac Host Shortcuts pane to disable all these shortcuts while you use Fusion. This action applies only to Single Window view and Full Screen view. In Unity view, all macOS shortcuts are always enabled.

#### Procedure

- 1 Select VMware Fusion > Preferences and click Keyboard & Mouse.
- 2 To go to the Mac Host Shortcuts pane, click **Mac Host Shortcuts** .
- 3 To enable or disable all shortcuts, select or deselect the **Enable Mac OS Host Keyboard Shortcuts** check box.
- **4** To customize how the virtual machine maps the Mac Command key (第) to the Windows command key, select the option from the drop-down menu.

| Option             | Description                                                      |  |
|--------------------|------------------------------------------------------------------|--|
| Either Command Key | Use either Mac Command key to map to the Windows command key.    |  |
| Left Command Key   | Use the left Mac Command key to map to the Windows command key.  |  |
| Right Command Key  | Use the right Mac Command key to map to the Windows command key. |  |

#### Results

The macOS commands are not editable here. You must change them in the macOS System Preferences.

# Enable Fusion Shortcuts on the Keyboard and Mouse Preference Pane

Fusion has several keyboard shortcuts for Fusion commands when you are in Single Window view or Full Screen view. You can enable or disable these shortcuts in Fusion Preferences.

### Procedure

- 1 Select VMware Fusion > Preferences and click Keyboard & Mouse.
- 2 Click **Fusion Shortcuts** to go to the Fusion shortcuts pane.
- 3 Select or deselect an item in the list.

# **Set Fusion Display Resolution Preferences**

You can set preferences for how Fusion virtual machines appear in both single window mode and full screen mode.

These preferences apply by default to all of your virtual machines. You can change these settings for specific virtual machines. For more information, see Configuring Display Resolution Settings.

#### Procedure

- 1 Select VMware Fusion > Preferences.
- 2 Select Display.
- 3 Select the **Single Window** resolution setting.

This setting specifies how all virtual machines appear in single window mode.

| Option                                    | Description                                                                                                    |  |
|-------------------------------------------|----------------------------------------------------------------------------------------------------|--|
| Stretch the virtual machine in the window | When the virtual machine window is resized, the virtual machine display is stretched to fill the window with the resolution unchanged. |  |
| Resize the virtual machine and the window | The virtual machine display is resized to fit the single window.                                                                       |  |

4 Select the **Full Screen** resolution setting.

This setting specifies how all virtual machines appear in full screen mode.

| Option                                       | Description                                                                                                    |  |
|----------------------------------------------|----------------------------------------------------------------------------------------------------|--|
| Center the virtual machine in the screen     | When the virtual machine enters Full Screen view mode, the virtual machine display is centered on the screen with the resolution unchanged.             |  |
| Stretch the virtual machine in the screen    | When the virtual machine enters Full Screen view mode, the virtual machine display is stretched to fill the screen space with the resolution unchanged. |  |
| Resize the virtual machine to fit the screen | The virtual machine display is resized to fit the full screen.                                                                                          |  |

# **Set Default Applications Preferences**

You can set applications from the Mac or the virtual machines to be used to open different categories of URLs.

You can open the following categories of URLs:

- RSS feeds (feed)
- File transfers (FTP, SFTP)
- Web pages (HTTP, HTTPS)
- Mail (mailto)
- VMRC (VMware Remote Console)
- Newsgroups (news)
- Remote sessions (Telnet, SSH)

If you make a Web browser the default from within a virtual machine, the default setting for how Fusion handles URLs does not change. The next time you start or resume the virtual machine, or change the URL preferences, the Fusion settings overwrite the changes that you make in the guest machine.

#### Procedure

- 1 Select Window > Virtual Machine Library.
- 2 Select a virtual machine in the Virtual Machine Library window and click Settings.
- **3** Under System Settings in the **Settings** window, click **Default Applications**.
- 4 Click Configure.

### **5** Set or change the preference.

| Option                                                        | Description                                                                                                    |
|---------------------------------------------------------------|----------------------------------------------------------------------------------------------------|
| Add a category of URL to the<br>Default Applications pane     | Click the add (+) button and select a URL category from the pop-up menu.                                                                                                    |
| Set or change an application to use to open a category of URL | Select an application from the pop-up menu to the right of the appropriate <b>Open [category] with</b> check box. You can select from all available applications on your Mac and in your virtual machines. |
| Remove a URL category                                         | Click the remove (-) button to the right of the pop-up menu for the category.                                                                                                    |

# **Creating Custom Networks**

With Fusion Pro, you can change key networking settings, add and remove virtual custom networks, create custom virtual networking configurations, and require the virtual machine to prompt for confirmation before allowing the network adapter to run in promiscuous mode. The changes that you make affect all virtual machines that connect to the custom network running on the host system.

You can create custom networks to accomplish the following tasks:

- Add additional NAT configurations for scenarios in which a virtual machine shares the IP address and MAC address of your Mac.
- Add additional private virtual networks to enable communication between virtual machines and the host system.

For either type of custom network, you can specify which subnet is used by Fusion and whether to connect a physical network on the host system to the custom network.

**Note** While editing a custom network, do not change the MTU, Subnet IP, Subnet Mask, Enable IPv6 and the IPv6 prefix values in the Advanced Network settings page when the VMs are connected to the corresponding subnets. Disconnect the VMs before changing and applying the settings, and then reconnect the VMs.

### Add a NAT Configuration

With Fusion Pro, you can add additional NAT configurations for scenarios in which a virtual machine shares the IP address and MAC address of your Mac.

By default, Fusion provides one **Share with my Mac** configuration that uses NAT. You can add additional NAT configurations to perform actions such as turning off the DHCP service or using a non-default subnet IP or subnet mask.

#### **Prerequisites**

- Verify that you have a Fusion Pro license.
- Verify that you know the administrator password.

#### Procedure

- 1 Select VMware Fusion > Preferences and click Network.
- 2 Click the lock icon, enter the administrator password, and click **OK**.
- **3** Click the plus sign (+) under the list of networks.
- **4** (Optional) If you want to rename a virtual network, double-click the name, enter a new name, and press the **Return** key.
- 5 Allow virtual machines on the network to use NAT to connect to external networks.
  - a Select Allow virtual machines on this network to connect to external networks (using NAT).

**Note** On Big Sur hosts, the virtual machine gets IPv6 addresses if the host has IPv6 configured. If you use Fusion 12.1.2 or an earlier version with a Mac OS Big Sur host configured with IPv6, skip step 5.b.

- b (Optional) Select the **Enable IPv6** check box.
- c (Optional) Use the appropriate option to configure the **IPv6 Prefix** text box.

| Option    | Description                                                                 |  |
|-----------|-----------------------------------------------------------------------------|--|
| Manual    | Enter the IPv6 prefix in the text box.                                      |  |
| Automatic | Leave the text box blank to allow an IPv6 prefix to generate automatically. |  |

- d (Optional) Click the plus sign (+) under the Port Forwarding section for each portforwarding configuration you want to add.
- e (Optional) For each port-forwarding configuration you add, provide the following information and click **OK**.

| Host port                  | A port number available on the Mac host. Verify that the port does not conflict with ports used by existing port forwarding entries.                                                                                                    |
|----------------------------|----------------------------------------------------------------------------------------------------|
| Туре                       | The appropriate protocol to use.                                                                                                    |
| Virtual Machine IP address | The IP address of the virtual machine to which you want to forward the incoming requests.                                                                                                    |
| Virtual Machine<br>Port    | The port number to use for requests on the specified virtual machine. The port might be the standard port, such as 80 for HTTP, or a nonstandard port if software running in the virtual machine is configured to accept requests on a nonstandard port. |

A port-forwarding configuration appears in the list of networks.

6 (Optional) To connect the host system to this private network, select **Connect the host Mac** to this network.

**Note** The **Connect the host Mac to this network** check box is not available for Fusion 12.1.2 and earlier on MacOS Big Sur hosts.

7 (Optional) If you enabled IPv6 and want the Mac host to use IPv6 to communicate with virtual machines, manually add an IPv6 address to the NAT virtual network interface.

**Note** On Mac systems, the NAT virtual network interface does not automatically accept IPv6 address assignments.

- a Open a terminal window on your Mac.
- b Enter a command such as the following.

```
sudo ifconfig VirtualNetworkInterfaceName inet6 IPv6Prefix::1 up
```

Where *VirtualNetworkInterfaceName* is a placeholder for the name of the virtual network interface, such as vmnet2, and *IPv6Prefix::1* is a placeholder for the IPv6 prefix, which has a format such as xxxx:xxxx:xxxx:xxxx:1.

**8** (Optional) To use a local DHCP service to distribute IP addresses to virtual machines on the network, select **Provide addresses on this network via DHCP**.

**Note** The **DHCP** check box is not available for Fusion 12.1.2 and earlier on MacOS Big Sur hosts.

- 9 (Optional) To change the subnet IP address or subnet mask, modify the addresses in the **Subnet IP** and **Subnet Mask** text boxes.
- **10** (Optional) To configure jumbo frame, select **Custom** from the **MTU** drop-down menu and enter a value between 72 bytes and 9194 bytes in the text box.

**Note** The jumbo frame feature is not available for Fusion 12.1.2 and earlier on MacOS Big Sur hosts.

11 Click Apply.

#### Results

The network that you configured is now available to the virtual network adapters associated with virtual machines on your Mac.

# Add a Private Network Configuration

With Fusion Pro, you can add additional custom host-only private virtual networks (vmnet) configurations to only allow communication between virtual machines and the host system.

Multiple virtual machines configured with this type of host-only networking are on the same network. The VMware DHCP server can provide addresses on the network.

You might want to set up multiple private networks on the same computer in the following situations:

■ To have two virtual machines connected to one private network, and other virtual machines connected to another private network to isolate the network traffic on each network.

- To test routing between two virtual networks.
- To test a virtual machine that has multiple network interface cards, without using any physical network adapters.

### Prerequisites

- Verify that you have a Fusion Pro license.
- Verify that you know the administrator password.

#### Procedure

- 1 Select VMware Fusion > Preferences and click Network.
- 2 Click the lock icon, type the administrator password, and click **OK**.
- 3 Click the plus sign (+) under the list of networks.
- **4** (Optional) If you want to rename a virtual network, double-click the name, enter a new name, and press the **Return** key.
- 5 Verify that the following check box is not selected: Allow virtual machines on this network to connect to external networks (using NAT).
- 6 (Optional) To connect a physical network on the host system to this private network, select **Connect the host Mac to this network**.

**Note** The **Connect the host Mac to this network** check box is not available for Fusion 12.1.2 and earlier on MacOS Big Sur hosts.

7 (Optional) To use a local DHCP service to distribute IP addresses to virtual machines on the network, select **Provide addresses on this network via DHCP**.

**Note** The **DHCP** check box is not available for Fusion 12.1.2 and earlier on MacOS Big Sur hosts.

- 8 (Optional) To change the subnet IP address or subnet mask, modify the addresses in the **Subnet IP** and **Subnet Mask** text boxes.
- 9 (Optional) To configure jumbo frame, select **Custom** from the **MTU** drop-down menu and enter a value between 72 bytes and 9194 bytes in the text box.

**Note** The jumbo frame feature is not available for Fusion 12.1.2 and earlier on MacOS Big Sur hosts.

10 Click Apply.

### Results

The network that you configured is now available to the virtual network adapters associated with virtual machines on your Mac.

### **Enable Jumbo Frames**

With Fusion Pro, you can enable jumbo frames for built-in networks.

Jumbo frames let you send larger frames out onto the physical network. For built-in networks, jumbo frames can be configured in the **Share with my Mac** and **Private to my Mac** tabs.

#### **Prerequisites**

- Verify that you have a Fusion Pro license.
- Verify that you know the administrator password.
- If you use Fusion 12.1.2 or earlier on MacOS Big Sur hosts, the jumbo frame feature is not available for built-in NAT and private networks. Only bridged networking is supported when jumbo frame is enabled on the host.

#### Procedure

- 1 Select VMware Fusion > Preferences and click Network.
- 2 Click the lock icon, enter the administrator password, and click **OK**.
- 3 Select Share with my Mac.
- 4 Select **Custom** from the **MTU** drop-down menu and enter a value between 72 and 9194 bytes in the text box and Click **Apply**.
- 5 Select **Private to my Mac**.
- 6 Select **Custom** from the **MTU** drop-down menu and enter a value between 72 bytes and 9194 bytes in the text box and Click **Apply**.

#### Results

Jumbo frame is enabled for built-in networks.

#### What to do next

**Note** To enable jumbo frames on Mac OS Big Sur host, the network adapter must support jumbo frames. To enable this feature perform the following steps:

- 1 Navigate to System Preferences > Network > Advanced > Hardware.
- 2 Change Configure to Manually and choose Jumbo (9000) in the MTU drop-down.

### **Enable Dictation**

Dictation allows you to use your voice instead of typing. You must enable Dictation in Fusion to use it with guest operating systems.

#### Procedure

- 1 Select VMware Fusion > Preferences and click Keyboard & Mouse.
- 2 Select a profile to use from the Keyboard & Mouse Profile drop-down menu.

- 3 Click Mac Host Shortcuts to go to the Mac Host Shortcuts pane.
- 4 Make note of how your virtual machine maps the Command key to the Windows key.
- **5** Assign a hot key to start dictation in the virtual machine.

# Join or Leave the Customer Experience Improvement Program

The VMware Customer Experience Improvement Program (CEIP) provides information to VMware. VMware uses the information to improve its products and services, to fix problems, and to advise you on how best to deploy and use VMware products.

VMware Fusion participates in the VMware CEIP. Information about the data collected through CEIP and how VMware uses it are in the Trust & Assurance Center at http://www.vmware.com/trustvmware/ceip.html.

The CEIP appears the first time you launch Fusion after you install the product. You must then make a selection. You can change your selection any time afterwards.

#### Procedure

- 1 Launch Fusion.
- 2 Select VMware Fusion > Preferences.
- 3 Click Feedback.
- 4 Join or leave the CEIP depending on the participation preference currently selected.

| Option | Description                                                       |  |
|--------|-------------------------------------------------------------------|--|
| Join   | Select Join the VMware Customer Experience Improvement Program.   |  |
| Leave  | Deselect Join the VMware Customer Experience Improvement Program. |  |

# Customizing the Fusion Display

You can customize the Fusion display to fit the way you work with virtual machines.

■ Show or Hide the Fusion Toolbar

If you prefer working on your Mac without toolbars hidden when you aren't using them, you can hide the Fusion toolbar in the virtual machine window.

Customize the Fusion Toolbar

You can add or remove icons from the toolbar.

Resize the Fusion Display and Resolution

You can use the mouse to resize the virtual machine window.

### Show or Hide the Fusion Toolbar

If you prefer working on your Mac without toolbars hidden when you aren't using them, you can hide the Fusion toolbar in the virtual machine window.

#### Procedure

◆ Click View > Show/Hide Toolbar.

### Customize the Fusion Toolbar

You can add or remove icons from the toolbar.

#### **Prerequisites**

You must use Single Window view to customize the toolbar.

#### Procedure

1 Select **Customize Toolbar** using one of the following methods.

| Option          | Description                                                                                                    |
|-----------------|----------------------------------------------------------------------------------------------------|
| Fusion Menu     | With the virtual machine selected in the Virtual Machine Library, select <b>View</b> > <b>Customize Toolbar</b> .       |
| Virtual Machine | With the virtual machine open, control-click the title bar of the virtual machine and select <b>Customize Toolbar</b> . |

The list of all the tools available for the toolbar appears.

2 Click Done.

# Resize the Fusion Display and Resolution

You can use the mouse to resize the virtual machine window.

### Prerequisites

Changing the display resolution by resizing the window works only if VMware Tools is installed and is up to date in the virtual machine.

#### Procedure

• With the pointer over the resize control at the lower-right corner of the virtual machine window, hold down the primary mouse button and drag the handle to resize the window.

### Results

The display resolution adjusts to the new window size.

# Keep a Windows Application in the Mac Dock

You can place an icon tile for a Windows application in your Mac Dock. You can open the application in the same way that you open your Mac applications. You can access your virtual machine's applications without having to use the VMware Fusion menu bar or the guest operating system interface.

#### Procedure

- 1 With the application open, switch to Unity view by selecting View > Unity.
  The application appears in the Mac Dock.
- 2 Control-click or right-click the application in the Mac Dock and select **Options > Keep in Dock**.

# Set a Virtual Machine Application to Open When You Log in to Your Mac

For convenience, you might want to have an application on your virtual machine open whenever you start your Mac.

#### Procedure

- 1 With the application open, switch to Unity view by selecting View > Unity.
  The application appears in the Mac Dock.
- 2 Control-click or right-click the application in the Mac Dock and select Options > Open at Login.

# Contents of the Virtual Machine Package

The files that describe a virtual machine are bundled in a package in macOS.

Virtual machine files have different functions, as shown in Table 3-1. Files in the Virtual Machine Package. Some of these files, like the lock files, are created when the virtual machine runs.

Table 3-1. Files in the Virtual Machine Package

| File                        | Description                                                                                                    |
|-----------------------------|----------------------------------------------------------------------------------------------------|
| Virtual disk file(s) *.vmdk | This can be a single large file or many 2GB portions, depending on how you set up your disk and if you have snapshots.                                                                                                    |
| Configuration file *.vmx    | A plain text file describing the virtual machine, such as which files it uses, how much RAM it gets, and a variety of other settings.                                                                                                    |
| BIOS file *.nvram           | This contains information such as the virtual machine's boot order.                                                                                                    |
| Log file vmware.log         | This is a plain text file that contains information on the most recent run of the virtual machine. The next-most-recent is called vmware-0.log, then vmware-1.log, and finally vmware-2.log. If you ever have a problem with Fusion, you might be asked to provide this file. |
| Lock files *.lck            | These files are created for the configuration and disk files when the virtual machine is running.                                                                                                    |
| Memory files *.vmem         | Snapshot files are an example of memory files.                                                                                                    |

# Work with Virtual Machine Packages

When you create a virtual machine, Fusion stores the virtual machine files as a single package. This feature lets you move an entire virtual machine as a single entity.

A package (sometimes called a bundle) has the extension .vmwarevm. When you move the package, all virtual machine files are included.

You might need to access the virtual machine package files during troubleshooting.

**Note** Editing the configuration file can cause problems. Make a backup copy of the file before you make any changes.

### Prerequisites

Fusion must not be running during virtual machine file editing.

### Procedure

- 1 In the Finder, select the virtual machine package.
  - a In Fusion, select **Window > Virtual Machine Library**.
  - b Control-click the virtual machine.
  - c Release the control button.
  - d Select Show in Finder.
- 2 Control-click the package in the Finder window and select **Show Package Contents**.
- 3 Perform one of the following tasks.
  - Copy the log file (vmware.log) to provide for troubleshooting analysis.
  - Open the configuration file (\*.vmx) in a text editor to modify it. You can find instructions
    for how to modify the file in the Fusion release notes or from appropriate support
    personnel.

**Creating Virtual Machines** 

You can create virtual machines, import virtual machines created elsewhere, and migrate virtual machines converted from physical PCs. If you have Fusion Pro, you can also clone existing virtual machines.

This chapter includes the following topics:

- Create a Virtual Machine
- Upload a Virtual Machine to a Remote Server
- Download a Virtual Machine from a Remote Server
- Migrate an Existing Physical PC to a Virtual Machine
- Importing Windows Virtual Machines
- Export a Virtual Machine to OVF Format
- Installing and Using VMware Tools
- Cloning Virtual Machines with Fusion Pro

# Create a Virtual Machine

How you create a virtual machine depends on its guest operating system. Virtual machines created using Fusion 6 and later are created with SATA virtual disks or CD drives.

Creating a Microsoft Windows Virtual Machine

You can create a virtual machine that uses a Microsoft Windows operating system as its guest operating system.

Creating a Linux Virtual Machine in Fusion

You can create a virtual machine that uses a Linux distribution as its guest operating system.

Creating a macOS Virtual Machine in Fusion

You can install Mac OS X, OS X, or macOS in a virtual machine. Fusion creates the virtual machine, opens the operating system installation assistant, and installs VMware Tools. VMware Tools loads the drivers required to optimize a virtual machine's performance.

### Creating a Shared Virtual Machine in Fusion

You can create a shared virtual machine in Fusion that can be accessed by all users on the local Mac host.

#### Create a Virtual Machine from a Mac Recovery Partition

You can use the recovery partition on your Mac to create virtual machines running macOS.

#### Create a Virtual Machine on a Remote Server

You can create a virtual machine on a remote server, but certain requirements must be met for the server.

### Create a Virtual Machine for Any Supported Operating System

You can create a virtual machine with a guest operating system that does not have an Easy Install option if the guest operating system is supported by Fusion.

#### Power On the Boot Camp Partition as a Virtual Machine

You can use the contents of your Boot Camp partition at the same time that you are running your Mac operating system. To do so, you use Fusion to power on the Boot Camp partition as a virtual machine.

#### Activate Windows in a Virtual Machine

In some cases you must activate Windows when you create, import, or migrate a virtual machine.

# Creating a Microsoft Windows Virtual Machine

You can create a virtual machine that uses a Microsoft Windows operating system as its guest operating system.

Fusion creates your virtual machine, selects the default Windows installation options, and installs VMware Tools, which loads the drivers required to optimize your virtual machine's performance.

You can also allow Windows Easy Install to make your home folder available to Windows as a shared folder. This feature provides you with options, such as sharing files between the virtual machine and your Mac.

Windows Easy Install is available for the following Windows operating systems:

- Windows 10, Windows 8, Windows 7, Windows Vista, and Windows XP
- Windows Server 2016, Windows Server 2012, Windows Server 2008, Windows Server 2003, and Windows 2000 Server

**Note** You must provide the operating system software and its product key. Fusion does not include any operating system or license.

If you are not using one of these Windows operating systems in your virtual machine, or if you are using Windows but want to install the operating system manually, you can use the procedure for creating a virtual machine for any supported operating system.

## Create a Virtual Machine by Using Windows Easy Install

When you create a Microsoft Windows virtual machine, you can use the Fusion Windows Easy Install feature to install the Windows operating system you supply and to install VMware Tools in your virtual machine.

Unless you specify a file location for a virtual machine when you create it, Fusion saves the virtual machine package to a default location, which can vary. See Default File Location of a Virtual Machine.

### Prerequisites

- If you are installing the guest operating system from an image file, verify that the ISO image file is in a directory that is accessible to the host system.
- If you are installing the guest operating system from a physical disc, insert the operating system installation disc into your Mac.

**Important** Fusion does not include any operating systems to install in virtual machines that you create. You must obtain the operating system and any necessary product keys.

#### Procedure

1 Select File > New.

A dialog box appears with the **Select the Installation Method** panel showing.

- 2 Click Continue.
- 3 Select the disc or ISO image.

| Option         | Description                                                                                                    |
|----------------|----------------------------------------------------------------------------------------------------|
| ISO image file | <ul> <li>a Click Use another disc or disc image, browse to the .iso file for the operating system, and click Open to identify the file.</li> <li>b Select the file from the list in the Create a New Virtual Machine window, and click Continue.</li> </ul> |
| Physical disc  | Select the disc you inserted into the Mac from the list and click <b>Continue</b> . If the disc does not appear in the list, click <b>Use another disc or disc image</b> and browse to the location of the disc.                                            |

- 4 In the **Microsoft Windows Easy Install** panel, select the **Use Easy Install** option, provide the appropriate information, and click **Continue**.
  - Display Name or Account Name

For Windows XP and earlier, the entry in the **Display Name** text box appears in Info windows as the name your Windows software is registered to. It is not the Windows user name.

Password (optional)

The entry in the **Password** text box is the password for the Windows administrator account only.

### Windows Product key

Fusion does not provide the product key. The product key is included in the materials from the Windows operating system vendor.

5 In the Integration panel, indicate how basic file sharing is handled in the new virtual machine.

| Option        | Description                                                                                                    |
|---------------|----------------------------------------------------------------------------------------------------|
| More Seamless | Fusion shares the documents and applications on your Mac with Windows. Files on your Mac that Windows supports open in Windows. Windows can modify your Mac's documents, so install and regularly update Windows antivirus software. |
| More Isolated | Fusion does not share the documents and applications on your Mac with Windows. To copy files between your Mac and Windows, use drag and drop.                                                                                        |

You can change these settings after the virtual machine is created by selecting **Virtual Machine > Settings** and using the Sharing panel.

6 In the **Finish** panel, you can use default settings or customize the settings before powering on the virtual machine to start the operating system installation.

| Option                                                                                   | Action                                                                                                    |
|------------------------------------------------------------------------------------------|----------------------------------------------------------------------------------------------------|
| To create the virtual machine according to the specifications listed in the Finish panel | <ul> <li>a Click Finish.</li> <li>b Indicate the location to save the virtual machine to or accept the default, such as the your home directory/Virtual Machines folder.</li> <li>c (Optional) To share the virtual machine with other users on the Mac host, save the virtual machine to the Shared folder and select the Share this virtual machine with other users on this Mac check box. Deselect the check box to save to the Shared folder but not share the virtual machine with other users on the Mac host. See Creating a Shared Virtual Machine in Fusion .</li> </ul> |
| To change disk size or other standard settings of the virtual machine                    | <ul> <li>a Click Customize Settings.</li> <li>b Save the new virtual machine.</li> <li>c Make changes to the virtual machine's disk size, processor usage, removable devices, and other configurations on the Settings window.</li> </ul>                                                                                                    |

### Results

Fusion starts the new virtual machine, installs the operating system, and installs VMware Tools.

# Create a Virtual Machine by Using Windows Easy Install and a Disc Image File

When you create a Microsoft Windows virtual machine, you can use the Fusion Windows Easy Install feature to install the Windows operating system you supply and to install VMware Tools in your virtual machine.

Unless you specify a file location for a virtual machine when you create it, Fusion saves the virtual machine package to a default location, which can vary. See Default File Location of a Virtual Machine.

### Prerequisites

**Important** Fusion does not include any operating systems to install in virtual machines that you create. You must obtain the operating system and any necessary product keys.

#### Procedure

1 Select File > New.

A dialog box appears with the **Select the Installation Method** panel showing.

- 2 Click Continue.
- 3 Click **Use another disc or disc image**, browse for the .iso file for the operating system, and click **Open** to identify the file.
- 4 Select the file from the list in the Create a New Virtual Machine window, and click **Continue**.
- 5 In the **Microsoft Windows Easy Install** dialog box, select the **Use Easy Install** option, provide the appropriate information, and click **Continue**.
  - Display Name or Account Name

For Windows XP and earlier, the entry in the **Display Name** field appears in Info windows as the name your Windows software is registered to. It is not the Windows user name.

Password (optional)

The entry in the **Password** field is the password for the Windows administrator account only.

### Windows Product key

Fusion does not provide the product key. The product key is included in the materials from the Windows operating system vendor.

6 In the Integration panel, indicate how basic file sharing is handled in the new virtual machine.

| Option        | Description                                                                                                    |
|---------------|----------------------------------------------------------------------------------------------------|
| More Seamless | Fusion shares the documents and applications on your Mac with Windows. Files on your Mac that Windows supports open in Windows. Windows can modify your Mac's documents, so install and regularly update Windows antivirus software. |
| More Isolated | Fusion does not share the documents and applications on your Mac with Windows. To copy files between your Mac and Windows, use drag and drop.                                                                                        |

You can change these settings after the virtual machine is created by selecting **Virtual Machine > Settings > Sharing**.

7 In the **Finish** panel, you can use default settings or customize the settings before powering on the virtual machine to start the operating system installation.

| Option                                                                                   | Action                                                                                                    |
|------------------------------------------------------------------------------------------|----------------------------------------------------------------------------------------------------|
| To create the virtual machine according to the specifications listed in the Finish panel | <ul><li>a Click Finish.</li><li>b Indicate the location to save the virtual machine to or accept the default such as the your home directory/Virtual Machines folder.</li></ul>                                                                                                    |
|                                                                                          | c (Optional) To share the virtual machine with other users on the Mac host save the virtual machine to the Shared folder and select the <b>Share this virtual machine with other users on this Mac</b> check box. Deselect the check box to save to the Shared folder but not share the virtual machine with other users on the Mac host. See Creating a Shared Virtual Machine in Fusion. |
| To change disk size or other standard settings of the virtual machine                    | <ul> <li>a Click Customize Settings.</li> <li>b Save the new virtual machine.</li> <li>c Make changes to the virtual machine's disk size, processor usage, removable devices, and other configurations on the Settings window.</li> </ul>                                                                                                    |

#### Results

Fusion starts the new virtual machine, installs the operating system, and installs VMware Tools.

# Creating a Linux Virtual Machine in Fusion

You can create a virtual machine that uses a Linux distribution as its guest operating system.

Fusion creates your virtual machine, selects the default Linux installation options, and installs VMware Tools, which loads the drivers required to optimize your virtual machine's performance. You can also have Linux Easy Install make your home folder available to Linux as a shared folder, so that you can share files between the virtual machine and your Mac.

Linux Easy Install is available for the following operating systems:

- Ubuntu 7.10 and later
- Ubuntu Server Edition 8.10 and later
- Red Hat Enterprise Linux 3 and later
- SUSE Linux Enterprise Desktop/Server 10 and later
- Open SUSE 11.3 and later

If you are not using one of these Linux operating systems in your virtual machine, or if you are using Linux but want to install the operating system manually, you can use the procedure for creating a virtual machine for any supported operating system.

# Create a Virtual Machine by Using Linux Easy Install and an Installation CD

When you create a Linux virtual machine, you can use the Fusion Linux Easy Install feature to install the Linux operating system you provide and to install VMware Tools in your virtual machine.

Unless you specify a file location for a virtual machine when you create it, Fusion saves the virtual machine package to a default location, which can vary. See Default File Location of a Virtual Machine.

#### Prerequisites

You must obtain the operating system installation image. Fusion does not include any operating systems to install in virtual machines that you create.

#### Procedure

- 1 Select File > New.
  - A dialog box appears with the **Select the Installation Method** panel showing.
- 2 Insert the operating system installation CD into your Mac.
  - Fusion detects it and asks for confirmation that it is the operating system to install.
- 3 If it is the correct operating system, ensure that **Install this operating system** is selected and click **Continue** to go to the Linux Easy Install panel.
- 4 In the **Linux Easy Install** dialog box, select the **Use Easy Install** option, provide the appropriate information, and click **Continue**.
  - a Enter your **Display Name**, **Account Name**, and **Password**.
  - b Select **Make your home folder accessible to the virtual machine** to have Linux Easy Install configure your home folder as a shared folder, so you can share files between the virtual machine and your Mac.
- 5 (Optional) If you selected to make your home folder accessible, select either Read only or Read & Write for your virtual machine.
- 6 In the **Finish** panel, you can use default settings or customize the settings before powering on the virtual machine to start the operating system installation.

| Option                                                                                   | Action                                                                                                    |
|------------------------------------------------------------------------------------------|----------------------------------------------------------------------------------------------------|
| To create the virtual machine according to the specifications listed in the Finish panel | <ul> <li>a Click Finish.</li> <li>b Indicate the location to save the virtual machine to or accept the default, such as the your home directory/Virtual Machines folder.</li> <li>c (Optional) To share the virtual machine with other users on the Mac host, save the virtual machine to the Shared folder and select the Share this virtual machine with other users on this Mac check box. Deselect the check box to save to the Shared folder but not share the virtual machine with other users on the Mac host. See Creating a Shared Virtual Machine in Fusion.</li> </ul> |
| To change disk size or other standard settings of the virtual machine                    | <ul> <li>a Click Customize Settings.</li> <li>b Save the new virtual machine.</li> <li>c Make changes to the virtual machine's disk size, processor usage, removable devices, and other configurations on the Settings window.</li> </ul>                                                                                                    |

#### Results

Fusion starts the new virtual machine, installs the operating system, and installs VMware Tools.

### Create a Virtual Machine by Using Linux Easy Install and an Image File

When you create a Linux virtual machine, you can use the Fusion Linux Easy Install feature to install the Linux operating system you provide and to install VMware Tools in your virtual machine.

Unless you specify a file location for a virtual machine when you create it, Fusion saves the virtual machine package to a default location, which can vary. See Default File Location of a Virtual Machine.

#### **Prerequisites**

You must obtain the operating system installation image. Fusion does not include any operating systems to install in virtual machines that you create.

#### Procedure

- 1 Select File > New.
  - A dialog box appears with the **Select the Installation Method** panel showing.
- 2 Click Continue.
- 3 Click **Use another disc or disc image**, browse for the .iso file for the operating system, and click **Open** to identify the file.
- 4 Select the image in the Create a New Virtual Machine panel and click Continue.
- 5 In the **Linux Easy Install** dialog box, select the **Use Easy Install** option, provide the appropriate information, and click **Continue**.
  - a Enter your **Display Name**, **Account Name**, and **Password**.
  - b Select **Make your home folder accessible to the virtual machine** to have Linux Easy Install configure your home folder as a shared folder, so you can share files between the virtual machine and your Mac.
- 6 If you selected to make your home folder accessible, select either **Read only** or **Read & Write** for your virtual machine.

7 In the **Finish** panel, you can use default settings or customize the settings before powering on the virtual machine to start the operating system installation.

| Action                                                                                                    |
|----------------------------------------------------------------------------------------------------|
| <ul><li>a Click Finish.</li><li>b Indicate the location to save the virtual machine to or accept the default</li></ul>                                   |
| such as the your home directory/Virtual Machines folder.                                                                                                 |
| c (Optional) To share the virtual machine with other users on the Mac hos save the virtual machine to the Shared folder and select the <b>Share this</b> |
| virtual machine with other users on this Mac check box. Deselect the                                                                                     |
| check box to save to the Shared folder but not share the virtual machin                                                                                  |
| with other users on the Mac host. See Creating a Shared Virtual Machine                                                                                  |
| in Fusion .                                                                                                    |
| a Click Customize Settings.                                                                                                    |
| b Save the new virtual machine.                                                                                                    |
| c Make changes to the virtual machine's disk size, processor usage, removable devices, and other configurations on the <b>Settings</b> window.           |
|                                                                                                    |

#### Results

Fusion starts the new virtual machine, installs the operating system, and installs VMware Tools.

# Creating a macOS Virtual Machine in Fusion

You can install Mac OS X, OS X, or macOS in a virtual machine. Fusion creates the virtual machine, opens the operating system installation assistant, and installs VMware Tools. VMware Tools loads the drivers required to optimize a virtual machine's performance.

Mac OS X, OS X, or macOS virtual machines that you create in Fusion can run on any Apple-branded hardware that uses Intel processors. The Apple licensing agreement defines the situations when it is permissible to virtualize Mac OS X, OS X, or macOS. Fusion does not change these terms or enable macOS on non-Apple hardware. You cannot use a Mac OS X, OS X, or macOS virtual machine in another VMware product, such as Workstation Pro.

Fusion supports the following Mac server and client versions for the guest operating system:

- Mac OS X Server 10.5, 10.6
- Mac OS X 10.7
- OS X 10.8, 10.9, 10.10, 10.11
- macOS 10.12, 10.13, 10.14, 10.15
- macOS 11.0

Fusion does not support the following features for Mac virtual machines:

- Multiple displays
- 3D Accelerated graphics
- Unity view

To install the operating system, use the procedure for creating a virtual machine for any supported operating system. See Create a Virtual Machine for Any Supported Operating System.

# Creating a Shared Virtual Machine in Fusion

You can create a shared virtual machine in Fusion that can be accessed by all users on the local Mac host.

Unless you specify a file location for a virtual machine when you create it, Fusion saves the virtual machine package to a default location, such as the *your home directory*/Virtual Machines folder. See Default File Location of a Virtual Machine.

This folder has limited permissions that allow only the creator of the virtual machine to use it. To allow other users on the Mac host to access the virtual machine, save it to the /Users/Shared folder on the Mac.

With a shared virtual machine, the user can log out of the current account on the Mac host, and another user on the Mac host can log in to access the virtual machine.

The **Run Windows applications from your Mac's Applications folder** option is not available on shared virtual machines.

**Important** Shared virtual machines in Fusion work differently than shared virtual machines in Workstation Pro. In Workstation Pro, a shared virtual machine is a virtual machine on the host system that remote Workstation Pro users can access as a remote virtual machine. In Fusion, shared virtual machines can be accessed only on the local Mac host.

# Create a Virtual Machine from a Mac Recovery Partition

You can use the recovery partition on your Mac to create virtual machines running macOS.

Unless you specify a file location for a virtual machine when you create it, Fusion saves the virtual machine package to a default location, which can vary. See Default File Location of a Virtual Machine.

### **Prerequisites**

- You must have a recovery partition on your Mac to create this kind of virtual machine.
- You must have Mac OS X 10.11 or later.

#### Procedure

1 Select File > New.

A dialog box appears with the **Select the Installation Method** panel showing.

- 2 Click Install macOS from the recovery partition.
- 3 Select a recovery partition and click **Continue**.

If you have more than one recovery partition, a list of partitions is presented from which to choose.

- 4 Provide information about the virtual machine.
  - a In the **Where** text box, indicate the folder to save the virtual machine to or accept the default, such as the *your home directory*/Virtual Machines folder.
  - b To enable the virtual machine to be shared with other users on the Mac host, save the virtual machine to the Shared folder and select the **Share this virtual machine with other users on this Mac** check box.
  - c Click Save.
- 5 In the **Finish** panel, you can use default settings or customize the settings before powering on the virtual machine to start the operating system installation.

| Option                                                                                   | Action                                                                                                    |
|------------------------------------------------------------------------------------------|----------------------------------------------------------------------------------------------------|
| To create the virtual machine according to the specifications listed in the Finish panel | ■ Click <b>Finish</b> .                                                                                                    |
| To change disk size or other                                                             | a Click Customize Settings.                                                                                                    |
| standard settings of the virtual machine                                                 | b Make changes to the virtual machine's disk size, processor usage,<br>removable devices, and other configurations on the <b>Settings</b> window. |

## Create a Virtual Machine on a Remote Server

You can create a virtual machine on a remote server, but certain requirements must be met for the server.

#### Prerequisites

- You have login credentials for the server where you want to create the virtual machine.
- The server is defined in the Virtual Machine Library.
- Sufficient space exists on the server to accommodate the virtual machine.
- The remote server is running VMware Workstation Pro, VMware ESXi or VMware vCenter Server.
- Confirm that the firmware type with which you plan to configure the virtual machine is supported by the guest operating system. See Configure a Firmware Type.

**Important** Fusion does not include operating systems to install in virtual machines that you create. You must obtain the operating system and any necessary product keys.

#### Procedure

1 Select File > New.

A dialog box appears with the **Select the Installation Method** panel showing.

- 2 Click Create a virtual machine on a remote server.
- 3 Click Continue.

- 4 Select the server from the list in the **Choose a Server** window, and click **Continue**.
- **5** (Optional) If the server supports folders, select a folder location for the virtual machine and click **Continue**.
- 6 Select the host and datastore from the **Choose a Host and Datastore** window, and click **Continue**.
- 7 Select a hardware version from the Choose a Hardware Version drop-down menu, and click Continue.
- 8 Select a network option for the virtual machine.

| Option                          | Description                                                                                                    |
|---------------------------------|----------------------------------------------------------------------------------------------------|
| Custom                          | To configure a network connection for the virtual machine, use the <b>Custom</b> drop-down menu to select a network option. |
| Do not use a network connection | To create the virtual machine without a network connection, select the <b>Do not use a network connection</b> option.       |

- 9 Select the guest operating system for the virtual machine and click **Continue**.
- **10** Select the firmware type and click **Continue**.
- 11 Configure the virtual disk by creating a virtual disk or use an existing virtual disk. If you create a virtual disk, use the disk size slider to specify the size of the virtual disk and specify the bus type. Click **Continue**.
  - The **Finish** window appears.
- **12** (Optional) Change the name of the new remote virtual machine.
- 13 Click Finish.

The new remote virtual machine appears in Virtual Machine Library under the remote server.

# Create a Virtual Machine for Any Supported Operating System

You can create a virtual machine with a guest operating system that does not have an Easy Install option if the guest operating system is supported by Fusion.

Unless you specify a file location for a virtual machine when you create it, Fusion saves the virtual machine package to a default location, which can vary. See Default File Location of a Virtual Machine.

#### **Prerequisites**

• If you are installing the guest operating system from an image file, verify that the image file is in a directory that is accessible to the host system.

The image file is an ISO file or, for a macOS virtual machine, a .app file. A .app file for a macOS operating system is available at the App Store.

• If you are installing the guest operating system from a physical disc, insert the operating system installation disc into your Mac.

**Important** Fusion does not include any operating systems to install in virtual machines that you create. You must obtain the operating system and any necessary product keys.

#### Procedure

1 Select File > New.

A dialog box appears with the **Select the Installation Method** panel showing.

2 Locate an operating system installation disc image file and drag and drop it to **Install from** disc or image.

The Create a New Virtual Machine assistant starts.

- 3 Click Continue.
  - If you are installing the guest operating system from an image file, verify that the image file is in a directory that is accessible to the host system.
  - If you are installing the guest operating system from a physical disc, insert the operating system installation disc into your Mac.

**Important** Fusion does not include any operating systems to install in virtual machines that you create. You must obtain the operating system and any necessary product keys.

If you are installing a Windows or Linux operating system, the **Easy Install** panel appears.

- 4 (Optional) Deselect **Use Easy Install** and click **Continue** to skip this panel of the assistant.
- 5 In the **Finish** panel, you can use default settings or customize the settings before powering on the virtual machine to start the operating system installation.

| Option                                                        | Action                                                                                                    |
|---------------------------------------------------------------|----------------------------------------------------------------------------------------------------|
| To create the virtual machine                                 | a Click <b>Finish</b> .                                                                                                    |
| according to the specifications<br>listed in the Finish panel | b Indicate the location to save the virtual machine to or accept the default, such as the your home directory/Virtual Machines folder.                     |
|                                                               | c (Optional) To share the virtual machine with other users on the Mac host, save the virtual machine to the Shared folder and select the <b>Share this</b> |
|                                                               | virtual machine with other users on this Mac check box. Deselect the                                                                                       |
|                                                               | check box to save to the Shared folder but not share the virtual machine                                                                                   |
|                                                               | with other users on the Mac host. See Creating a Shared Virtual Machine                                                                                    |
|                                                               | in Fusion .                                                                                                    |
| To change disk size or other                                  | a Click Customize Settings.                                                                                                    |
| standard settings of the virtual                              | b Save the new virtual machine.                                                                                                    |
| machine                                                       | c Make changes to the virtual machine's disk size, processor usage, removable devices, and other configurations on the <b>Settings</b> window.             |

After you install the operating system in the virtual machine, install VMware Tools.

# Power On the Boot Camp Partition as a Virtual Machine

You can use the contents of your Boot Camp partition at the same time that you are running your Mac operating system. To do so, you use Fusion to power on the Boot Camp partition as a virtual machine.

Boot Camp is Apple software that enables an Intel-based Mac to run Windows operating systems. Boot Camp requires you to choose between Mac or Windows at boot time. Boot Camp creates separate Mac and Windows partitions on your hard disk to create a dual-boot environment. When you use your Windows Boot Camp partition as a Fusion virtual machine, you can perform the following tasks:

- Use your Boot Camp virtual machine and your Mac without rebooting and switching between them.
- Share files between your Boot Camp virtual machine and your Mac, through shared folders, dragging files, or cutting and pasting text.

**Note** Windows reactivation complications can occur if you do not install VMware Tools. In such a case, if you reactivate Windows in your Boot Camp virtual machine, and subsequently boot your Boot Camp partition natively, you will be prompted to reactivate Windows. Reactivating Windows in your native Boot Camp partition will result in your Boot Camp virtual machine requiring reactivation the next time you power it on, and so forth. Installing VMware Tools solves this problem.

### Prerequisites

You must have a Boot Camp partition in place before you start this procedure.

You must have administrator privileges to use the Boot Camp partition as a virtual machine.

#### Procedure

- 1 Select Window > Virtual Machine Library.
- 2 In the **Virtual Machine Library** window, click the Boot Camp thumbnail in the list of virtual machines, which identifies the partition that Fusion detected.
- 3 (Optional) Type your Mac password to access the Boot Camp partition.
  Fusion creates a virtual machine that uses your Boot Camp partition and starts Windows.
- 4 Follow the onscreen instructions and restart your virtual machine when prompted.
  - After Windows boots from your Boot Camp virtual machine, Fusion starts the installation of VMware Tools. VMware Tools enables full virtual machine functionality and optimizes performance for your Boot Camp partition when you use the partition as a virtual machine.
- 5 When the VMware Tools installation is complete, reboot your computer.

The first time you power on your Boot Camp virtual machine after you install VMware Tools, you must reactivate Windows.

### Activate Windows in a Virtual Machine

In some cases you must activate Windows when you create, import, or migrate a virtual machine.

When you install Windows on a computer, you must activate it to use it. You activate Windows either over the Internet or by phone with Microsoft Support. When the Windows operating system starts up, it checks to see if it is running on the same hardware on which it was originally installed. If the hardware has changed, the Windows operating system requires reactivation.

If you install Windows as a guest operating system in a new virtual machine, it requires activation the same as if you had installed it on a physical computer. If you import a virtual machine from another source, if you run the Boot Camp partition as a virtual machine, or if you migrate a physical PC to a virtual machine, Windows recognizes that the virtual hardware is different.

The type of license you have for your Windows operating system can affect how you activate Windows after you start to use it in a Fusion virtual machine.

- With an OEM license, Windows is tied directly to the hardware on which it was loaded by the manufacturer. Most pre-installed versions of Windows have OEM licenses. OEM licenses generally cannot be transferred to another computer, or to a virtual machine. If you use the Fusion Migrate Your PC feature to migrate one of these types of systems to a virtual machine, you might be required to purchase a second license (or product key) from Microsoft. If a second product key is required, you can get that through the Microsoft representative when you call Microsoft Support to activate the operating system now residing in the virtual machine.
- With a retail license, when you buy Windows from a vendor, the license enables you to change platforms as often as you want. In this case, you can reactivate Windows over the Internet, or by phone with Microsoft Support.
- With an enterprise license, you can move the operating system around freely.

#### **Prerequisites**

Install VMware Tools in the virtual machine before you activate Windows. VMware Tools keeps track of the activation keys. Without VMware Tools installed, you must reactivate Windows each time you start up the virtual machine.

#### Procedure

Activate Windows online or by phone.

The Help and Support item on the Windows Start menu enables you to find specific information about activation for that version of the operating system.

If you have activation questions, contact Microsoft.

# Upload a Virtual Machine to a Remote Server

When you upload a virtual machine to a remote server, Fusion Pro copies the virtual machine to the remote host and datastore that you select. The original virtual machine remains on the host system.

#### **Prerequisites**

Verify that the following conditions are met:

- You have login credentials for the server where you want to upload the virtual machine.
- The server is defined in the Virtual Machine Library.
- Sufficient space exists on the server to accommodate the virtual machine.
- The remote server is running VMware ESXi or VMware vCenter Server.
- The virtual machine is not encrypted. You cannot upload an encrypted virtual machine.
- The virtual machine is not powered on or suspended. It must be powered off.

#### Procedure

- 1 Select File > Connect to Server.
- 2 Enter the name of the host server or click the **Recent Servers** drop-down menu to select a server from the list.
- 3 Enter your login credentials and click **Connect**.
- 4 Select a virtual machine from the Virtual Machine Library.
- **5** Drag the virtual machine to the server.
- 6 In the **Upload Virtual Machine** dialog box, select a host and a datastore folder or shared folder.
- 7 Click Upload.

# Download a Virtual Machine from a Remote Server

Your users can download a virtual machine from a remote server.

### Prerequisites

Verify that the following conditions are met:

- You have login credentials for the server where you want to download the virtual machine.
- The server is defined in the Virtual Machine Library.

- Sufficient space exists on the Mac host to accommodate the virtual machine.
- The remote server is running VMware ESXi or VMware vCenter Server.
- The virtual machine is not powered on or suspended. It must be powered off.

#### Procedure

- 1 Select File > Connect to Server.
- 2 Enter the name of the host server or click the **Recent Servers** icon to select a server from the list of recently accessed servers.
- 3 Enter your login credentials and click **Connect**.
- **4** Select a virtual machine from the remote server.
- **5** Drag the virtual machine to the Virtual Machine Library.
- 6 Click Save.

# Migrate an Existing Physical PC to a Virtual Machine

You can migrate your existing Windows PC onto your Mac. Fusion recreates your PC as a virtual machine, and you can continue to use your PC applications and files.

#### **Prerequisites**

- Migrate Your PC is supported for Windows operating systems from Windows XP up to and including Windows 10.
- Your Mac must be running Mac OS X 10.11 or later.

#### Procedure

1 Set Up Your Mac to Accept the Transfer of Files from Your PC

You must set sharing and firewall system preferences on your Mac to allow the transfer of files needed to create the virtual machine from the physical PC.

2 Connect to Your PC for Migration

You can choose what kind of connection with which to migrate your PC.

3 Disable UAC for Windows Vista and Later Before Migrating

To successfully migrate your PC to Fusion, you must disable User Account Control (UAC) before using the Migrate Your PC feature.

4 Install and Run the Fusion PC Migration Agent on Your PC

For your Mac to be able to connect to your physical PC and start the migration, you must install the Fusion PC Migration Agent on your PC.

**5** Run the Migration Assistant on Your Mac

The Migration Assistant connects to your physical PC and performs the conversions and transfers of files necessary to create the virtual machine on your Mac.

**6** Ensure that VMware Tools is Installed in the Migrated Virtual Machine Install VMware Tools to enhance the performance of the guest operating system.

# Set Up Your Mac to Accept the Transfer of Files from Your PC

You must set sharing and firewall system preferences on your Mac to allow the transfer of files needed to create the virtual machine from the physical PC.

#### Procedure

- 1 Select **System Preferences** in the Apple menu and click **Sharing** in the Internet & Network section.
- 2 Select File Sharing, and click Options.
- 3 Select Share files and folders using SMB for the appropriate accounts and click Done.
- 4 Click Show All to return to System Preferences.
- 5 Click Security in the Personal section and click Firewall to go to the Firewall panel.
- 6 Make sure incoming connections for SMB file sharing is allowed.
- 7 Close the **System Preferences** window.

#### What to do next

Determine how to connect your Mac to your physical PC.

# Connect to Your PC for Migration

You can choose what kind of connection with which to migrate your PC.

You can migrate your PC over a direct connection, a wired network, or a wireless network.

#### Procedure

◆ Implement your preferred connection.

| Option            | Description                                                                                                    |
|-------------------|----------------------------------------------------------------------------------------------------|
| Direct connection | Use an ethernet cable or a firewire cable to connect your PC directly to your Mac. This provides the fastest connection.                                                                                                    |
| Wired network     | Connect your PC and your Mac to the same network using ethernet cables.                                                                                                    |
| Wireless network  | Connect your PC or Mac to a wireless network. The migration process is significantly slower over a wireless network.                                                                                                    |
|                   | If you migrate over a wireless network, set the screen saver on your physical PC to wait longer than the migration will take. Right-click on the PC desktop and select <b>Properties</b> . Select the Screen Saver tab, set <b>Wait</b> to <b>9999</b> , and click <b>OK</b> . |

If your physical PC is running Windows Vista, Windows 7, Windows 8, or Windows 10, disable UAC on it before proceeding. Otherwise, load the PC Migration Agent on your physical PC.

# Disable UAC for Windows Vista and Later Before Migrating

To successfully migrate your PC to Fusion, you must disable User Account Control (UAC) before using the Migrate Your PC feature.

#### Procedure

- 1 Open the **Control Panel** on your PC.
- 2 Select User Accounts.
- 3 Select Change User Account Control Settings and move the slider to Never notify.
- 4 Restart your PC.

#### What to do next

Install the Fusion PC Migration Agent on your physical PC.

# Install and Run the Fusion PC Migration Agent on Your PC

For your Mac to be able to connect to your physical PC and start the migration, you must install the Fusion PC Migration Agent on your PC.

### **Prerequisites**

If your Windows PC does not have a password, you must create a password before beginning the migration process. You can go to User Accounts in the Control Panel to create a password.

You must perform the migration on an Administrator account.

#### Procedure

- 1 Set the power options on your Windows physical PC so that your monitor and hard disks do not turn off automatically and your system does not go to standby.
  - a In the Control Panel, click Power Options.
  - b On the Power Schemes panel, set **Turn off monitor**, **Turn off hard drives**, and **System standby** to **Never**.
- 2 (Optional) If you migrate over a wireless connection, set your physical PC's screen saver to wait longer than the migration will take.
  - a Right-click on the PC desktop and select **Properties**.
  - b Select the Screen Saver tab, set Wait to 9999, and click OK.
- 3 Download VMware Fusion PC Migration Agent from the Fusion product downloads page under Drivers and Tools.

- 4 Run the installer file.
- 5 Click **Next** on the installation wizard's welcome page, click **I accept the terms of the License Agreement** on the license agreement page, and click **Next**.
- 6 Select the folder in which you want to save the PC Migration Agent, and click Next.
- 7 Click Install.
- 8 Click Finish.
- 9 Restart your PC.

#### Results

The **VMware Fusion PC Migration Agent** window appears on your PC, displaying the four-digit passcode needed for opening communications between your Mac and this PC.

The passcode is good only when the window is open. If you close the window and restart the Agent, or if you restart the PC, a new passcode replaces the old one.

#### What to do next

Leave the PC Migration Agent running so that the Migration Assistant on your Mac can communicate with it. See Run the Migration Assistant on Your Mac.

# Run the Migration Assistant on Your Mac

The Migration Assistant connects to your physical PC and performs the conversions and transfers of files necessary to create the virtual machine on your Mac.

Unless you specify a file location for a virtual machine when you use the Migration Assistant to migrate the virtual machine, Fusion saves the virtual machine package to a default location, which can vary. See Default File Location of a Virtual Machine.

### Prerequisites

- Your Mac and PC must be on the same network and remain powered on during the migration. Although you can migrate your PC over a wireless network, the process is significantly faster if you connect your Mac and PC with a network cable.
- The PC Migration Agent must be running on your PC and displaying a four-digit passcode.

### Procedure

1 Select File > Migrate Your PC.

The Migration Assistant appears.

2 Click Continue.

The Connect to Your PC panel appears.

3 Type the four-digit passcode displayed by the PC Migration Agent on the PC and click Continue.

- **4** Type your user name and password for the PC, and click **Continue**.
- 5 Indicate the location to save the virtual machine to on your Mac or accept the default, such as the your home directory/Virtual Machines folder.

You can change the location by clicking **Choose** and using the Finder.

.

6 Click **Continue** to start the migration.

The assistant displays a progress bar and an estimate of time remaining.

7 Click Finish.

#### Results

Your PC is replicated in a virtual machine accessible from the Virtual Machine Library.

#### What to do next

Ensure that VMware Tools is installed on the virtual machine.

# Ensure that VMware Tools is Installed in the Migrated Virtual Machine

Install VMware Tools to enhance the performance of the guest operating system.

**Note** Sometimes Windows finishes detecting changes before the VMware Tools installation is complete, and displays a dialog prompting you to restart. Do not restart until you are prompted by VMware Tools.

#### Prerequisites

The Migration Assistant has run, and a completed, but powered off, virtual machine appears in Single Window view.

#### Procedure

Start the virtual machine.

VMware Tools starts installing.

- 2 (Optional) Log in to Windows.
- 3 (Optional) Make the VMware Tools installation visible in Windows 8, Windows 7, and Windows Vista.

The VMware Tools installation dialog does not appear automatically in Windows 8, Windows 7, and Windows Vista.

a Click the Interactive Services Detection icon (

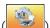

b Click **View the message** in the **Interactive Services Detection** window.

4 When prompted by VMware Tools, restart the virtual machine.

#### What to do next

If the VMware Tools installation does not complete properly, install VMware Tools manually. See Installing and Using VMware Tools.

You might have to reactivate your Windows operating system in the new virtual machine when you power it on.

# Importing Windows Virtual Machines

You can import into Fusion virtual machines that you created with Parallels Desktop, as well as virtual machines using the Open Virtualization Format (OVF).

Fusion can import virtual machines created with Parallels or OVF.

When you import a Parallels virtual machine, Fusion creates a VMware virtual machine based on the original virtual machine. The import process is nondestructive, so you can continue to use the original source virtual machine with the product you use to create the source virtual machine.

Fusion can also import the contents of the Boot Camp partition as a virtual machine, creating a completely new VMware virtual machine based on the partition. This is a separate entity, not tied to the partition like the virtual machine described in Power On the Boot Camp Partition as a Virtual Machine. You can then reclaim the space by deleting the Boot Camp partition, which restores the drive to a single volume.

# Supported Guest Operating Systems for Import

A guest operating system is the system that runs in a virtual machine. Fusion supports importing Parallels virtual machines with certain operating systems.

Fusion supports importing the following operating systems:

- Microsoft Windows 10
- Microsoft Windows 8
- Microsoft Windows 7
- Microsoft Windows Vista
- Microsoft Windows XP Service Pack 3
- Microsoft Windows XP Service Pack 2

Virtual machines must be powered off before you import them.

If your copy of Windows was not licensed with a volume-license key, you might need to reactivate it when it starts inside Fusion.

## **How Importing Affects Settings**

You might have to modify the imported virtual machine, depending on settings and virtual hardware.

The imported VMware virtual machine contains an exact copy of the disk state from your source virtual machine, except for some hardware-dependent drivers and sometimes the mapped drive letters. Imported virtual machines are created with IDE or SCSI virtual disks. You can manually change the disk to SATA or NVMe when the import process is complete.

## Settings from the Source Computer

The following settings from the source computer remain identical:

- Operating system configuration (computer name, security ID, user accounts, profiles and preferences, and so on)
- Applications and data files
- The volume serial number of each disk partition

Because the target and the source virtual machines or system images have the same identities (name, SID, and so on), running both on the same network can result in conflicts. To redeploy the source virtual machine or system image, ensure that you do not run both the source and target images or virtual machines on the same network at the same time.

For example, if you use the Fusion Importer to test the viability of running a Parallels virtual machine as a VMware virtual machine without first decommissioning the original non-VMware machine, you must resolve the duplicate ID problem first.

## Changes to Virtual Hardware

Most imported applications should function correctly in the VMware virtual machine because their configuration and data files have the same location as the source virtual machine. Applications might not work if they depend on specific characteristics of the underlying hardware such as the serial number or the device manufacturer.

When you troubleshoot after a virtual machine import, notice the following potential hardware changes:

- CPU model and serial numbers (if activated) can be different after the import. They
  correspond to the physical computer hosting the VMware virtual machine.
- Ethernet adapter can be different (AMD PCNet or VMXnet) with a different MAC address.
   Each interface's IP address must be individually reconfigured.
- Graphics card can be different (VMware SVGA card).
- Numbers of disks and partitions are the same, but each disk device can have a different model and different manufacturer strings.
- Primary disk controllers can be different from the source machine's controllers.

 Applications might not work if they depend on devices that are not available from within a virtual machine.

## Import a Parallels Virtual Machine

You can import existing third-party virtual machines and run them in Fusion.

#### Procedure

- 1 Select File > Import.
- 2 Browse to the existing virtual machine you want to import and click **Open**.
- 3 Type the name for the imported virtual machine in the **Save As** text box and indicate where to save it.

The default destination is the Virtual Machines folder created by Fusion.

Fusion displays the disk space needed for the import, and the space available on the current disk.

#### 4 Click Import.

When the import is complete, the virtual machine appears in the virtual machine list, in the powered-off state.

5 Click Finish.

Fusion installs VMware Tools after the virtual machine powers on, and reboots the system after the Tools installation is complete.

#### Results

You have a separate Fusion version of the third-party virtual machine.

# Import the Boot Camp Partition

You can import the Boot Camp partition as a virtual machine, creating a VMware virtual machine that copies the partition.

## Prerequisites

Power on the boot camp partition. See Power On the Boot Camp Partition as a Virtual Machine.

#### Procedure

- 1 Select Window > Virtual Machine Library.
- 2 In the **Virtual Machine Library** window, control-click the Boot Camp virtual machine and click **Import**.
- 3 Change the name for the imported virtual machine in the **Save As** text box from the default **Boot Camp** to something unique, and indicate where to save it.

The default destination is the Virtual Machines folder created by Fusion.

Fusion displays the disk space needed for the import, and the space available on the current disk.

### 4 Click Import.

When the import is complete, the virtual machine appears in the virtual machine list, in the powered-off state.

#### 5 Click Finish.

Fusion installs VMware Tools after the virtual machine powers on, and reboots the system after the Tools installation is complete.

## Import an Open Virtualization Format Virtual Machine

You can import an Open Virtualization Format (OVF) virtual machine and run it in Fusion. You can import both .ovf and .ova files.

Fusion converts the virtual machine from OVF format to VMware runtime (.vmx) format.

OVF is a platform-independent, efficient, extensible, and open packaging and distribution format for virtual machines. For example, you can import OVF virtual machines exported from Workstation Pro into Fusion. You can import OVF 1.x files only.

You can also use the standalone OVF Tool to convert an OVF virtual machine to VMware runtime format. For information about using the OVF Tool, see the *OVF Tool User Guide*.

#### **Prerequisites**

Download or copy the OVF virtual machine file (.ovf or .ova file) to a location that is accessible to your Mac.

#### Procedure

- 1 Select File > Import.
- 2 Click Choose file and browse to the .ovf or .ova file and click Open.
- 3 Type the name for the imported virtual machine in the **Save As** text box and indicate where to save it.

The default destination is the Virtual Machines folder created by Fusion.

#### 4 Click Save.

Fusion performs OVF specification conformance and virtual hardware compliance checks. A status bar indicates the progress of the import process.

## Results

After the import is complete, the virtual machine appears in the virtual machine library and in a separate virtual machine window. The virtual machine is shut down.

# Export a Virtual Machine to OVF Format

You can export a virtual machine from Fusion Pro to Open Virtualization Format (OVF). You can export both .ovf and .ova files.

Fusion Pro converts the virtual machine from VMware runtime (.vmx) format to OVF format.

OVF is a platform-independent, efficient, extensible, and open packaging and distribution format for virtual machines. OVF format provides a complete specification of the virtual machine, including the full list of required virtual disks and the required virtual hardware configuration. The virtual hardware configuration includes CPU, memory, networking, and storage. An administrator can quickly provision an OVF-formatted virtual machine with little or no intervention.

You can also use the standalone version of OVF Tool to convert a virtual machine that is in VMware runtime format to an OVF virtual machine. The standalone version of OVF Tool is installed in the Fusion Pro installation directory under Contents/Library/VMware OVF Tool . See the OVF Tool USER Guide documentation on the VMware Web site for information about using OVF Tool.

#### Prerequisites

- Verify that the virtual machine is not encrypted. You cannot export an encrypted virtual machine to OVF format.
- Verify that the virtual machine is powered off.

#### Procedure

- 1 Select the virtual machine and select File > Export to OVF.
- **2** Enter a name for the OVF file and specify a directory in which to save it.
- 3 Specify whether to export the virtual machine as an OVF, a folder with separate files, or as an OVA, a single-file archive.
- 4 Click Export to start the OVF export process.

The export process can take several minutes. A status bar indicates the progress of the export process.

# Installing and Using VMware Tools

VMware Tools is a suite of utilities that enhances the performance of the virtual machine's guest operating system and improves management of the virtual machine.

For example, the following features are just some of the features that are available only if VMware Tools is installed:

 Significantly faster graphics performance and Windows Aero on operating systems that support Aero

- The Unity feature, which enables an application in a virtual machine to appear on the host desktop like any other application window
- Shared folders between host and guest file systems
- Copying and pasting text, graphics, and files between the virtual machine and the host or client desktop
- Improved mouse performance
- Synchronization of the clock in the virtual machine with the clock on the host or client desktop
- Scripting that helps automate guest operating system operations
- Enables guest customization for virtual machines.

Although the guest operating system can run without VMware Tools, you would lose important functionality and convenience.

You can use the Windows Easy Install or Linux Easy Install feature to install VMware Tools as soon as the operating system is finished installing.

In the case of Windows Easy Install or Linux Easy Install, Fusion installs VMware Tools as soon as it finishes installing the operating system. When you finish installing the operating system in your new virtual machine by any other means (rebooting the virtual machine when prompted), install VMware Tools.

Not all features are supported on all guests.

You can use the VMware Tools control panel to set various options that optimize your guest operating system for use in a virtual machine.

# Installing or Upgrading VMware Tools

Installing VMware Tools is part of the process of creating a new virtual machine, and upgrading VMware Tools is part of the process of keeping your virtual machine up to current standards.

How you install or upgrade VMware Tools depends on the operating system and the source you use for the tools.

VMware upgrades VMware Tools frequently to support new devices and to add enhancements that improve the performance of your virtual machines. When you upgrade Fusion, you should also upgrade VMware Tools.

In Windows virtual machines, you can set VMware Tools to notify you when an upgrade is available. If this notification option is enabled, the VMware Tools icon in the Windows taskbar includes a yellow caution icon () when a VMware Tools upgrade is available.

## Manually Installing VMware Tools on a Windows Virtual Machine

Guest operating system Windows 2000 and earlier, Windows XP, Windows Server 2003, Windows Vista, and later support VMware Tools.

#### **Prerequisites**

- Power on the virtual machine.
- Verify that the guest operating system is running.
- If you connected the virtual machine's virtual CD/DVD drive to an ISO image file when you installed the operating system, change the setting so that the virtual CD/DVD drive is configured to autodetect a physical drive.
  - The autodetect setting enables the virtual machine's first virtual CD/DVD drive to detect and connect to the VMware Tools ISO file for a VMware Tools installation. This ISO file is detected as a physical CD by your guest operating system. Use the virtual machine settings editor to set the CD/DVD drive to autodetect a physical drive.
- Log in as an administrator unless you are using an older Windows operating system. Any user can install VMware Tools in a Windows 95, Windows 98, or Windows ME guest operating system. For operating systems later than these, you must log in as an administrator.
- The AppDefense component is not installed by default. You must perform a custom installation and include that component.

#### Procedure

- 1 On the host, from the VMware Fusion menu bar, select **Virtual Machine > Install VMware Tools**.
  - If an earlier version of VMware Tools is installed, the menu item is **Update VMware Tools**.
- 2 If you are installing VMware Tools for the first time, click **OK** on the Install VMware Tools information page.
  - If autorun is enabled for the CD-ROM drive on the guest operating system, the VMware Tools installation wizard starts.
  - If autorun is not enabled, to manually launch the wizard, click **Start > Run** and enter **D:\setup.exe**, where **D:** is your first virtual CD-ROM drive. Use **D:\setup64.exe** for 64-bit Windows guest operating system.
- **3** Follow the on-screen prompts.
- 4 If the New Hardware wizard appears, follow the prompts and accept the defaults.
  - **Note** If you are installing a beta or RC version of VMware Tools and you see a warning that a package or driver is not signed, click **Install Anyway** to complete the installation.
- **5** When prompted, reboot the virtual machine.

#### Results

#### What to do next

If a new virtual hardware version is available for the virtual machine, upgrade the virtual hardware.

## Manually Installing VMware Tools on a Linux Virtual Machine

It is recommended that you use Open VM Tools in Linux virtual machines.

For more information about Linux distributions supported by Open VM Tools, see https://github.com/vmware/open-vm-tools/blob/master/README.md and the VMware Compatibility Guide at https://www.vmware.com/resources/compatibility/search.php.

VMware Tar Tool for Linux virtual machine is feature-frozen at version 10.3.10, so the tar tools (linux.iso) included in Workstation Player is 10.3.10 and will not be updated. Due to this change, the **Install/Update/Reinstall VMware Tools** menu is disabled for the following Linux virtual machines:

- Modern Linux distributions not officially supported by tar tools.
  - Red Hat Enterprise Linux 8 and later releases.
  - CentOS 8 and later releases.
  - Oracle Linux 8 and later releases.
  - SUSE Linux Enterprise 15 and later releases.
- Linux kernel version is 4.0 or later, and the version of the installed Open VM Tools is 10.0.0 or later.
- Linux kernel version is 3.10 or later, and the version of the installed Open VM Tools is 10.3.0 or later.

For the Linux virtual machines that have Open VM Tools installed but are not in the scope mentioned in the preceding bullet, **Install/Update/Reinstall VMware Tools** menu is enabled, so that you can install bundled tar tools on top of Open VM Tools to get Shared Folder (HGFS) feature support.

For old Linux virtual machines not supported by Open VM Tools, perform the following steps to install tar tools.

#### **Prerequisites**

- Power on the virtual machine.
- Verify that the guest operating system is running.
- Because the VMware Tools installer is written in Perl, verify that Perl is installed in the guest operating system.

#### Procedure

1 On the host, from the VMware Fusion menu bar, select **Virtual Machine > Install VMware Tools**.

If an earlier version of VMware Tools is installed, the menu item is **Update VMware Tools**.

- 2 In the virtual machine, open a terminal window.
- 3 Run the mount command with no arguments to determine whether your Linux distribution automatically mounted the VMware Tools virtual CD-ROM image.

If the CD-ROM device is mounted, the CD-ROM device and its mount point are listed in a manner similar to the following output:

```
/dev/cdrom on /mnt/cdrom type iso9660 (ro,nosuid,nodev)
```

- 4 If the VMware Tools virtual CD-ROM image is not mounted, mount the CD-ROM drive.
  - a If a mount point directory does not already exist, create it.

```
mkdir /mnt/cdrom
```

Some Linux distributions use different mount point names. For example, on some distributions the mount point is /media/VMware Tools rather than /mnt/cdrom. Modify the command to reflect the conventions that your distribution uses.

b Mount the CD-ROM drive.

```
mount /dev/cdrom /mnt/cdrom
```

Some Linux distributions use different device names or organize the /dev directory differently. If your CD-ROM drive is not /dev/cdrom or if the mount point for a CD-ROM is not /mnt/cdrom, modify the command to reflect the conventions that your distribution uses.

**5** Change to a working directory, for example, /tmp.

```
cd /tmp
```

6 (Optional) Delete any previous vmware-tools-distrib directory before you install VMware Tools.

The location of this directory depends on where you placed it during the previous installation. Often this directory is placed in /tmp/vmware-tools-distrib.

7 List the contents of the mount point directory and note the file name of the VMware Tools tar installer.

```
ls mount-point
```

8 Uncompress the installer.

```
tar zxpf /mnt/cdrom/VMwareTools-x.x.x-yyyy.tar.gz
```

The value *x.x.x* is the product version number, and *yyyy* is the build number of the product release.

9 If necessary, unmount the CD-ROM image.

```
umount /dev/cdrom
```

If your Linux distribution automatically mounted the CD-ROM, you do not need to unmount the image.

10 Run the installer and configure VMware Tools as a root user

```
cd vmware-tools-distrib sudo ./vmware-install.pl
```

Usually, the <code>vmware-config-tools.pl</code> configuration file runs after the installer file finishes running. If you attempt to install a tar installation over an RPM installation, or the reverse, the installer detects the previous installation and must convert the installer database format before continuing.

**Note** For newer Linux distributions, users are prompted to choose the integrated open-vm-tools.

- 11 Follow the prompts to accept the default values, if appropriate for your configuration.
- **12** Follow the instructions at the end of the script.

Depending on the features you use, these instructions can include restarting the X session, restarting networking, logging in again, and starting the VMware User process. You can alternatively reboot the guest operating system to accomplish all these tasks.

#### What to do next

If a new virtual hardware version is available for the virtual machine, upgrade the virtual hardware.

## Manually Install VMware Tools on macOS

You can install or upgrade VMware Tools on a macOS virtual machine using an installer assistant.

For macOS VMs, the VMware Tools contains the following two kernel extension modules that are vital for certain features when running on Fusion:

com.vmware.kext.vmhgfs: For hgfs or shared folder support

com.vmware.kext.VMwareGfx: For VMware video driver

**Note** macOS Big Sur onwards, Apple has deprecated support for KEXT kernel extension modules. The KEXT modules are not loaded automatically when you install the VMware tools. If you want to use the features associated with the kernel extension modules, ensure that you manually allow the loading of VMware kernel extension modules when prompted with an option.

#### Prerequisites

- Power on the virtual machine.
- Verify that the guest operating system is running.

#### Procedure

1 On the host, from the VMware Fusion menu bar, select **Virtual Machine > Install VMware Tools**.

If an earlier version of VMware Tools is installed, the menu item is **Update VMware Tools**.

- 2 On the Connect VMware Tools installer CD pop-up, click Install
- 3 On the VMware Tools dialog box, click Install VMware Tools.
  - a On the Welcome to the VMware Tools Installer page, click Continue.
  - b Select Standard Install on 'Macintosh HD', and then click Install.

If this is a first-time installation on macOS Big Sur or later, a System Extension Blocked pop-up will appear for each .kext in the VMware Tools release.

4 If you do not want to load the kernel extension modules, click **OK**.

**Note** If you do not load the kernel extension modules, the features associated with the kernel extension modules will not work.

- 5 If you want to load the kernel extension modules, perform the following steps.
  - a Click Open Security Preference.
  - b Unlock the **Security & Privacy** user interface.
  - c For the **System software from developer 'VMware, Inc.' was blocked from loading** option, click **Allow**.
  - d For the restart prompt, click **Not now**.
  - e Re-lock the **Security & Privacy** user interface.
  - f Close the **Security & Privacy** window.

The VMware Tools installation completes successfully.

6 Click **Restart** to reboot the system with the KEXT modules loaded.

7 Optionally, to verify that the VMware KEXT modules are loaded, log in and run the following command:

```
sudo kextstat --list-only | grep -i vmware
```

## Repair or Change Modules in Windows Virtual Machines

If you have problems with enhanced graphics display or mouse actions or with features that depend on VMware Tools, you might need to repair or modify installed modules.

Occasionally, some new modules are not installed during a VMware Tools upgrade. You can manually install new modules by modifying installed modules.

Use the guest operating system's **Programs and Features** item in the Windows Control Panel to repair or modify VMware Tools.

## **Uninstalling VMware Tools**

If the upgrade process of VMware Tools is incomplete, you can uninstall and then reinstall the VMware Tools.

#### **Prerequisites**

- Power on the virtual machine.
- Log in to the guest operating system.

## Procedure

Select a method to uninstall VMware Tools.

| Operating System                      | Action                                                                                                  |  |
|---------------------------------------|----------------------------------------------------------------------------------------------------|--|
| Windows 7, 8, 8.1, or Windows 10      | In the guest operating system, select <b>Programs &gt; Uninstall a program</b> .                        |  |
| Windows Vista and Windows Server 2008 | In the guest operating system, select <b>Programs and Features &gt; Uninstall a program</b> .           |  |
| Windows XP and earlier                | In the guest operating system, select <b>Add/Remove Programs</b> .                                      |  |
| Linux                                 | Log in as root and enter <b>vmware-uninstall-tools.pl</b> in a terminal window.                         |  |
| Mac OS X, OS X, or macOS              | Use the <b>Uninstall VMware Tools</b> application, found in /Library/ Application Support/VMware Tools. |  |

#### What to do next

Reinstall VMware Tools.

# Cloning Virtual Machines with Fusion Pro

Installing a guest operating system and applications can be time consuming. With Fusion Pro, you can make many copies of a virtual machine from a single installation and configuration process.

Clones are useful when you must deploy many identical virtual machines to a group. For example, an MIS department can clone a virtual machine that has a suite of preconfigured office applications for each employee. You can also configure a virtual machine that has a complete development environment and clone it repeatedly as a baseline configuration for software testing.

The existing virtual machine is called the parent virtual machine. Two types of clones are available for creation: linked clones and full clones. Linked clones are created more quickly than full clones, but are dependent on the parent virtual machine. Full clones take longer to create, but are completely independent of the parent virtual machine.

Changes made to a clone do not affect the parent virtual machine, and changes made to the parent virtual machine do not appear in a clone. The MAC address for a clone is different from the parent virtual machine.

## **Using Linked Clones**

A linked clone is a copy of a virtual machine that shares virtual disks with the parent virtual machine in an ongoing manner. You can create linked clones only by using Fusion Pro.

Because a linked clone is created from a snapshot of the parent, disk space is conserved and multiple virtual machines can use the same software installation. All files available on the parent at the moment you take the snapshot continue to remain available to the linked clone.

Ongoing changes to the virtual disk of the parent do not affect the linked clone, and changes to the disk of the linked clone do not affect the parent. A linked clone must have access to the parent. Without access to the parent, you cannot use a linked clone.

Because linked clones are created quickly, you can create a unique virtual machine for each task. You can also share a virtual machine with other users by storing the virtual machine on your local network where other users can quickly make a linked clone. For example, a support team can reproduce a bug in a virtual machine, and an engineer can quickly make a linked clone of that virtual machine to work on the bug.

You can make a linked clone from a linked clone, but the performance of the linked clone degrades. It is recommended that you make a new linked clone of the original parent virtual machine, when possible. If you make a full clone from a linked clone, the full clone is an independent virtual machine that does not require access to the linked clone or its parent.

**Important** You cannot delete a linked clone snapshot without destroying the linked clone. You can safely delete the snapshot only if you also delete the clone that depends on it. Also, moving the linked clone or the parent virtual machine breaks the connection between the linked clone and parent.

Since a linked clone has a dependency on the parent, you cannot delete a parent if it has a clone. You must first delete all linked clones and snapshots before you can delete the parent virtual machine.

## **Using Full Clones**

A full clone is a complete and independent copy of a virtual machine. A full clone shares nothing with the parent virtual machine after the cloning operation. Ongoing operation of a full clone is separate from the parent virtual machine. You can create full clones only with Fusion Pro.

Because a full clone does not share virtual disks with the parent virtual machine, full clones generally perform better than linked clones. Full clones take longer to create than linked clones. Creating a full clone can take several minutes if the files involved are large.

Because a full clone duplicates only the state of the virtual machine at the instant of the cloning operation, it does not have access to snapshots of the parent virtual machine.

You can delete a full clone without affecting the parent virtual machine.

## Clone a Virtual Machine

You can clone virtual machines only if you have Fusion Pro. You do not need to find and manually copy the parent virtual machine files.

#### Note

- You can access cloning options from the right-click menu, Virtual Machine menu and snapshot manager.
- You cannot create linked clones from encrypted virtual machines.
- You cannot create linked or full clones from Boot Camp virtual machines.
- You can create full clones from encrypted virtual machines.
- You can create a cloned virtual machine from the powered off snapshot of the parent virtual machine.

#### Prerequisites

- Familiarize yourself with the types of clones. See Using Linked Clones and Using Full Clones.
- If making a linked or full clone from the current state of a virtual machine, power down the virtual machine.

#### Procedure

- 1 (Optional) To create a clone from the current state of a virtual machine:
  - a Select a virtual machine from the Virtual Machine Library.
  - b Click **Virtual Machine** and select either **Create Full Clone** or **Create Linked Clone**, depending on the type of clone you want to create.

Fusion takes a snapshot of the selected virtual machine when creating a linked clone.

- 2 (Optional) To create a clone from a snapshot of a virtual machine:
  - a Select a virtual machine from the Virtual Machine Library.
  - b Click Snapshots.
  - c Select a snapshot and right-click. Select either **Create Full Clone** or **Create Linked Clone**, depending on the type of clone you want to create.
- **3** Type a name for the clone and click **Save**.

A full clone can take several minutes to create, depending on the size of the virtual disk that is being duplicated.

#### Results

The clone appears in the Virtual Machine Library.

A linked clone virtual machine is designated by a clone badge in the Virtual Machine Library. The parent virtual machine name is shown under the virtual machine name in the Virtual Machine Library display. In snapshot manager, a snapshot which has a linked clone virtual machine is designated with a snapshot badge.

#### What to do next

If the parent virtual machine uses a static IP address, change the static IP address of the clone before the clone connects to the network to prevent IP address conflicts.

Although the cloning process creates a new MAC address for the clone, other configuration information, such as the virtual machine name and static IP address configuration, is identical to that of the parent virtual machine.

# Working with Your Virtual Machines

You can work with virtual machines in the same way that you can work with physical machines. Your Mac and virtual machines can also interact.

This chapter includes the following topics:

- Scan for Virtual Machines to Add to the Virtual Machine Library
- Running Fusion and Virtual Machines
- Open a Windows Application While You Are in Unity View
- Open a Windows Application from the Applications Menus
- Moving and Sharing Files with Your Mac
- Sharing Applications Between Your Mac and Your Windows Virtual Machines
- Keep a Windows Application in the Mac Dock
- Switch Between Virtual Machines That Are Powered On
- Using Mac Input Devices in a Virtual Machine
- Force Virtual Machines to Grab Keyboard and Mouse Input

# Scan for Virtual Machines to Add to the Virtual Machine Library

You can quickly add multiple virtual machines to the Virtual Machine Library by initiating a scan.

You can manually add one or more virtual machines at a time to the Virtual Machine Library. For information about various actions you can perform in the Virtual Machine Library, see Perform Actions on Your Virtual Machines from the Virtual Machine Library Window. Alternatively, you can initiate a scan that automates the process of adding virtual machines to the library. Using a scan to search for virtual machines eliminates the need for you to search for or remember the location of each virtual machine.

Fusion scans the preselected folders and all subfolders within the preselected folders. In the context of a scan, files with the .vmx extension are considered virtual machines.

You can preselect which folders Fusion searches during a scan. When you initiate the scan, Fusion adds all the new virtual machines it finds in the preselected folders to the Virtual Machine Library.

#### Procedure

- 1 Select File > Scan for Virtual Machines.
- 2 Add and delete folders as necessary until the list of folders in the Scan for Virtual Machines dialog box meets your needs.

| Option | Description                                                                                                  |  |
|--------|----------------------------------------------------------------------------------------------------|--|
| Add    | <ul><li>a Click +.</li><li>b Search as necessary and select a folder to add.</li><li>c Click Open.</li></ul> |  |
|        | The selected folder path is added to the Scan for Virtual Machines dialog box.                               |  |
| Delete | <ul><li>a Click a folder path in the Scan for Virtual Machines dialog box.</li><li>b Click</li></ul>         |  |
|        | The selected folder path is deleted from the Scan for Virtual Machines dialog box.                           |  |

#### 3 Click Scan.

A message appears that reports the number of virtual machines found and added to the Virtual Machine Library.

4 To view the list of virtual machines in the Virtual Machine Library, select **Window > Virtual**Machine Library.

# **Running Fusion and Virtual Machines**

You can start up, shut down, suspend, pause, resume, restart, and reset your virtual machines. You can send power commands to either the guest operating system or the virtual machine.

# Open an Existing Virtual Machine

You can open an existing virtual machine from the **Virtual Machine Library** window or from the applications menu.

#### Procedure

- Open a virtual machine from the Virtual Machine Library.
  - a Select Window > Virtual Machine Library.
  - b Select a virtual machine from the list of recognized virtual machines.
  - c Click the run button.

- Open a virtual machine from the applications menu
  - a Click the applications menu status item (5) in the Mac menu bar.
    - The applications menu appears, either displaying all the local virtual machines or the most recently accessed virtual machine.
  - b If the applications menu displays the most recently accessed virtual machine, to select a different virtual machine, click the Back arrow in the blue title bar and select another virtual machine.
  - c Click the Resume or Start Up icon.

## Browse for a Virtual Machine

One way to open an existing virtual machine is to find and open its package file.

#### Procedure

- 1 Select File > Open.
- 2 In the file selection window, find and select the virtual machine package or configuration file for the virtual machine to open.
  - Virtual machine package files have the extension .vmwarevm. Virtual machine configuration files have the extension .vmx. You can view a file's extension by selecting **File > Get info**.
- **3** Click the **Open** button.

#### Results

Fusion opens the virtual machine and powers it on.

# Open a Virtual Machine From the Finder

You can open an existing virtual machine from its package file.

Unless you specify a file location for a virtual machine when you create it, Fusion saves the virtual machine package to a default location, which can vary. See Default File Location of a Virtual Machine.

#### Procedure

- 1 In the Finder, browse to the virtual-machine location, such as the default your home directory/Virtual Machines folder, and find the package or configuration file for the virtual machine.
  - Virtual machine package files have the extension .vmwarevm. Virtual machine configuration files have the extension .vmx.
- 2 (Optional) You can view a file's extension by selecting File > Get info.

3 Double-click the virtual machine package or configuration file to open the virtual machine in Fusion.

If Fusion is not running, it starts automatically.

## Start a Virtual Machine's Operating System

You can start a powered-off guest operating system in your virtual machine.

Certain actions, such as making changes to the virtual machine configuration, require having a virtual machine open without the operating system powered on. After the action is complete, you can start the operating system.

#### Procedure

- Start the virtual machine's operating system, depending on the state of the virtual machine and guest operating system.
  - If the virtual machine is not running, open the virtual machine from the Finder or Virtual Machine Library.
    - Fusion starts the virtual machine's operating system when you open the virtual machine.
  - If the virtual machine is already open in Fusion, but the operating system is shut down, select Virtual Machine > Start Up.

## Open a Virtual Machine Without Powering On

Some configuration tasks require that the virtual machine be powered off. In the Virtual Machine Library you can access a virtual machine without powering it on.

#### Procedure

- 1 In the Virtual Machine Library window, select the virtual machine to work on.
- 2 (Optional) If the virtual machine to configure is displayed as Suspended or Powered on, open the virtual machine and power it off.
  - Use the **Shut Down** button in the toolbar
  - Use the Shut Down command in the Virtual Machine menu.

Fusion opens the virtual machine without powering it on or opening it in a window.

3 Click the **Settings** button.

## Results

You can make changes to the settings that require that the virtual machine be powered off.

# Shut Down a Virtual Machine's Operating System

You can shut down the guest operating system in your virtual machine.

You can use several methods to shut down your virtual machine's operating system. This is the preferred method.

#### Procedure

♦ Select Virtual Machine > Shut Down.

## Suspend and Resume a Virtual Machine in Fusion

The suspend and resume feature is useful to save the current state of a virtual machine and continue work later from the same state, even if you quit Fusion in the interim.

Fusion does not support suspending and resuming in Boot Camp virtual machines. Suspending and resuming rely on being able to save a known state that will not change. You can boot natively into Windows in the Boot Camp partition. When you do so, the known state is lost and data loss occurs.

#### Procedure

- Take one of the following actions.
  - Select Virtual Machine > Suspend to suspend your virtual machine.
    - You can also set a Fusion preference to suspend the virtual machine when you close the virtual machine window.
  - Select **Virtual Machine > Resume** to resume your virtual machine.

## Cancel a Resume Command

You can cancel a resume command while Fusion is restoring the virtual machine state.

When you resume a suspended virtual machine, Fusion displays two progress bars in order. The second bar has a cancel button.

#### Procedure

• Click the cancel button before the progress bar is 100 percent filled.

## Power on a Virtual Machine to Firmware in Fusion Pro

In Fusion Pro, you can power on or restart a virtual machine to firmware.

The power on to firmware option is available for local and remote virtual machines. If the virtual machine is suspended, the power on to firmware option is not available

The power on to firmware option is supported in Fusion Pro 8.1 and later.

#### Procedure

Click Virtual Machine > Power on to firmware.

If the virtual machine is powered off, the virtual machine boots directly to firmware. If the virtual machine is powered on, you are prompted to restart your virtual machine. Click **Restart**.

## Pause a Virtual Machine

Pausing a virtual machine stops the current state of a virtual machine. When you resume a paused virtual machine, the state of the virtual machine is exactly the same as when you paused it

**Note** The current state of the virtual machine is not saved when you pause a virtual machine. If you quit Fusion while a virtual machine is paused, Fusion suspends or shuts down the virtual machine depending on your Fusion preferences.

#### Procedure

◆ Click Virtual Machine > Pause.

#### What to do next

Resume the virtual machine when you are ready to work with it again.

## Restart a Virtual Machine

You can restart a virtual machine without restarting your Mac.

#### Procedure

- Restart the virtual machine operating system.
  - In the virtual machine, restart the operating system as you would in a physical computer.
     The restart method depends on the operating system running in the virtual machine.
  - In Fusion, select **Virtual Machine > Restart**.

## Reset a Virtual Machine

You can select a Fusion command to reset a virtual machine, much as you would press the reset button on a physical computer when it becomes unresponsive.

Caution Resetting the virtual machine can cause data loss.

#### Procedure

 Press the Option key and click Virtual Machine > Force Restart, the hard power option, to reset the operating system in your virtual machine.

## Uninstall a Virtual Machine by Using the Finder

You can uninstall a virtual machine by deleting its files.

One method for uninstalling a virtual machine is to use the Finder to delete the virtual machine package.

Unless you specify a file location for a virtual machine when you create it, Fusion saves the virtual machine package to a default location, which can vary. See Default File Location of a Virtual Machine.

#### **Prerequisites**

Shut down or power off the virtual machine.

Exit Fusion.

#### Procedure

- 1 In the Finder, browse to the virtual-machine location, such as the default *your home directory*/Virtual Machines folder, and select the virtual machine to uninstall.
- 2 Move the virtual machine package file to the Trash.

#### What to do next

Open Fusion. If you see the uninstalled virtual machine in the Virtual Machine Library, right-click it and select **Delete**.

# Uninstall a Virtual Machine by Using the Virtual Machine Library

You can uninstall a virtual machine by deleting its files.

One method for uninstalling a virtual machine is to use the Virtual Machine Library to delete the virtual machine files.

#### Prerequisites

Shut down or power off the virtual machine.

## Procedure

- 1 Select Window > Virtual Machine Library.
- 2 Click the thumbnail of the virtual machine to uninstall.
- 3 Select Edit > Delete.

In the Remove Virtual Machine dialog box, select a method of uninstalling the virtual machine.

Depending on the type of virtual machine you are uninstalling, you might be presented with different options for deleting the virtual machine.

| Option             | Action                                                                                                    |  |
|--------------------|----------------------------------------------------------------------------------------------------|--|
| Move to Trash      | Removes the virtual machine from the Virtual Machine Library window and moves all the virtual machine files to the Trash.                                                                  |  |
| Keep File          | Removes the virtual machine from the Virtual Machine Library window, but does nothing to the virtual machine files in the Virtual Machines folder.                                         |  |
| Delete Permanently | Removes the virtual machine from the Virtual Machine Library window<br>and deletes the virtual machine files permanently. The files are deleted<br>permanently and not moved to the trash. |  |

## Configure SSH Login on a Linux Virtual Machine

With VMware Fusion, when a Linux virtual machine has an SSH service enabled, you can configure quick SSH login to the virtual machine. The configuration enables SSH login from the Mac host to a Linux virtual machine in the Virtual Machine Library. The virtual machine can be running on the Mac host or on a remote server running VMware Workstation Pro, VMware ESXi, or VMware vCenter Server.

By configuring SSH login, you provide yourself with easy and secure SSH access to the Linux virtual machine now and at anytime in the future. You can then use a terminal window to access the Linux virtual machine, where you can view files, transfer data, and run the commands available on the Linux operating system.

You can use an SSH command to log into a Linux virtual machine instead of using Fusion to configure SSH login on the virtual machine. However, each time you use an SSH command you must provide the IP address of the virtual machine and your user name and password.

#### Prerequisites

- Enable SSH on the Linux virtual machine, if not already enabled. See instructions for the specific Linux operating system.
- Add the Linux Virtual Machine to the Virtual Machine Library, if not already added.
  - You can add virtual machines that reside on the Mac host or on a supported remote server. See Perform Actions on Your Virtual Machines from the Virtual Machine Library Window
- Start up the Linux virtual machine, if not already started. See Start a Virtual Machine's Operating System

#### Procedure

- 1 Select Window > Virtual Machine Library.
- 2 Control-click or right-click the thumbnail of the Linux virtual machine and click **Connect to SSH** in the drop-down menu.

### 3 Complete the form and click **Connect**.

| Option               | Description                                                                                                    |
|----------------------|----------------------------------------------------------------------------------------------------|
| Username             | Enter the user name of the virtual machine.                                                                                                    |
| Password             | Enter the password of the virtual machine.                                                                                                    |
| Port                 | If 22, the default SSH service port number, is not correct for the Linux virtual machine you are configuring, enter the correct port number.          |
|                      | The default number might be incorrect. For example, previously, using a terminal window in the virtual machine, you reconfigured the SSH port number. |
| Remember<br>password | To enable Fusion to provide the virtual machine password when you make an SSH login attempt, select this option.                                      |

#### Results

A terminal window opens on the Mac host desktop and SSH connects to the virtual machine. With the terminal window open and connected to the Linux virtual machine, you now have command-line access to the Linux virtual machine.

#### What to do next

In the future, to open an SSH connection from the Mac host to the Linux virtual machine, in the Fusion Virtual Machine Library, select the **Connect to SSH** option for the Linux virtual machine.

# Edit or Delete the SSH Login Configuration for a Linux Virtual Machine

After you configure SSH login on a Linux virtual machine, you can change or delete the configuration.

If any of the following items change, you must edit the SSH login configuration.

- Port number for the SSH service
- Your Linux virtual machine user name
- Your Linux virtual machine password

You can also delete the SSH login configuration.

## Prerequisites

- Configure SSH login on the Linux virtual machine with the **Remember password** setting enabled. See Configure SSH Login on a Linux Virtual Machine.
- Successfully establish the SSH connection at least once.

#### Procedure

- 1 Select Window > Virtual Machine Library.
- 2 Control-click or right-click the thumbnail of the Linux virtual machine and click **Configure SSH** in the drop-down menu.

3 Either edit updated options and click **Save** or remove the configuration.

| Option               | Description                                                      |
|----------------------|------------------------------------------------------------------|
| Username             | Edit this option if your virtual machine user name changed.      |
| Password             | Edit this option if your virtual machine password changed.       |
| Port                 | Edit this option if the port number for the SSH service changed. |
| Remove Configuration | To delete the SSH login configuration, click this option.        |

## Send the Ctrl-Alt-Delete Command to a Virtual Machine

You can use a Fusion command to send the Ctrl-Alt-Delete keystroke combination to a Windows virtual machine.

#### Procedure

- ♦ You can send the keystroke combination in any of the following ways.
  - Select Virtual Machine > Send Ctrl-Alt-Del.
  - If you are using an external PC keyboard, press Ctrl+Alt+Del.
  - On a full-sized Mac keyboard, press Fwd Del+Ctrl+Option. The → Forward Delete key is below the Help key.
  - On a Mac laptop keyboard, press Fn+Ctrl+Option+Delete.

# Send Special Key Commands to a Windows or Linux Virtual Machine

If your keyboard does not have the full range of keys that can be found on some keyboards, you can still send special key commands to the guest operating system.

#### Procedure

- 1 Select Virtual Machine > Send Key.
- 2 Select the key command from the pop-up menu. See Special Key Commands.

#### Results

Fusion sends the key command to the guest operating system on the virtual machine.

# Special Key Commands

You can use special key commands with a virtual machine.

The Send Key item on the **Virtual Machine** menu contains a number of key commands that might not be available on all keyboards.

Table 5-1. Special Key Commands

| Key commands that can be sent to the virtual machine with the Send Key menu item |
|----------------------------------------------------------------------------------|
| Help (Insert)                                                                    |
| Home                                                                             |
| End                                                                              |
| <b>I</b> (Forward Delete)                                                        |
| Caps Lock                                                                        |
| Clear (Num Lock)                                                                 |
| Scroll Lock                                                                      |
| Print Scrn                                                                       |
| Pause                                                                            |
| Break                                                                            |
| Menu                                                                             |
| F8                                                                               |
| F9                                                                               |
| F10                                                                              |
| F11                                                                              |
| F12                                                                              |
| F13                                                                              |
| F14                                                                              |
| F15                                                                              |
| F16                                                                              |
| 変換 (Henkan)                                                                      |
| 無変換 (Muhenkan)                                                                   |
| ひらがな (Hiragana)                                                                  |

# Switch Power Commands from the Default Options

With a keyboard shortcut, you can switch some of the Fusion power command options that appear in the **Virtual Machine** drop-down menu and the applications menus, from the default option.

The shortcut applies to the **Shut Down/Power Off** and **Restart/Reset** power-option pairs as listed in the **Virtual Machine** drop-down menu and the applications menus. Pressing the Option or Alt key does not affect the power buttons in the toolbar.

For example, if your virtual machine defaults to the soft options, **Shut Down** and **Restart**, holding down either the Option key or the Alt key changes the soft options to the hard options, **Power Off** and **Reset**, respectively.

Pressing the Option or Alt key has no effect on other power options.

**Note** You can also configure Fusion to permanently display the hard option or soft option of a power-option pair. Therefore, you can change **Shut Down** to **Power Off** and **Restart** to **Reset**. Later, when you access the **Virtual Machine** drop-down menu or an applications menu while the virtual machine is in a powered-on state, Fusion lists the **Power Off** option instead of the **Shut Down** option and the **Reset** option instead of the **Restart** option. See Configure Virtual Machine Power Options.

#### Procedure

- 1 Select Virtual Machine to display the Virtual Machine drop-down menu.
- 2 Hold down the Option key (Mac keyboards) or Alt key (PC keyboards) and select an alternative power option.

Table 5-2. Power Commands

| Soft Option | Hard Option                            |  |
|-------------|----------------------------------------|--|
| Shut Down   | Power Off, also called Force Shut Down |  |
| Restart     | Reset, also called as Force Restart    |  |

See Options for Fusion Power Commands for descriptions of the power commands.

# Options for Fusion Power Commands

You can configure your virtual machine to have soft or hard power options.

The way the Fusion power commands work depends on the way your virtual machine is configured. If the virtual machine was created in Fusion, the power commands default to soft options. The commands take effect on the guest operating system. Virtual machines created in other VMware products might default to hard power options. These commands act on the virtual machine the way the power and reset buttons work on a physical computer's power supply.

**Note** You can change the default configuration of some of the power-option pairs from the hard option to the soft option or reverse after the virtual machine is created. For example, you can change **Shut Down**, which is a soft power option, to its hard-option counterpart, **Power Off**.

- To perform the switch with a keyboard shortcut, see Switch Power Commands from the Default Options.
- To configure Fusion to make the switch permanently, see Configure Virtual Machine Power Options.

Table 5-3. Soft and Hard Options for Power Commands in the Virtual Machine Menu

| Command                                             | Result                                                                                                    |  |
|-----------------------------------------------------|----------------------------------------------------------------------------------------------------|--|
| Start Up (soft option)                              | Triggers a startup script to run. You can customize this script. For more information, see the document <i>Installing and Configuring VMware Tools</i> at http://www.vmware.com/pdf/vmware-tools-installation-configuration.pdf.                                                                                                    |  |
| Power On (hard option)                              | Starts the virtual machine.                                                                                                    |  |
| Resume (soft option)                                | Triggers a resume script to run. You can customize this script. For more information, see the document <i>Installing and Configuring VMware Tools</i> at http://www.vmware.com/pdf/vmware-tools-installation-configuration.pdf.                                                                                                    |  |
| Force Resume (hard option)                          | Resumes the virtual machine from a suspended state.                                                                                                    |  |
| Shut Down (soft option)                             | Triggers a poweroff script to run. Sends a shut-down signal to the guest operating system. An operating system that recognizes this signal shuts down gracefully. Not all guest operating systems respond to a shut-down signal from this button. If your operating system does not respond, shut down from the operating system, as you would with a physical machine. |  |
| Power Off (hard option) Also called Force Shut Down | · · · · · · · · · · · · · · · · · · ·                                                                                                    |  |

Table 5-3. Soft and Hard Options for Power Commands in the Virtual Machine Menu (continued)

| Command                                       | Result                                                                                                    |
|-----------------------------------------------|----------------------------------------------------------------------------------------------------|
| Suspend (soft option)                         | Triggers a suspend script to run. You can customize this script. For more information, see the document <i>Installing and Configuring VMware Tools</i> at http://www.vmware.com/pdf/vmware-tools-installation-configuration.pdf.                                                                                                    |
| Force Suspend (hard option)                   | The <b>Force Suspend</b> command suspends the virtual machine.                                                                                                    |
| Restart (soft option)                         | Sends a restart signal to the guest operating system.  An operating system that recognizes this signal shuts down gracefully and restarts. Not all guest operating systems respond to a restart signal from this button. If your operating system does not respond, restart from the operating system, as you would with a physical machine. |
| Reset (hard option) Also called Force Restart | Works as a reset switch. The virtual machine is abruptly reset, with no consideration for work in progress. When possible, restart the virtual machine's operating system. Use the reset option only as a last resort when the virtual machine's operating system is unresponsive.                                                           |

# Open a Windows Application While You Are in Unity View

When a virtual machine is running in Unity view, you do not see the guest operating system's desktop, but you can open an application without it.

When you are working with applications in an operating system, you can use several methods to start an application. In some cases, you click an icon on the desktop or use a start menu or its equivalent. When you use Unity view with a virtual machine, you cannot use those methods because only the active application windows appear on your Mac's desktop.

## Prerequisites

With the virtual machine open in single window or full screen view, switch to Unity view. For example, select **View > Unity**.

When you switch to Unity view, the following events occur.

- The virtual machine interface disappears.
- Applications currently open in the virtual machine appear directly on the Mac desktop.

#### Procedure

- Select the application from the Unity applications menu.
  - a Click VMware Unity (12) in the Mac Dock.
    - A window opens that contains the Unity applications menu.
  - b Click the application icon in the list, or find it by clicking **All Programs**.
- Keep a virtual machine application in the Mac Dock.
  - a With the application open, switch to Unity view by selecting **View > Unity**.
    - The application appears in the Mac Dock.
  - b Control-click or right-click the application in the Mac Dock and select **Options > Keep in Dock**.

The application remains in the Mac Dock, where you can open it even if Fusion is not currently running.

- Show the Windows taskbar to use the start menu.
  - a Select View > Show Taskbar in Unity.
    - You might have to move the location of the Mac Dock to see the taskbar.
  - b Click the **Start** menu and select the application.

# Open a Windows Application from the Applications Menus

You can open a Windows application from either of the applications menus, the applications menu (19), accessible in the Mac menu bar or with a keyboard shortcut, and the Unity applications menu (19), accessible from the Mac Dock when the virtual machine is in Unity view.

For supported Windows guests, the applications menus provide quick access to applications. See Find a Windows Guest Application by Using the Applications Menus.

#### Procedure

- Open the applications menu of your choice.
- Search for the application.

# Moving and Sharing Files with Your Mac

With Fusion, you can move and share files between a virtual machine and your Mac.

# Moving and Copying Files and Text Between Virtual Machines and Your Mac

You can drag files and folders to move and copy them between your virtual machines and your Mac. You can move text by copying and pasting or cutting and pasting.

You can also drag images between Windows applications and Mac applications. You can drag Outlook attachments from a Windows virtual machine to your Mac. You can drag files in a virtual machine directly onto Mac applications. You can also drag and drop text, files or folders between a macOS virtual machine and your Mac.

You can copy and paste images and formatted text between a Windows or Linux virtual machine and your Mac. You can copy and paste text between a macOS virtual machine and your Mac. Copying and pasting files or folders between a macOS virtual machine and your Mac is not supported.

These features require VMware Tools.

## Drag Files and Folders Between Virtual Machines and Your Mac

You can use your mouse to drag files and folders in either direction.

#### Procedure

• In either the virtual machine or your Mac, with the pointer over the icon of the file or folder to move, hold down the primary mouse button and drag the file or folder to the new location.

#### Results

Fusion copies the file or folder to the new location.

## Copy and Paste Between Virtual Machines and Your Mac Using the Menu

You can copy and paste between a virtual machine and your Mac.

Copy and paste works with images and text for Windows and Linux virtual machines and your Mac.

#### Procedure

- 1 In either the virtual machine or your Mac, select the text.
- 2 From the **Edit** menu, select **Copy** to copy the text, or **Cut** to move the text.
- **3** Move the pointer to the new location.
- 4 From the **Edit** menu, select **Paste** to copy or move the text to the new location.

# Copy and Paste Between Virtual Machines and Your Mac Using Keyboard Shortcuts

You can copy and paste between a virtual machine and your Mac.

You can copy and paste images and formatted text between a Windows or Linux virtual machine and your Mac. You can copy and paste text between a macOS virtual machine and your Mac. Copying and pasting files or folders between a macOS virtual machine and your Mac is not supported.

#### **Prerequisites**

To use these shortcuts, make sure the Fusion preference **Enable Key Mappings** preference is selected.

#### Procedure

- 1 In either the virtual machine or your Mac, select the text.
- 2 Use the Mac keyboard shortcut #+C to copy the text, or #+X to move the text.
- 3 Move the pointer to the new location.
- 4 Use the Mac keyboard shortcut  $\mathbb{H}+V$  to copy or move the text to the new location.

# View Shared Folders in a Windows Guest by Using Windows Explorer

You can use Windows Explorer to view shared folders between your Mac and Windows.

#### Procedure

- 1 Open Windows Explorer.
- 2 View shared folders using one of the following methods:
  - Click on the VMware Shared Folders shortcut.
  - In the Address bar, type \\vmware-host\Shared Folders\.
  - In the Address bar, type z:.

When the **Enable Shared Folders** setting is enabled, Fusion creates a network drive that maps the \\vmware-host\Shared Folders directory to the Z drive.

#### Results

The Windows Explorer window displays your shared folders.

# View Shared Folders in a Windows Guest by Mapping Them as a Drive

You can view your shared folders between your Mac and Windows by mapping them as a drive in Windows.

### Procedure

- 1 Start Windows Explorer.
- 2 Navigate to My Computer or Computer.

3 Run the command to map a network drive.

| Option                                                                             | Description                     |
|------------------------------------------------------------------------------------|---------------------------------|
| Windows Vista, Windows 7,<br>Windows 8, Windows 10                                 | Click Map Network Drive         |
| Windows operating systems other<br>than Vista, Windows 7, Windows 8,<br>Windows 10 | Click Tools > Map Network Drive |

- 4 Select a drive to map.
- 5 In the Folder field, type \\vmware-host\Shared Folders\.
- 6 Click Finish.

#### Results

Your shared folders appear in Windows Explorer on the drive that you mapped.

## View Shared Folders in a Linux Guest

You can go to specific directories to find your shared folders.

#### Procedure

Open the /mnt/hgfs directory in File Explorer to view shared folders on a Linux guest.

## View Shared Folders in a macOS Guest

You can view folders that are shared between the macOS guest and the Mac host.

### Procedure

- 1 Open the macOS guest.
- **2** Click the VMware Shared Folders shortcut on the guest OS desktop.

The guest OS desktop displays your shared folders.

# Sharing Applications Between Your Mac and Your Windows Virtual Machines

In the Applications panel of the virtual machine **Settings** window, you can set up Fusion so that your Mac can open applications in a virtual machine or so that a virtual machine can open applications on your Mac, or both.

# Open a File in a Virtual Machine with an Application on Your Mac

When you select a file in your virtual machine, you can open it with the appropriate application on your Mac.

#### **Prerequisites**

Verify that the following conditions are met:

- You turned on Shared Folders in the Sharing panel of the virtual machine Settings window.
- You enabled Open your Windows files and web links using Mac applications in the Default Applications panel of the Settings window.
- You selected a folder or folders to share.
- The file to open is located in one of the shared folders.

#### Procedure

◆ To open a file one time, right-click the file, select **Open With** and select **Default Host Application**.

Fusion determines the appropriate application on the Mac and uses that application to open the file

 To always open a particular file with the Mac application, right-click the file, select Properties, click Change for Opens With, and select Default Host Application in the Open With dialog box.

Whenever you open this file, it opens in the Mac application.

To always open files of this type with the Mac application, right-click the file, select Open
With, select Default Host Application > Choose Program, and select Always use the
selected program to open this kind of file.

Fusion determines the appropriate application on the Mac and uses that application whenever you open any file of this type.

# Open a File on Your Mac with an Application in a Virtual Machine

You can open a file on your Mac with the appropriate application in one of your virtual machines.

For Windows virtual machines, you can open the Mac file with a virtual machine application as a one-time event, or you can set the application to be used whenever you open the file.

#### **Prerequisites**

Verify that the following conditions are met:

- You turned on Shared Folders in the Sharing panel of the virtual machine Settings window.
- You selected a folder or folders to share.
- The file to open is located in one of the shared folders.
- You enabled Shared Folders in the Default Applications panel of the Settings window.

#### Procedure

 For a one-time event, right-click the file, select Open With, and select an application from the menu.

Because you can find the same application across many virtual machines, the menu entry shows the name of the virtual machine and the application name.

The file opens in the application that appears in the menu.

- ◆ To always open with the virtual machine application, right-click the file, select **Get Info** and select an application from the **Open with** pop-up menu.
- ◆ (Optional) Click **Change All** to use the application to open all files of this type.

#### Results

Whenever you open this file, it launches in the application that you selected.

# Keep a Windows Application in the Mac Dock

You can place an icon tile for a Windows application in your Mac Dock. You can open the application in the same way that you open your Mac applications. You can access your virtual machine's applications without having to use the VMware Fusion menu bar or the guest operating system interface.

#### Procedure

- 1 With the application open, switch to Unity view by selecting View > Unity.
  The application appears in the Mac Dock.
- 2 Control-click or right-click the application in the Mac Dock and select **Options > Keep in Dock**.

## Switch Between Virtual Machines That Are Powered On

You can operate multiple virtual machines at the same time, and can switch between them easily.

## Procedure

Select the virtual machine to work with from the Window menu within Fusion.

# Using Mac Input Devices in a Virtual Machine

To use Mac keyboards, mice, and trackpads in a virtual machine, you sometimes must change settings and use key combinations as equivalents to PC commands.

# Enable the Secondary Button in an Apple Mighty Mouse

In a virtual machine, the Apple Mighty Mouse does not perform a right-click when you Controlclick. You must enable the secondary button to perform a right-click in a virtual machine.

#### Procedure

- 1 Select VMware Fusion > Preferences and click Keyboard & Mouse.
- 2 Select the **Secondary Button** check box.
- **3** (Optional) To change the shortcut for the secondary button, double-click the current shortcut, select a new shortcut, and click **OK**.

## Using Mac Keyboards in a Virtual Machine

Because PC and Mac keyboards differ, you must press certain key combinations to enable certain PC commands on a Mac keyboard.

For keys with no keyboard equivalent, Fusion provides the **Send Key** item in the **Virtual Machine** menu

For keys with no keyboard equivalent, Fusion provides the **Send Key** item in the **Virtual Machine** menu

Table 5-4. PC and Mac Keyboard Equivalents

| PC Keyboard                                                | Apple External Keyboard | MacBook and MacBook Pro Built-In<br>Keyboard      |
|------------------------------------------------------------|-------------------------|---------------------------------------------------|
| F1-F12                                                     | F1-F12                  | fn+F1 fn+F12                                      |
| Print Screen                                               | F14                     | (use <b>Send Key</b> )                            |
| Scroll Lock                                                | F15                     | (use <b>Send Key</b> )                            |
| Pause/Break                                                | F16                     | (use Send Key)                                    |
| Backspace                                                  | delete                  | delete                                            |
| delete  (Forward Delete)                                   | delete 🗷                | fn+delete                                         |
| Insert (toggles overwrite)                                 | help (early models)     | (use <b>Send Key</b> and select <b>Help</b> item) |
| Num Lock                                                   | clear                   | fn+num lock F6                                    |
| Command<br>(Windows logo key—between Ctrl<br>and Alt keys) | *                       | æ                                                 |
| Alt                                                        | alt option              | alt option                                        |

# Force Virtual Machines to Grab Keyboard and Mouse Input

You can set the virtual machine to grab mouse and keyboard input. When input is grabbed, the mouse pointer is confined to the virtual machine window, and all keyboard and mouse input is directed to the virtual machine.

Ordinarily, with VMware Tools installed, when you click in the virtual machine, Fusion directs keyboard and mouse input to the virtual machine. When you click on your Mac desktop, keyboard and mouse input is directed to your Mac host. You can force all input to the virtual machine.

#### Procedure

• Force grab or force release keyboard and mouse input.

| Option                                                      | Action                                                   |
|-------------------------------------------------------------|----------------------------------------------------------|
| Force a virtual machine to grab keyboard and mouse input    | On the keyboard, press Cmd+G.                            |
| Force a virtual machine to release keyboard and mouse input | On the keyboard, press Ctrl+ $oldsymbol{\mathfrak{H}}$ . |

# Sharing Files Between Windows and Your Mac

6

You can set up shared folders in guest operating systems to share files between your Mac and your Windows and other virtual machines.

In the Sharing panel of a virtual machine's **Settings** window, you can select shared folders on your Mac to make available to the virtual machine. This feature requires VMware Tools.

You can mirror folders in your Windows virtual machine and in your Mac. Mirrored folders match key folders in the virtual machine with their corresponding Mac folders: Desktop, Documents, Downloads, Movies, Music, and Pictures.

To use shared folders, you must configure your virtual machine settings to enable shared folders and to specify which directories on your Mac are to be shared. The shared folders can be in your Mac file system or they can be network directories accessible from your Mac.

The guest operating system determines how shared folders appear. You can view shared folders in certain Windows and Linux guest operating systems. For a list, see Guest Operating Systems That Support Shared Folders. Before you can view shared folders, you must enable and configure the shared folders function.

**Note** Do not open a file in a shared folder from more than one application at a time. For example, do not use an application on the Mac's operating system and another application in the virtual machine's operating system to open the same file at the same time. If one of the applications writes to the file, data might be corrupted.

This chapter includes the following topics:

- Guest Operating Systems That Support Shared Folders
- Guest Operating Systems That Support Mirrored Folders
- Enable Shared Folders or Mirrored Folders for a Virtual Machine
- Add or Remove a Mirrored Folder
- Add a Shared Folder
- Remove a Shared Folder

## **Guest Operating Systems That Support Shared Folders**

You can use shared folders with virtual machines that are running certain operating systems.

Fusion supports shared folders in certain Windows, Mac, and Linux operating systems.

- Windows 10
- Windows 8.1
- Windows 8
- Windows 7
- Windows Server 2016
- Windows Server 2012
- Windows Server 2008
- Windows Server 2003
- Windows Vista
- Windows XP
- macOS 11.0
- macOS 10.12, 10.13, 10.14 and 10.15
- Mac OS X 10.6, 10.7, 10.8, 10.9, 10.10 and 10.11
- Supported Linux guest operating systems with a kernel version of 2.4 or later

## **Guest Operating Systems That Support Mirrored Folders**

You can use mirrored folders with virtual machines that are running a variety of Windows operating systems.

Fusion supports mirrored folders in these Windows operating systems.

- Windows 10
- Windows 8
- Windows 7
- Windows Vista
- Windows XP

Fusion does not support mirrored folders for Windows 2000 and earlier, or for Windows Server 2003 and Windows Server 2008. For virtual machines with unsupported guest operating systems, the choices are disabled in the Sharing panel of the **Settings** window.

## Enable Shared Folders or Mirrored Folders for a Virtual Machine

Before you can identify which folders to share or mirror, you must configure your virtual machine to share folders.

## Procedure

- 1 Select Window > Virtual Machine Library.
- 2 Select a virtual machine in the Virtual Machine Library window and click Settings.
- 3 Under Systems Settings in the **Settings** window, click **Sharing**.
- 4 Select the **Enable Shared Folders** check box.

This action enables shared folders. It also enables mirrored folders for supported Windows guest operating systems. On Windows and macOS virtual machines, a VMware Shared Folders shortcut is created on the guest operating system. Click on the shortcut to view the shared folders.

## Add or Remove a Mirrored Folder

With Fusion mirrored folders you can map special folders on your Mac, such as Desktop, Documents, Downloads, Movies, Music, and Pictures, to their counterparts in certain Windows virtual machines.

#### Procedure

- 1 Select Window > Virtual Machine Library.
- 2 Select a virtual machine in the Virtual Machine Library window and click Settings.
- 3 Under System Settings in the **Settings** window, click **Sharing**.
- 4 Select the **Enable Shared Folders** check box.
- 5 In the Mirrored Folders section, select the Mac folders to mirror and deselect any folders that you do not want mirrored.

## Add a Shared Folder

You can share files between virtual machines and your Mac by using shared folders.

#### Procedure

- 1 Select Window > Virtual Machine Library.
- 2 Select a virtual machine in the Virtual Machine Library window and click Settings.
- 3 Under Systems Settings in the **Settings** window, click **Sharing**.
- 4 Select the **Enable Shared Folders** check box.
  - On Windows and macOS virtual machines, a **VMware Shared Folders** shortcut is created on the guest operating system.
- **5** Click the add (+) button at the bottom of the display box.
- 6 In the Finder sheet, find the location of the folder to share, select it, and click Add.

7 In the Permissions field, set the virtual machine permission on the contents of the Mac's shared folder.

| Option       | Description                                                                               |
|--------------|-------------------------------------------------------------------------------------------|
| Read & Write | Enables the virtual machine to change the contents of the shared folder on your Mac.      |
| Read Only    | Prevents the virtual machine from changing the contents of the shared folder on your Mac. |

Permission settings on your Mac also determine access to files in the shared folder. Read-only permission on a file or folder takes precedence over the Shared Folder permission setting.

8 (Optional) Click the **Open in Guest** button to open the shared folder in the virtual machine.

This option is available only for Windows virtual machines that are powered on. The **Open in Guest** option was added in Fusion 8.1.

## Remove a Shared Folder

You can remove a folder from the list of shared folders to stop sharing it.

#### Procedure

- 1 Select Window > Virtual Machine Library.
- 2 Select a virtual machine in the Virtual Machine Library window and click Settings.
- **3** Under Systems Settings in the **Settings** window, click **Sharing**.
- 4 In the display box at the top of the Sharing panel, select the folder to remove.
- **5** Click the remove (-) button at the bottom of the display box.

**Protecting Your Virtual Machines** 

7

You can protect your virtual machines from data loss and other problems by using snapshots, AutoProtect, complimentary anti-virus software, and backup applications.

This chapter includes the following topics:

- Snapshots
- AutoProtect
- Copy a Virtual Machine to External Media
- Using Time Machine When You Have Fusion on Your Mac

## **Snapshots**

Taking a snapshot in Fusion lets you preserve the state of the virtual machine so that you can return to that state.

You might take a snapshot any time you are about to take an action in your virtual machine and you are unsure of the consequences. For example, you might take a snapshot before you make a change to your virtual machine's system software, such as an operating system upgrade or a major configuration change. If something doesn't work as expected after the change, you can restore the snapshot to return the virtual machine to its previous state.

You might also take a snapshot before you go on to the Internet, or log in to an unknown network. If your computer acquires a software virus or spyware, you can restore the snapshot to return the virtual machine to its previous uninfected state.

A snapshot captures the entire state of the virtual machine at the time you take the snapshot.

- Memory state Contents of the virtual machine memory
- Settings state Virtual machine settings
- Disk state State of all the virtual disks

A snapshot is not the same as a backup. It is not a copy of your virtual machine.

## View Snapshots for a Virtual Machine

The **Snapshots** window shows all of the snapshots for a virtual machine.

The **Snapshots** window shows manual snapshots and AutoProtect snapshots.

#### Procedure

- 1 Select the virtual machine to view snapshots for in one of the following ways.
  - Select the virtual machine from the Virtual Machine Library.
  - Open the virtual machine.
- 2 Open the **Snapshots** window for the selected virtual machine in one of the following ways.
  - Select Virtual Machine > Snapshots.
  - Click the **Snapshots** button in the virtual machine toolbar.

## Take a Snapshot

Take a snapshot of the virtual machine's current state from the Snapshots window for that virtual machine.

The virtual machine does not need to be powered on for you to take a snapshot.

You cannot take a snapshot of a Boot Camp virtual machine. Snapshots rely on being able to save a known state that will not change. This is not possible with Boot Camp, in which you can boot natively into Windows in the Boot Camp partition. Once that happens, the known state would be lost and data loss would occur.

## Procedure

- 1 In the Snapshots window of the virtual machine, select the Current State if it is not selected.
- 2 Click Take.
- 3 Name the new snapshot and give it a description in the dialog.
- 4 Click Take.

Fusion takes the snapshot of the current state of the virtual machine.

5 Close the **Snapshots** window.

## Restore a Virtual Machine to the State in a Snapshot

You can restore a virtual machine to an earlier state.

#### Procedure

- 1 Select Virtual Machine > Snapshots.
- 2 Select the snapshot to restore.
- 3 Click Restore.
- 4 Click either **Save** to save a snapshot of the current state before you restore the virtual machine to the selected snapshot state, or **Don't Save** a snapshot.

#### Results

The virtual machine is restored to the state that the selected snapshot captured.

## Delete a Snapshot

You can manually delete snapshots that you no longer need or to make more disk space available.

The virtual disk files that a snapshot creates do not contain the entire contents of the virtual machine's virtual disk. When you delete a snapshot, you must consolidate the changes that it captured into the original, parent virtual disk.

You cannot delete the snapshot showing the "Current State" of the virtual machine.

#### **Prerequisites**

Allocate enough time for virtual disk consolidation. If a snapshot captured a state considerably different from the earlier state, for example, a service pack upgrade, the consolidation might take up to a few hours.

## Procedure

- 1 Select Virtual Machine > Snapshots.
- **2** Select the snapshot to delete.

| Option                                              | Action        |
|-----------------------------------------------------|---------------|
| To select multiple adjacent<br>snapshots.           | Shift-click   |
| To select multiple snapshots that are not adjacent. | Command-click |

- 3 Click Delete.
- 4 Click **Delete** to confirm that you want to delete the snapshot.

#### Results

The snapshot is deleted and virtual disk consolidation takes place.

## **AutoProtect**

Fusion can take snapshots of the state of your virtual machine at intervals with the AutoProtect function. This feature is in addition to manual snapshots, which you can take at any time.

Use AutoProtect to instruct Fusion to take a snapshot automatically every 30 minutes, every hour, or every day.

## Set Up Automatic Snapshots with AutoProtect

Fusion can take snapshots of the state of a virtual machine automatically at set intervals, with the AutoProtect function. This function is in addition to manual snapshots, which you can take at any time.

When you turn on AutoProtect, you set the maximum number of AutoProtect snapshots to keep at a time. After this number is reached, Fusion deletes the oldest AutoProtect snapshot in the range to make room for the newest snapshot.

This number setting can affect the number of manual snapshots that you can take and keep. You can have no more than 100 snapshots for a virtual machine, and depending on the types and sizes of the virtual disk files, this number can be less. If the total of AutoProtect snapshots reach the limit, you cannot take manual snapshots.

Fusion uses this setting to estimate the minimum amount of hard disk space the AutoProtect snapshots will use. That information appears at the bottom of the panel. The maximum amount of hard disk space can be significantly more than the estimate, depending on the amount of changes you make between snapshots.

**Note** When you have manual or AutoProtect snapshots of a virtual machine, you cannot add or modify its virtual hard disk.

#### Procedure

- 1 Open a virtual machine, or select it in the Virtual Machine Library.
- 2 Select Virtual Machine > Snapshots.
- 3 Click AutoProtect Settings.
- 4 Select the **Enable AutoProtect** check box.
- **5** Select the frequency of snapshots.
- **6** Select the number of AutoProtect snapshots to retain.
  - After this number is reached, Fusion deletes the oldest AutoProtect snapshot in the range to make room for the newest snapshot.
- 7 Click **Done** to apply the AutoProtect settings.
- 8 Close the Snapshots view and return to the virtual machine.

## Prevent the Deletion of an AutoProtect Snapshot

When AutoProtect takes a new snapshot, it deletes the oldest snapshot to maintain the allowable number that you set. You can prevent the deletion of an AutoProtect snapshot.

## Procedure

1 In the **Snapshots** window, hover the cursor over the AutoProtect snapshot to keep, and click the information button (i).

## 2 Click Keep Snapshot.

#### Results

Fusion considers the AutoProtect snapshot the same as a snapshot taken manually. AutoProtect will not delete this snapshot when the next AutoProtect snapshot is taken.

## Copy a Virtual Machine to External Media

Because virtual machines are files, you can back them up by making a copy.

Although virtual machines run other programs and manipulate files, they are still files themselves. Because of this, you can back them up by making a copy to external media and restore the virtual machines by copying back.

**Note** You cannot copy a Boot Camp virtual machine, because instead of having a virtual hard disk, the Fusion virtual machine uses the Boot Camp partition.

Unless you specify a file location for a virtual machine when you create it, Fusion saves the virtual machine package to a default location, which can vary. See Default File Location of a Virtual Machine.

#### Prerequisites

Shut down or power off the virtual machine and shut down Fusion.

## Procedure

- 1 Connect to the media to which you will be copying the virtual machine.
- **2** Browse to the virtual-machine location, such as the default *your home directory*/Virtual Machines folder, and select the virtual machine to copy.
- 3 Right-click and select Copy "virtual machine name".
- 4 Open the external media in the Finder, right-click and select **Paste Item**.

## Results

The contents of the virtual machine package is copied to the external media. You can reverse the process to restore the copied virtual machine to your Mac.

## Using Time Machine When You Have Fusion on Your Mac

If you use Time Machine, exclude virtual machines from the backup.

Any change to a virtual machine's virtual hard disk file results in the entire file being backed up. When you have a 40GB virtual machine, having Time Machine back it up every hour can fill a hard disk quickly.

#### Exclude a Virtual Machine From Time Machine

To prevent problems with your virtual machines and to save space on your backup media, you should not back up virtual machines with Time Machine.

Use Shared and Mirrored Folders If You Back Up Your Mac With Time Machine
 To use Time Machine to back up data and documents from your virtual machines, keep those files on the Mac.

## Exclude a Virtual Machine From Time Machine

To prevent problems with your virtual machines and to save space on your backup media, you should not back up virtual machines with Time Machine.

If you do not exclude virtual machines from Time Machine backups, Time Machine can back up a virtual machine while it is running. Restoring from this kind of backup would overwrite your current virtual machines with versions that are incomplete and potentially damaged. For the recommended method of backing up virtual machines, see Copy a Virtual Machine to External Media.

#### Procedure

- 1 Open the Mac's System Preferences and click **Time Machine**.
- 2 Click Options.
- 3 Click the add (+) button at the bottom of the **Do not back up** list.
- 4 Browse to your Documents folder on the Mac, select the Virtual Machines folder, and click **Exclude**.

The Virtual Machine folder appears in the **Do not back up** list, and displays the total memory used by all your virtual machines.

**5** Click **Done**, and close the **Time Machine** window.

## Use Shared and Mirrored Folders If You Back Up Your Mac With Time Machine

To use Time Machine to back up data and documents from your virtual machines, keep those files on the Mac.

When you use Shared Folders and Mirrored Folders in your virtual machines, you save your documents and data as files on the host, not in the guests. This means that although you exclude virtual machines from Time Machine backups, Time Machine can back up the files in the Shared and Mirrored folders because they do not reside in the virtual machines. See Enable Shared Folders or Mirrored Folders for a Virtual Machine

## Prerequisites

Exclude your virtual machines from Time Machine.

## Procedure

• Enable Shared or Mirrored folders.

## **Configuring Your Virtual Machines**

8

You can configure the way your virtual machine uses the Mac system hardware and attached devices. You can manage your virtual hard disks.

This chapter includes the following topics:

- Fusion General System Settings
- Set a Virtual Machine to Start When Fusion Starts
- Setting Virtual Processors and Memory
- Enable Default Applications
- Configuring Keyboard and Mouse Profiles
- Enable a CD/DVD Drive on a Remote Virtual Machine
- Enable a Floppy Drive on a Remote Virtual Machine
- View the Status of a Server or Remote Virtual Machine
- Configuring Display Resolution Settings
- Enable Hot Keys for Virtual Machines
- Configure Discrete Graphics Management
- Install VMware Virtual Printer
- Uninstall VMware Virtual Printer
- Set the Default Printer for a Virtual Machine
- Add a Device
- Select a Startup Device
- Encrypting a Virtual Machine
- Virtual Machine Compatibility
- Configuring Guest Isolation Options for a Virtual Machine
- Managing Advanced Settings

## **Fusion General System Settings**

You can find basic information about your virtual machine in the General system settings.

The General system settings of the virtual machine include the virtual machine name, the guest operating system, and notes. You can change some of the settings directly in this panel.

Table 8-1. General System Settings

| Setting                                  | Description                                                                                                    |
|------------------------------------------|----------------------------------------------------------------------------------------------------|
| Name                                     | Name of the virtual machine that you specified when you created it. This name appears in the Virtual Machine Library. You can change the name of the virtual machine at any time.                                                                                                    |
| OS                                       | Guest operating system installed in the virtual machine. This name is typically provided as the guest operating system you selected when you created the virtual machine. If you uninstall the guest operating system and install a different one, you can change the guest operating system listed here. |
| Notes                                    | You can add notes about this virtual machine, its use, or other information at any time.                                                                                                    |
| Start automatically when Fusion launches | Starts the virtual machine when you start Fusion.                                                                                                    |

The General system settings include information about the virtual machine's hard disk and options for disk clean up.

You can use the **Clean up Virtual Machine** or **Clean up disks after shutting down virtual machine** options to free up space on your Mac. For more information, see Clean up a Virtual Machine.

## Set a Virtual Machine to Start When Fusion Starts

You can set any virtual machine to start when you start Fusion.

You can set any number of virtual machines to start when you start Fusion. You must select this option in each virtual machine that you want to start when Fusion launches.

Setting a virtual machine to start when Fusion starts can be useful if you have many virtual machines that you want to start. You might want to start a virtual machine when Fusion starts if you use a laptop to run one virtual machine that you always want to resume every time you start Fusion.

#### Procedure

- 1 Select Window > Virtual Machine Library.
- 2 Select a virtual machine in the Virtual Machine Library window and click Settings.
- 3 Under System Settings in the **Settings** window, select **General**.

4 Select the Start automatically when VMware Fusion launches check box.

#### Results

The virtual machine starts each time you start Fusion.

## **Setting Virtual Processors and Memory**

You can configure processor settings for a virtual machine, including the number of processors, the amount of virtual memory available, and whether to enable hypervisor applications, code profiling applications, and IOMMU.

## Set the Number of Virtual Processors

You can increase performance of a virtual machine by making more processors available because more tasks can be performed simultaneously. When you assign a virtual processor to the virtual machine, it reduces the processor resources that are available to your Mac.

For Windows virtual machines running mostly office and Internet productivity applications, using multiple virtual processors is not beneficial, so the default single virtual processor is ideal. For server workloads and compute-intensive applications, adding extra virtual processors may provide an increase in application performance.

| Application                              | Recommended number of processors |
|------------------------------------------|----------------------------------|
| Desktop applications                     | 1 processor                      |
| Server operating systems                 | 2 processors                     |
| Video encoding, modeling, and scientific | 4 processors                     |

In some circumstances, adding additional processors can decrease the overall performance of the virtual machine and your Mac. This can occur if the operating system or application is not using the processors efficiently. In this case, reducing the number of processors is recommended.

Assigning all processors on the Mac to the virtual machine results in extremely poor performance. macOS must continue to perform background tasks even if no Mac applications are running. If you assign all processors to a virtual machine, this prevents important Mac tasks from being completed.

## Prerequisites

Shut down or power off the virtual machine. You cannot change the setting while the virtual machine is powered on or suspended.

## Procedure

- 1 Select Window > Virtual Machine Library.
- 2 Select a virtual machine in the Virtual Machine Library window and click Settings.
- 3 Under System Settings in the **Settings** window, click **Processors & Memory**.

- 4 Select the number of processor cores for the virtual machine.
  Information about your selected number of processors is displayed at the bottom of the Processors & Memory window.
- **5** Restart the virtual machine.

## Set the Amount of Virtual Memory

Certain applications in the virtual machines might perform better with more memory available. Having more memory available to the guest operating system can facilitate caching, which can improve performance of the virtual machine. You can change the amount of virtual memory available to a virtual machine.

For the best balance of performance between Windows and Mac applications, do not give Windows too much memory, because it might cause your Mac to become slower. For Windows XP, 512MB of memory is ideal for Internet and office productivity applications.

For Windows Vista, Windows 7, Windows 8 and Windows 10, 1GB of memory is ideal for Internet and office productivity applications. 1GB of memory is appropriate for both the 32-bit and 64-bit versions of Windows 7, Windows 8 and Windows 10. If your Mac has at least 6GB of memory, Fusion uses 2GB of memory as the default for 64-bit versions of Windows 7, Windows 8 or Windows 10 guests. These settings are the default memory settings for Windows virtual machines that Fusion Easy Install creates.

**Note** Manufacturer recommendations do not generally take virtualization into account in terms of performance. Good performance relies on balancing the needs of the Mac with the needs of the virtual machine.

## Prerequisites

Shut down or power off the virtual machine. You cannot change the setting while the virtual machine is powered on or suspended.

#### Procedure

- 1 Select Window > Virtual Machine Library.
- 2 Select a virtual machine in the Virtual Machine Library window and click Settings.
- 3 Under System Settings in the Settings window, click Processors & Memory.
- **4** Set the amount of memory to allocate to the virtual machine by using the slider control. The memory slider control displays the recommended amount of memory for your virtual machine.

## **Set Advanced Processor Options**

You can enable hypervisor applications, applications that use performance counters, or both in certain virtual machines.

With Fusion virtual machines, you have the following advanced options:

- You can run hypervisor applications such as Workstation Pro and Fusion inside a virtual machine. For example, you can use Fusion to create a virtual machine, install Workstation Pro in that virtual machine, and then use that version of Workstation Pro to create a virtual machine.
- You can use code profiling applications such as VTune or OProfile to optimize or debug software that runs inside a virtual machine.
- You can use input-output memory management unit (IOMMU), which is capable of mapping virtual addresses to physical addresses.

**Important** If you enable either of the preceding settings and then move the virtual machine to another host system, confirm that the new host uses the same kind of CPU.

The Enable hypervisor applications in this virtual machine and Enable IOMMU in this virtual machine settings are required to enable virtualization-based security (VBS), a feature that reinforces the security of Microsoft Hyper-V. See Enable Microsoft Virtualization-Based Security. When you enable VBS, these two settings are automatically selected and are disabled for editing. They become editable when you disable VBS.

#### **Prerequisites**

- Verify that the virtual machine is compatible with Fusion 8 or later virtual machines.
- Verify that the virtual machine does not have an older guest operating system, such as Windows versions prior to Windows XP.
- Verify that the host system has a CPU that is recent enough to support Virtualized Intel VT-x/ EPT, performance counters, and IOMMU.
- Shut down or power off the virtual machine. You cannot change the setting while the virtual machine is powered on or suspended.

## Procedure

- 1 Select Window > Virtual Machine Library.
- 2 Select a virtual machine in the Virtual Machine Library window and click Settings.
- 3 Under System Settings in the **Settings** window, click **Processors & Memory**.
- 4 Click to expand **Advanced Options** and select the check boxes for the options that you want to use.

## **Enable Default Applications**

You can set up Fusion so that certain applications open files regardless of whether the files reside on your Mac or in the virtual machine.

The Default Applications setting also adds applications from your virtual machine to your Mac **Applications** menu and Spotlight.

#### **Prerequisites**

- Verify that VMware Tools is installed.
- If your virtual machine is suspended, power it on.

#### Procedure

- ♦ Select Window > Virtual Machine Library.
- Select a virtual machine in the Virtual Machine Library window and click Settings.
- Under System Settings in the Settings window, click Default Applications.
- Select the defaults for application sharing between your Mac and the virtual machine.

You can enable more than one of these options at the same time.

| Option                                                             | Description                                                                                                    |  |
|--------------------------------------------------------------------|----------------------------------------------------------------------------------------------------|--|
| Open your Mac files and web links<br>by using Windows applications | You can use applications in your virtual machine to open files that reside of your Mac. For example, you can open a Microsoft Word document stored your Mac in a Microsoft Office application in your virtual machine.                                       |  |
| Open your Windows files and web links using Mac applications       | You can use your Mac applications to open files in your virtual machines.                                                                                                    |  |
| Run Windows applications from your Mac's Applications folder       | Find applications that you installed in Windows in your Mac's Applications folder or using Spotlight. This option requires VMware Tools. The virtual machine must be running to enable this option. This option is not available on shared virtual machines. |  |

- ◆ (Optional) Click Configure to assign the applications used to manage mail, Web pages, and so on. See Set Default Applications Preferences.
- (Optional) Click Restore Applications to restore the applications listed in your Mac Application folder to only those that Windows does not include by default.
  - If you deleted any of the Windows applications not included by default from the Mac Application folder, the deleted applications are restored.
  - If you added any applications that are included by default to your Mac's application folder, those applications are deleted from the Mac Application folder.
- (Optional) Click Clean Up Applications to delete any Windows applications in the Mac Application folder that are not being used by any of your virtual machines.

## **App Nap Support**

Fusion 7.0 or later supports the App Nap feature, which places UI applications running in the background in a reduced system resource state.

You do not have to disable App Nap for Fusion 7 or later.

## Configuring Keyboard and Mouse Profiles

These profiles specify how Mac key combinations and mouse shortcuts are mapped to shortcuts on a virtual machine, including key combinations for Windows 8 shortcuts.

With keyboard and mouse profiles, you can also specify whether keyboard shortcuts are sent to your Mac instead of the virtual machine, and you can specify which Fusion-specific keyboard shortcuts to enable.

Although you can also create and edit keyboard and mouse profiles in Fusion preferences, you use virtual machine settings to select which profile to use for a particular virtual machine.

You can edit the default profiles provided by Fusion, or you can create additional profiles, either by adding a new one or by duplicating and editing one of the existing profiles.

- **Profile** maps common Macintosh key combinations such as #+C and #+X to their Windows and Linux counterparts, such as Control+C and Control+X, respectively.
- Mac Profile has very few keyboard mappings. Most keystrokes are passed directly to the macOS guest.
- Windows 8 Profile has a set of key mappings specifically for Windows 8 features, such as pressing Windows-C to open the Charms bar.

Fusion includes a Windows 8 specific profile because many keyboard shortcuts specific to Windows 8 include the Windows key, which normally maps to the # key on macOS. Unfortunately, many of these # key combinations are also used for system hot keys in macOS. To avoid conflicts, the Windows 8 profile allows you to use the key combination #+shift to map to the Windows key in Windows 8. You can, however, configure a different key combination.

## Enable a CD/DVD Drive on a Remote Virtual Machine

You can enable a CD/DVD drive and select a disk image on a virtual machine hosted on a remote server. You can access or install software from a physical CD/DVD drive on to your remote virtual machine.

## **Prerequisites**

Verify that the following conditions are met:

- You have login credentials for the server where the virtual machine is hosted.
- The virtual machine is powered on.

## Procedure

- 1 Select File > Connect to Server.
- 2 Enter the name of the host server or select a server from the **Recent Servers** drop-down menu.

- 3 Enter your login credentials and click **Connect**.
- 4 Select Virtual Machine > Settings.
- 5 Click CD/DVD Drive.
- 6 Select the **Enable CD/DVD Drive** check box.
- 7 Select a remote disc image from the **Choose a remote disc image** drop-down menu.
- 8 (Optional) Expand **Advanced options** and select a bus type from the drop-down menu.
- 9 (Optional) Click Remove CD/DVD Drive to return to the CD/DVD drive that your virtual machine uses.

## Enable a Floppy Drive on a Remote Virtual Machine

You can enable a floppy drive and select a disk image on a virtual machine hosted on a remote server. You can access or install software from a physical floppy drive on to your remote virtual machine.

## **Prerequisites**

Verify that the following conditions are met:

- You have login credentials for the server where the virtual machine is hosted.
- The virtual machine is powered on.

## Procedure

- 1 Select File > Connect to Server.
- 2 Enter the name of the host server or select a server from the **Recent Servers** drop-down menu.
- 3 Enter your login credentials and click **Connect**.
- 4 Select Virtual Machine > Settings.
- 5 Click Floppy.
- 6 Click the **Enable Floppy Drive** check box.
- **7** Select a floppy image from the drop-down menu.

## View the Status of a Server or Remote Virtual Machine

You can view the power state, CPU use, and disk space use of a server or the configuration information of a remote virtual machine.

## Prerequisites

Verify that you have login credentials for the server where the virtual machine is hosted. The server cannot be a vCenter Server host.

#### Procedure

- 1 Select File > Connect to Server.
- 2 Type the name of the server, or select a server from the **Recent Servers** drop-down menu.
- **3** Type your login credentials and click **Connect**.
- 4 Select a server to view CPU use, memory use, and available storage information.
- 5 Select a virtual machine to view snapshot, configuration file, and hardware compatibility information.

## **Configuring Display Resolution Settings**

You can configure display resolution settings for your virtual machine to enable 3D accelerated graphics, retina display support, and single window and full screen settings.

## **Enable Accelerated 3D Graphics**

On certain virtual machines, Fusion provides support for accelerated 3D graphics.

On virtual machines running Windows 7 or later, Fusion supports DirectX 11 with Open GL 4.1. Hardware version 18 is required.

On virtual machines running Windows XP or later, Fusion supports DirectX 9.0c with Shader Model 3 and OpenGL 2.1 accelerated 3D graphics.

On virtual machines running Windows Vista or later, Fusion supports DirectX 10 with Open GL 3.3. Hardware version 12 is required.

On virtual machines running Windows 7 or later, Fusion supports DirectX 10.1 with Open GL 3.3. Hardware version 16 is required.

On virtual machines running Linux, Fusion supports OpenGL 4.1 for accelerated 3D graphics. Hardware version 18 is required. Linux kernel and Mesa 3D versions that support 3D accelerated graphics are required.

#### **Prerequisites**

Shut down or power off the virtual machine. You cannot change these settings while the virtual machine is powered on or suspended.

## Procedure

- 1 Select Window > Virtual Machine Library.
- 2 Select a virtual machine in the **Virtual Machine Library** window and click **Settings**.
- 3 Under System Settings in the **Settings** window, click **Display**.
- 4 Select the Accelerate 3D graphics check box.

The version of DirectX supported by your hardware version is displayed.

**5** Select the **Battery life** menu item from the drop-down menu.

You can select the option to use high-performance graphics for 3D applications only to conserve battery life. You can select the menu item to always use high-performance graphics, but this selection results in shorter battery life.

6 Select the shared graphics memory item from the drop-down menu.

## **Enable External GPU**

Fusion provides support for external GPU when an external GPU is connected to the host.

## **Prerequisites**

Shut down or power off the virtual machine before you change the external GPU settings. The external GPU feature can't be enabled when the virtual machine is powered on or suspended.

## Procedure

- 1 On the host desktop, select **Window > Virtual Machine Library**.
- 2 Select a virtual machine in the Virtual Machine Library window and click Settings.
- 3 Click **Display** in the **Settings** window.
- 4 Select the Prefer External GPU check box.

#### Results

Fusion will now use external GPU.

#### What to do next

Note You can also enable external GPU for Fusion UI by performing the following steps:

- 1 Open Finder and navigate to Applications > right-click VMware Fusion.app > Get Info.
- 2 Enable the **Prefer External GPU** option.
- 3 Restart VMware Fusion.

## **Enable Retina Display Support**

The Retina display options control the appearance of virtual machines on displays with high pixel density.

## Prerequisites

- Verify that you are using a Retina display or another high-pixel density display.
- Verify that you are using hardware version 11 or later. Hardware version 14 is recommended.
- Verify that the latest version of VMware Tools is installed.
- For best appearance and performance, in the Display pane of System Preferences on the Mac host, select **Best for Display** in OS X 10.9.5 or **Default for Display** in OS X 10.10 and later.

#### Procedure

- 1 Select Window > Virtual Machine Library.
- 2 Select a virtual machine in the **Virtual Machine Library** window and click **Settings**.
- 3 Under System Settings in the **Settings** window, click **Display**.
- 4 Select the Use full resolution for Retina display check box.

When the **Use full resolution for Retina display** option is on, the virtual machine resolution is set to the full Retina display resolution.

When the **Use full resolution for Retina display** option is off, the virtual machine resolution is set to half of the Retina display resolution. This setting matches the non-Retina display size, but might appear pixelated.

**5** Select the options for **Scaled high resolution**.

This option takes effect when an external non-Retina display is connected to a Mac with Retina display. The option adjusts the user-interface size on an extended non-Retina display to match the user-interface size on the Retina display.

| Option                  | Description                                                         |  |
|-------------------------|---------------------------------------------------------------------|--|
| Unity Only              | Use high resolution scaling for Unity View only.                    |  |
| Unity and Full Screen   | Use high resolution scaling for Unity View and Full Screen modes.   |  |
| Unity and Single Window | Use high resolution scaling for Unity View and Single Window modes. |  |
| All View Modes          | Use high resolution scaling for all view modes.                     |  |

6 (Optional) Select the **Automatically adjust user interface size in the virtual machine** check box.

Applies to Windows virtual machines only.

## Configure Resolution Settings for Virtual Machine Display

You can configure the resolution settings that determine how a virtual machine is displayed.

## Prerequisites

- Verify that you are using a Retina display or another high-pixel density display.
- Verify that you are using hardware version 11 or later, preferably hardware version 12.
- Verify that the latest version of VMware Tools is installed.
- For best appearance and performance, select **Best for Display** in the Display pane of System Preferences on the Mac host.

## Procedure

- 1 Select Window > Virtual Machine Library.
- 2 Select a virtual machine in the Virtual Machine Library window and click Settings.

3 Under System Settings in the **Settings** window, click **Display**.

You use the Virtual Machine Resolution options to select the display settings for single window mode and full screen mode.

4 Select the **Single Window** resolution setting.

This setting specifies how the virtual machine displays in single window mode.

| Option                                    | Description                                                                                                    |  |
|-------------------------------------------|----------------------------------------------------------------------------------------------------|--|
| Use Fusion Display Preferences            | Uses the global Fusion display preference setting. See Set Fusion Display Resolution Preferences.                                      |  |
| Stretch the virtual machine in the window | When the virtual machine window is resized, the virtual machine display is stretched to fill the window with the resolution unchanged. |  |
| Resize the virtual machine and the window | The virtual machine display is resized to fit the single window.                                                                       |  |

**5** Select the **Full Screen** resolution setting.

This setting specifies how the virtual machine is displayed in full screen mode.

| Option                                       | Description                                                                                                    |  |
|----------------------------------------------|----------------------------------------------------------------------------------------------------|--|
| Use Fusion Display Preferences               | Uses the global Fusion display preference setting. See Set Fusion Display Resolution Preferences.                                                       |  |
| Center the virtual machine in the screen     | When the virtual machine enters Full Screen view mode, the virtual machine display is centered on the screen with the resolution unchanged.             |  |
| Stretch the virtual machine in the screen    | When the virtual machine enters Full Screen view mode, the virtual machine display is stretched to fill the screen space with the resolution unchanged. |  |
| Resize the virtual machine to fit the screen | The virtual machine display is resized to fit the full screen.                                                                                          |  |

## **Enable Hot Keys for Virtual Machines**

If you have Fusion Pro, you can create a keyboard shortcut to define a hot key combination to launch a virtual machine.

- The hot key combination must contain at least one key modifier, such as Control or Command, plus another modifier.
- A hot key combination must be unique to one virtual machine.
- The hot key cannot be a function or a specially defined key such as Return, Escape, Insert, Delete, Home, End, Page Up, Page Down, F key, Print Screen, Scroll Lock, Pause, or the arrow keys.
- You cannot assign a hot key combination to an application.
- You cannot use the Tab key as a hot key.

#### Procedure

- 1 Select VMware Fusion > Preferences.
- 2 Select the Enable per-virtual machine keyboard shortcuts check box.
- 3 Select Window > Virtual Machine Library.
- 4 Select a virtual machine in the Virtual Machine Library window and click Settings.
- 5 Under System Settings in the **Settings** window, click **Keyboard & Mouse**.
- **6** Type the keyboard shortcut to use to trigger the virtual machine.

## **Configure Discrete Graphics Management**

With discrete graphics management, you can manage battery use and performance of applications that use 3D graphics in a virtual machine.

## Prerequisites

- Verify that your MacBook Pro has an integrated graphics card and a discrete graphics card.
   Discrete graphics management enables the operating system to switch between the two cards.
- Verify that 3D graphics are enabled.

#### Procedure

- 1 Select Window > Virtual Machine Library.
- 2 Select a virtual machine in the Virtual Machine Library window and click Settings.
- 3 Under System Settings in the **Settings** window, click **Display**.
- 4 Verify that the **Accelerate 3D Graphics** check box is selected.
- 5 Select a graphics performance option from the **Battery life** drop-down menu.

| Option                                                         | Description                                        |  |
|----------------------------------------------------------------|----------------------------------------------------|--|
| Don't Use High Performance<br>Graphics (Longer Battery Life)   | Maximizes battery life.                            |  |
| Use High Performance Graphics for 3D Applications Only         | Balances battery life and 3D graphics performance. |  |
| Always Use High Performance<br>Graphics (Shorter Battery Life) | Minimizes battery life.                            |  |

## Install VMware Virtual Printer

Starting with Fusion 11, the VMware Tools build bundled with Fusion no longer delivers VMware Virtual Printer functionality. You must install the VMware Virtual Printer application separately to make the printers on the Mac host visible in the virtual machine.

The steps required to make the physical printers on your Mac host available to a virtual machine vary depending on the source and version of the installed VMware Tools.

- If the VMware Tools instance in the guest was originally installed from a bundled VMware Tools ISO file within a Fusion version earlier than Fusion 11, the VMware Tools version is earlier than 10.3.x. Bundled VMware Tools versions earlier than 10.3 already contain VMware Virtual Printer functionality. You do not need to install the VMware Virtual Printer application separately.
- If the VMware Tools instance in the guest operating system was originally from a bundled VMware Tools ISO file within Fusion 11 or later, the VMware Tools version is 10.3.x or later. Bundled VMware Tools versions 10.3.x or later do not contain VMware Virtual Printer functionality. You must install the VMware Virtual Printer application separately.
- If the VMware Tools instance in the guest was originally installed from a VMware Tools Operating System Specific Package (OSP) downloaded from the VMware website, not the bundled ISO file within Fusion, VMware Tools does not contain the VMware Virtual Printer functionality. Because Fusion 11 and above only list the Install Virtual Printer menu item in the Virtual Machine drop-down menu when VMware Tools 10.3.x or later is installed in the virtual machine, you have to first install VMware Tools 10.3.x or later, then select the Install Virtual Printer menu item, and perform the steps that follow to install the VMware Virtual Printer application separately.
- If Open VM Tools (open-vm-tools), the open-source implementation of VMware Tools available with many Linux guests, is installed in the Linux virtual machine, Open VM Tools does not contain VMware Virtual Printer functionality. Because Fusion 11 and above only list the **Install Virtual Printer** menu item in the **Virtual Machine** drop-down menu when VMware Tools 10.3.x or later is installed in the virtual machine, you have to first install VMware Tools 10.3.x or later, then select the **Install Virtual Printer** menu item, and perform the steps that follow to install the VMware Virtual Printer application separately.

The following guest operating systems support VMware Virtual Printer.

- Windows 7 and later
- Debian-based and RPM-based Linux distributions

The prerequisites provide information for you to determine if the guest you are configuring supports VMware Virtual Printer. If the guest does not support VMware Virtual Printer, you must use another method to connect printers. For example, you can connect a USB printer. See Configuring the USB Controller and Connecting USB Devices. You can also use the network printer to print from within the guest. See Set the Default Printer for a Virtual Machine to get started.

## Prerequisites

To install VMware Virtual Printer, first perform the prerequisites.

Start up the virtual machine that you want to add the VMware Virtual Printer application to.

- Enable the Share Mac printers feature. See Set the Default Printer for a Virtual Machine.
- Use the applicable method that follows to check if VMware Tools 10.3.x or later is installed.
  - Windows Guest. In the system tray, select VMware Tools and open About VMware Tools.
  - Linux Guest. In a terminal window, run the following command vmware-toolbox-cmd -v.
- Update VMware Tools to version 10.3.x or later if the VMware Tools version is earlier than 10.3 and was installed from an Open VM Tools file or a VMware Tools OSP downloaded from the VMware website. You need to uninstall the existing VMware Tools or Open VM Tools instance, then install the VMware Tools 10.3.x or later version. See Installing and Using VMware Tools.

To uninstall VMware Tools, see Uninstalling VMware Tools. To uninstall Open VM Tools, run the applicable command.

 Uninstall Open VM Tools from Debian-based Linux distributions, such as Debian and Ubuntu.

```
sudo apt-get purge open-vm-tools-desktop open-vm-tools
```

 Uninstall Open VM Tools from RPM-based Linux distributions, such as Red Hat, SUSE, and Fedora.

```
sudo rpm -e open-vm-tools-desktop open-vm-tools
```

If the Install Virtual Printer option is not listed or is not selectable in the Virtual Machine drop-down menu, take the appropriate action.

The following table provides information about why the **Install Virtual Printer** option might not be listed in the drop-down menu, and actions you can take to make the option appear.

| Install Virtual Printer Not Listed                 | Appropriate Action                                                                |
|----------------------------------------------------|-----------------------------------------------------------------------------------|
| VMware Tools is not installed.                     | Install VMware Tools 10.3.x or later.                                             |
| VMware Tools version is earlier than 10.3.0.       | Upgrade VMware Tools to version 10.3.x or later.                                  |
| The guest does not support VMware Virtual Printer. | None. You cannot install VMware Virtual Printer on guests that do not support it. |

The following table provides information about the statuses of the virtual machine that make the **Install Virtual Printer** option appear in the drop-down menu dimmed and unselectable, and actions you can take to make the option selectable.

| Install Virtual Printer Not Selectable             | Appropriate Action                      |
|----------------------------------------------------|-----------------------------------------|
| The virtual machine is not powered on.             | Power on or resume the virtual machine. |
| The virtual machine does not have a CD/DVD device. | Add a CD/DVD device.                    |

## Procedure

1 Select Window > Virtual Machine Library.

- 2 Select a virtual machine in the Virtual Machine Library window and select Virtual Machine > Install Virtual Printer.
- 3 Install VMware Virtual Printer using the method appropriate for the guest.
  - Windows Guest
    - In the virtual machine, use Windows Explorer to access the CD/DVD drive, double-click the Virtual-Printer-version-build.exe file, and complete the VMware Virtual Printer Setup Wizard.

## Linux Guest

On Linux guests, after you select **Install Virtual Printer**, the virtual machine opens to the CD/DVD drive where the .deb and .rpm installer packages are located.

The .deb packages are for Debian-based Linux distributions, such as Debian and Ubuntu, and are located directly on the CD/DVD drive. The \_amd64.deb package is for 64-bit guests. The \_i386.deb package is for 32-bit guests.

The .rpm packages are for RPM-based Linux distributions, such as Red Hat, SUSE, and Fedora, and are divided into folders on the CD/DVD drive. Each folder is specific to a Linux-distribution type and bitness combination. The .x86\_64.rpm package is for 64-bit Linux guests. The .i386.rpm package is for 32-bit Linux guests.

- a Open a terminal window and change directories to the CD/DVD drive for a .deb package or continue to a specific folder for a .rpm package.
- b Run the appropriate command for the guest.

| DEB package command for 64-bit guests | sudo dpkg -i thinprint_version-revision_amd64.deb           |
|---------------------------------------|-------------------------------------------------------------|
| DEB package command for 32-bit guests | <pre>sudo dpkg -i thinprint_version-revision_i386.deb</pre> |
| RPM package command for 64-bit guests | Rpm -ivh thinprint_version-revision.x86_64.rpm              |
| RPM package command for 32-bit guests | Rpm -ivh thinprint_version-revision.i386.rpm                |

c To verify that VMware Virtual Printer is installed and running on the Linux guest, run the appropriate commands.

If the Thinprint service is listed as active, VMware Virtual Printer is installed and running.

| DEB package commands for 32-bit and 64-bit | Command to check the status of VMware Virtual Printer.                         |  |
|--------------------------------------------|--------------------------------------------------------------------------------|--|
| guests                                     | service thinprint status                                                       |  |
|                                            | Command to list the installed package.                                         |  |
|                                            | dpkg -l thinprint                                                              |  |
| RPM package commands for 32-bit and 64-bit | Command to check the status of VMware Virtual Printer.                         |  |
| guests                                     |                                                                                |  |
| guests                                     | service thinprint status                                                       |  |
| guests                                     | service thinprint status  Command for information about the installed package. |  |

#### Results

The Mac host printers appear on the printer list in the guest.

#### What to do next

- In the guest, print to a printer you just added from the host to confirm that the VMware Virtual Printer configuration works.
- When you upgrade VMware Fusion in the future, to ensure that a guest has the latest version of VMware Virtual Printer, uninstall and reinstall VMware Virtual Printer. See Uninstall VMware Virtual Printer.

## Uninstall VMware Virtual Printer

When you upgrade VMware Fusion, to confirm that the latest version of VMware Virtual Printer is installed on a guest operating system, you can uninstall and reinstall VMware Virtual Printer.

#### Procedure

- Use the appropriate uninstallation method based on the operating system of the guest.
  - Windows Guest

Use the Windows uninstall feature to uninstall the VMware Virtual Printer application. For example, for Windows 10, perform the following steps.

- a Select Start > Windows System > Control Panel.
- b Click Uninstall a program.
- c Select VMware Virtual Printer.
- d Click Uninstall.
- Debian-Based Linux Guest, such as Debian and Ubuntu

In a terminal window, run either of the following commands.

- sudo apt-get purge thinprint
- sudo dpkg -P thinprint
- RPM-Based Linux Guest, such as Red Hat, SUSE, and Fedora

In a terminal window, run the following command.

■ rpm -e thinprint

#### Results

The VMware Virtual Printer is no longer installed on the guest.

#### What to do next

Install VMware Virtual Printer again. See Install VMware Virtual Printer

## Set the Default Printer for a Virtual Machine

Your virtual machine uses the default printer on the Mac as its default printer, unless you change it on the Printer panel in Settings.

For more information about configuring printers, see Install VMware Virtual Printer.

#### Procedure

- 1 Select Window > Virtual Machine Library.
- 2 Select a virtual machine in the Virtual Machine Library window and click Settings.
- 3 Under Removable Devices in the **Settings** window, click **Printer**.
- **4** Select the **Share Mac printers** check box.
- **5** Select the default printer for this virtual machine.

| Option                               | Description                                                                                                    |
|--------------------------------------|----------------------------------------------------------------------------------------------------|
| Match the default printer on the Mac | Print jobs from this virtual machine go to the printer set as default on your Mac.                                                                                                    |
| Allow a different default printer    | Print jobs from this virtual machine go to the printer you set as default using the virtual machine's operating system preferences. For example, you set the printer default by selecting <b>Start &gt; Control Panel &gt; Devices and Printers</b> in a Windows 10 virtual machine. |

#### Results

Print jobs go to the configured default printer.

In most cases, you can ignore the **Remove Printer Port** button. When you add a virtual printer to a virtual machine, Fusion adds a virtual serial port for the virtual machine. Fusion then uses the serial port to communicate with the virtual printer. Selecting **Remove Printer Port** removes both the virtual printer and the virtual serial port from the virtual machine.

## Add a Device

You can add removable devices to use with your virtual machine.

You can add the following devices to a virtual machine:

- network adapters
- hard disks
- camera
- CD/DVD
- sound card
- USB and Bluetooth

- serial ports
- parallel ports
- Trusted Platform Module device

## Configuring the Network Connection

Configure and implement Fusion virtual networking components on your virtual machine to connect to other virtual machines in your networking environment.

Fusion supports only Ethernet-based networking, but provides several options for connecting to networks.

- A virtual machine can use NAT to share the IP address of your host system.
- You can configure a virtual machine to bridge to a specific network interface on the host system. Fusion supports IPv6 in bridged networking.
- You can create a VPN that includes only the virtual machines on your host system.

In Fusion, when you edit settings for a virtual network adapter, you can choose from several types of network connections.

Table 8-2. Network Connection Options

| Option                   | Description                                                                                                    |
|--------------------------|----------------------------------------------------------------------------------------------------|
| Share with my Mac        | If you want to connect to the Internet or other TCP/IP network using your Mac dial-up networking connection and you are not able to give your virtual machine an IP address on the external network, choosing this option is often the easiest way to give the virtual machine access to that network. The virtual machine does not have its own IP address on the external network. The virtual machine obtains a private IP address from the VMware virtual DHCP server. |
| Bridged Networking items | In the Bridged Networking list, you see various choices for bridging to one of the network interfaces on your Mac, including wireless and Ethernet. Using one of these options is often the easiest way to give your virtual machine access to a network.                                                                                                    |
|                          | With one of these bridged networking options, the virtual machine appears as an additional computer on the same physical Ethernet network as your Mac. The virtual machine can use any of the services available on the network to which it is bridged, including file servers, printers, gateways, and so on. Likewise, any physical host or other virtual machine configured with bridged networking can use resources of that virtual machine.                          |
| Private to my Mac        | When you use this type of network connection, the virtual machine is connected to your Mac's operating system on a virtual private network, which normally is not visible outside your Mac. Multiple virtual machines configured with host-only networking on the same Mac are on the same network.                                                                                                    |

## Connect and Set Up the Network Adapter

You can connect the virtual network adapter for the virtual machine and set the type of networking to use.

## Assign a MAC Address to a Virtual Machine Manually

You can assign a MAC address manually if you need to ensure that the same MAC address is always assigned to the virtual network adaptor for a virtual machine.

## Add a Network Adapter

You can add up to ten virtual network adapters to a virtual machine.

## Change the Network Adapter on a Remote Virtual Machine

You can enable and change the virtual network adapter for a virtual machine hosted on a remote server. Your virtual machine will have access to multiple networks.

## Remove a Network Adapter

You can remove network adapters from your virtual machine.

#### Simulate a Network Environment with Fusion Pro

In Fusion Pro, you can use advanced virtual network adapter settings to limit the bandwidth, specify the acceptable packet loss percentage, and create network latency for incoming and outgoing data transfers for a virtual machine.

## Connect and Set Up the Network Adapter

You can connect the virtual network adapter for the virtual machine and set the type of networking to use.

## Prerequisites

Fusion does not support bridged networking to a VPN. If you have set a VPN to have the top priority in your Mac system preferences, lower its priority if you intend to use bridged networking with autodetect in your virtual machine.

## Procedure

- 1 Select Window > Virtual Machine Library.
- 2 Select a virtual machine in the Virtual Machine Library window and click Settings.
- 3 Under Removable Devices in the **Settings** window, click **Network Adapter**.
- 4 Select the Connect Network Adapter check box.

Fusion retains and reapplies the setting you select when you start up the virtual machine.

## **5** Select the networking type.

| Option                   | Description                                                                                                    |
|--------------------------|----------------------------------------------------------------------------------------------------|
| Share with my Mac        | The virtual machine does not have its own IP address on the external network. The virtual machine obtains a private IP address from the VMware virtual DHCP server.                                                                                                    |
| Bridged Networking items | You see various choices for bridging to one of the network interfaces on your Mac, including wireless and Ethernet. Using one of these options is often the easiest way to give your virtual machine access to a network. When you select any of the network types other than Autodetect, you can click <b>System Preferences</b> to see details of the physical network settings for your host system. |
| Private to my Mac        | The virtual machine is connected only to the host operating system, using a virtual private network, which is not visible outside your Mac.                                                                                                    |

## Assign a MAC Address to a Virtual Machine Manually

You can assign a MAC address manually if you need to ensure that the same MAC address is always assigned to the virtual network adaptor for a virtual machine.

Assign a MAC address manually instead of allowing Fusion to assign it to be sure that the following situations occur:

- The same MAC address is always assigned to the virtual network adaptor for a given virtual machine, even if the virtual machine is moved.
- A unique MAC address for each virtual machine within a networked environment

When a physical machine is converted to a virtual machine, the MAC address of the network adapter is changed. For software in which the licensing is linked to the MAC address, this can be a problem. Manually assigning the correct MAC address is the solution.

## Prerequisites

Shut down or power off the virtual machine. You cannot change the setting while the virtual machine is powered on or suspended.

#### Procedure

- 1 Select Window > Virtual Machine Library.
- 2 Select a virtual machine in the Virtual Machine Library window and click Settings.
- 3 Under Removable Devices in the **Settings** window, click **Network Adapter**.
- 4 Click Advanced options.
- 5 Enter a new MAC address.
  - Type a known MAC address.
  - Click **Generate** for Fusion to create a unique address.

## Add a Network Adapter

You can add up to ten virtual network adapters to a virtual machine.

## **Prerequisites**

- Familiarize yourself with the various types of network configurations. See Configuring the Network Connection.
- Shut down or power off the virtual machine. You cannot change the setting while the virtual machine is powered on or suspended.

#### Procedure

- 1 Select Window > Virtual Machine Library.
- 2 Select a virtual machine in the Virtual Machine Library window and click Settings.
- 3 Click Add Device.
- 4 Click Network Adapter.
- 5 Click Add.
- **6** Either select a network configuration from the list or, if you have Fusion Pro, click **Configure** below the list to create a new network.

#### What to do next

For more information about creating a custom network, see Creating Custom Networks. For more information about configuring a new network adapter, see Connect and Set Up the Network Adapter.

## Change the Network Adapter on a Remote Virtual Machine

You can enable and change the virtual network adapter for a virtual machine hosted on a remote server. Your virtual machine will have access to multiple networks.

## Prerequisites

Verify that the following conditions are met:

- You have login credentials for the server where the virtual machine is hosted.
- The virtual machine is powered on.

#### Procedure

- 1 Select File > Connect to Server.
- **2** Enter the name of the host server or select a server from the **Recent Servers** drop-down menu.
- 3 Enter your login credentials and click **Connect**.
- 4 Select Virtual Machine > Settings.

- 5 Click Network Adapter.
- 6 Select the network adapter from the **Network Connection** drop-down menu.

## Remove a Network Adapter

You can remove network adapters from your virtual machine.

#### **Prerequisites**

Shut down or power off the virtual machine. You cannot change the setting while the virtual machine is powered on or suspended.

#### Procedure

- 1 Select Window > Virtual Machine Library.
- 2 Select a virtual machine in the Virtual Machine Library window and click Settings.
- 3 Under Removable Devices in the **Settings** window, click **Network Adapter**.
- 4 Under Advanced options, click **Remove Network Adapter**.
- **5** Click **Remove** in the confirmation dialog box.

## Simulate a Network Environment with Fusion Pro

In Fusion Pro, you can use advanced virtual network adapter settings to limit the bandwidth, specify the acceptable packet loss percentage, and create network latency for incoming and outgoing data transfers for a virtual machine.

The advanced virtual network adapter settings allow you to simulate a network environment that differs from your own.

## Procedure

- 1 Select Window > Virtual Machine Library.
- 2 Select a virtual machine in the Virtual Machine Library window and click Settings.
- 3 Under Removable Devices in the **Settings** window, click **Network Adapter**.
- 4 Expand Advanced options.

**5** Select incoming and outgoing bandwidth settings.

This setting allows you to simulate network bandwidth.

| Option                                                                                                    | Description                                                                                                    |
|----------------------------------------------------------------------------------------------------|----------------------------------------------------------------------------------------------------|
| Limit incoming or outgoing data<br>transfers to the data transfer rate<br>for a specific network connection<br>type | Select the network connection type from the <b>Bandwidth</b> drop-down menu. The value in the <b>Kbps</b> text box changes to the data transfer rate, in kilobits per second, of the network connection type that you select. For example, if you select <b>Leased Line T1 (1.544 Mbps)</b> , the value in the <b>Kbps</b> text box changes to 1544. |
| Limit incoming or outgoing data<br>transfers to a specific data transfer<br>rate                                    | Select <b>Custom</b> and type the data transfer rate, in kilobits per second, in the <b>Kbps</b> text box.                                                                                                    |

6 Enter the acceptable packet loss percentage for incoming and outgoing data transfers in the **Packet Loss (%)** text box.

This setting allows you to simulate network packet loss. The default setting is 0.0%. The packet loss range is 0 to 100%.

7 Enter numbers to set the latency in milliseconds for incoming and outgoing data transfers.

This setting allows you to simulate network latency. The latency range is 0 to 2,000 ms.

## Managing Virtual Hard Disks

You can add, remove, and resize virtual hard disks.

If you want to add more disk space to your virtual machine, you can resize your existing virtual hard disk, or add a separate, additional hard disk.

**Note** Having manual or AutoProtect snapshots in your virtual machine prevents you from making changes to a virtual hard disk. You must delete the snapshots before you can make a change.

## Changing the Bus Type of the Virtual Hard Disk

**Caution** In the following situations, after you select a bus type for a virtual hard disk, do not change the bus type.

- On a system boot disk with the operating system installed
   Some operating systems are incapable of changing the storage controller of the boot device.
- A virtual machine created using Easy Install

When you select **Customize Settings** at the end of an Easy Install configuration and change the hard disk to a non-default bus type, the operating system might fail.

#### Create a Virtual Hard Disk

You might require more disk space in a virtual machine. For example, if you want to install a large application or work with a large number of files. You can increase the size of the virtual disk already associated with your virtual machine, or you can add a new virtual disk. You can create a virtual hard disk to add to a virtual machine.

## **Prerequisites**

Shut down or power off the virtual machine. You cannot change the setting while the virtual machine is powered on or suspended.

#### Procedure

- 1 Select Window > Virtual Machine Library.
- 2 Select a virtual machine in the Virtual Machine Library window and click Settings.
- 3 Click Add Device.
- 4 Click New Hard Disk.
- 5 Click Add.

A new hard disk appears. The new hard disk is selected and a default filename appears in the **File name** pop-up menu.

- **6** (Optional) Change the filename for the new virtual hard disk.
  - a Select the filename in the pop-up menu and select **Save As**.
  - b Type the filename for the hard disk in the **Save as** field and click **Save**.

Fusion creates the virtual disk file with this name and stores it in the App bundle directory.

7 Use the **Disk size** slider to set the maximum size for the hard disk.

The maximum size for any hard disk is 8 TB.

8 (Optional) Under Advanced options, set the Bus type for the hard disk to IDE, SCSI, SATA, or NVMe.

Note If the guest operating system does not support NVMe, the NVMe option is disabled.

Changing this setting is recommended only for advanced users. Fusion selects the bus type that is most appropriate for the virtual machine guest operating system.

9 Set your disk space configuration, depending on the constraints of the file system.

| Option                         | Description                                                                                                    |
|--------------------------------|----------------------------------------------------------------------------------------------------|
| Pre-allocate disk space        | Can give better performance for your virtual machine. If you allocate all the disk now, you cannot use the VMware Tools shrink disk feature later. Allocating all disk space now is a time-consuming operation that cannot be canceled. Also, the allocation process requires as much physical disk space as you specify for the virtual disk.                                                                                   |
| Split disk into multiple files | Default. Some file systems, such as FAT and UFS, cannot support very large files. Use this option if your virtual machine will be used in a hard drive with a file system that does not support very large files. This option splits your virtual disk into multiple files. Also, use this option if you might place the virtual machine on an external FAT drive or if you might move the virtual machine to an external drive. |

# 10 Click Apply.

The hard disk is created. View the new hard disk in **Settings > Removable Devices** of the virtual machine.

## Resize a Hard Disk

You can increase the usable space in a virtual hard disk. You cannot reduce the size of a hard disk. You cannot make a blank hard disk smaller after it has been formatted.

#### Prerequisites

Having manual or AutoProtect snapshots in your virtual machine prevents you from making changes to a virtual hard disk. You must delete the snapshots before you can make a change.

Shut down or power off the virtual machine. You cannot change the setting while the virtual machine is powered on or suspended.

#### Procedure

- 1 Select Window > Virtual Machine Library.
- 2 Select a virtual machine in the Virtual Machine Library window and click Settings.
- 3 In the **Settings** window, click the hard disk you want to resize.
- **4** Use the **Disk size** slider to set the new size.
  - The maximum disk size for any hard disk is 8TB.
- 5 (Optional) Under Advanced options, set the Bus type for the hard disk to IDE, SCSI, SATA, or NVMe.

Note If the guest operating system does not support NVMe, the NVMe option is disabled.

Changing this setting is recommended only for advanced users. Fusion selects the bus type that is most appropriate for the virtual machine guest operating system.

6 Set your disk space configuration, depending on the constraints of the file system.

| Option                         | Description                                                                                                    |
|--------------------------------|----------------------------------------------------------------------------------------------------|
| Pre-allocate disk space        | Can give better performance for your virtual machine. If you allocate all the disk now, you cannot use the VMware Tools shrink disk feature later. Allocating all disk space now is a time-consuming operation that cannot be canceled. Also, the allocation process requires as much physical disk space as you specify for the virtual disk.                                                                                   |
| Split disk into multiple files | Default. Some file systems, such as FAT and UFS, cannot support very large files. Use this option if your virtual machine will be used in a hard drive with a file system that does not support very large files. This option splits your virtual disk into multiple files. Also, use this option if you might place the virtual machine on an external FAT drive or if you might move the virtual machine to an external drive. |

7 Apply the changes and choose automatic or manual partition resize for Windows guests.

| Option                                     | Description                                                                                                    |
|--------------------------------------------|----------------------------------------------------------------------------------------------------|
| Click Apply.                               | For Windows guests, the partition is automatically resized when the hard disk is resized.                                                                       |
| Click Apply while pressing the Option key. | The hard disk is resized but the partition is not. To manually resize the partition of the guest, see Resize a Windows Partition with the Disk Management Tool. |

# Results

Fusion displays a progress dialog box as it rebuilds the virtual disk.

# Resize a Windows Partition with the Disk Management Tool

When you enlarge your virtual hard disk, you must also enlarge your guest operating system's partition to take advantage of the additional space.

Fusion resizes the guest operating system's partition when you resize the virtual hard disk. If you held down the **Option** key when you clicked **Apply** to resize the disk, you can manually resize the Windows partition. For Windows Vista and Windows 7 or later, you can use the operating system's Disk Management tool to resize a partition.

#### Prerequisites

Verify that your virtual hard disk is big enough to accept the increase in partition size. See Resize a Hard Disk.

# Procedure

- 1 Right-click **Computer** and select **Manage**.
- 2 Double-click **Storage**.
- 3 Double-click Disk Management.
- 4 In the list, right-click the partition to expand and select **Extend Volume**.

**5** Follow the prompts to resize the partition and click **Finish**.

The partition item in the Disk Management pane displays its new size.

6 Close the Computer Management window

# Clean up a Virtual Machine

You can perform a manual or automated cleanup of certain virtual machines to free up space on your Mac. The cleanup compacts and defragments the virtual machine.

When you delete files from your virtual machine, Fusion does not return the space to your Mac. Cleaning up the virtual machine performs the following operations.

Compacts the virtual machine and returns freed space to your Mac.

Note Only Windows virtual machines return freed space to your Mac.

- Defragments the virtual machine.
- Consolidates any unconsolidated snapshot files left on the virtual machine. Unconsolidated snapshot files can be left on the virtual machine when manually deleting a snapshot fails.

Disk cleanup is not supported in the following situations.

- The virtual hard disk uses a FAT32, FAT, or exFAT file system.
- The virtual hard disk uses a preallocated disk format.

## Prerequisites

To perform a manual cleanup, shut down or power off the virtual machine. You cannot perform the manual cleanup while the virtual machine is powered on or suspended.

## Procedure

1 Select Window > Virtual Machine Library.

- 2 Select a virtual machine in the Virtual Machine Library window and click Settings.
- 3 Under System Settings in the **Settings** window, click **General**.
- **4** Select a cleanup option.

| Manual    | Click Clean Up Virtual Machine.                                                                                                    |
|-----------|----------------------------------------------------------------------------------------------------|
|           | This option is only available when a Windows virtual machine has disk space to reclaim, or when any virtual machine has unconsolidated snapshot files. |
|           | virtual machine has unconsolidated shapshot mes.                                                                                                    |
|           | Fusion displays a progress dialog box as it cleans up the virtual machine.                                                                             |
| Automated | Select Clean up disks after shutting down virtual machine.                                                                                             |
|           | Fusion cleans up the virtual machine every time the virtual machine is shut down.                                                                      |
|           |                                                                                                    |

# Add an Existing Virtual Hard Disk

You can add an existing virtual hard disk to a virtual machine. You can copy or move the disk to your virtual machine, or share it between virtual machines.

Caution Moving the virtual hard disk can break other virtual machines that are using the virtual hard disk, because this is the equivalent of removing the hard disk from one physical computer and installing it in another.

#### Procedure

- 1 Select Window > Virtual Machine Library.
- 2 Select a virtual machine in the Virtual Machine Library window and click Settings.
- 3 Click Add Device.
- 4 Click Existing Hard Disk.
- 5 Click Add Device.
- 6 In the Open dialog, navigate to the location of the existing .vmdk hard disk file.
- **7** Select the method for adding the virtual hard disk file.

| Option                                                           | Description                                                                                                    |
|------------------------------------------------------------------|----------------------------------------------------------------------------------------------------|
| Make a separate copy of the virtual disk                         | Default. Copies the virtual hard disk file to this virtual machine's package. Copying the virtual hard disk ensures that no conflicts exist between this virtual machine and any other virtual machine that might be using the virtual hard disk. |
| Share this virtual disk with the virtual machine that created it | Virtual hard disk file remains in its original location. This might cause a conflict if it is also being used by that original virtual machine.                                                                                                   |
| Take this disk away from the virtual machine currently using it  | Moves the virtual hard disk file to this virtual machine's package.                                                                                                    |

- 8 Click Open.
- 9 Click Apply.

#### Results

Fusion displays a progress dialog box if you select to copy the virtual disk.

# Add a VMDK on a Remote Virtual Machine

You can add a virtual hard disk and select a disk image on a virtual machine hosted on a remote server.

# Prerequisites

Verify that the following conditions are met:

You have login credentials for the server where the virtual machine is hosted.

The virtual machine is powered off.

#### Procedure

- 1 Select File > Connect to Server.
- **2** Enter the name of the host server or select a server from the **Recent Servers** drop-down menu.
- 3 Enter your login credentials and click **Connect**.
- 4 Select Virtual Machine > Settings.
- 5 Click Add Device.
- 6 Click Hard Disk.
- 7 Select a .vmdk file from the **File name** drop-down menu.
- 8 Use the disk size slider to specify the size of the virtual disk.
- **9** (Optional) Expand **Advanced options** and select a bus type and choose how to allocate the disk space.

## Remove a Hard Disk

You can remove a virtual hard disk from your virtual machine.

## Prerequisites

Shut down or power off the virtual machine. You cannot change the setting while the virtual machine is powered on or suspended.

# Procedure

- 1 Select Window > Virtual Machine Library.
- 2 Select a virtual machine in the Virtual Machine Library window and click Settings.
- 3 In the **Settings** window, click the hard disk to remove from the virtual machine.
- 4 Under Advanced options, click Remove Hard Disk.
- 5 In the confirmation window, select the option for removing the hard disk.

| Option        | Description                                                                                                    |
|---------------|----------------------------------------------------------------------------------------------------|
| Keep File     | The virtual hard disk is disconnected from the virtual machine, but the hard disk files remain in the virtual machine package. |
| Move to Trash | The virtual hard disk files are deleted from the virtual machine package.                                                      |

# Using Virtual DiskManager

Virtual Disk Manager (vmware-vdiskmanager) is a Fusion utility that you can use to create, manage, and modify virtual disk files from the command line or in scripts.

Virtual Disk Manager is included when Fusion is installed. With Virtual Disk Manager, you can enlarge a virtual disk so that its maximum capacity is larger than it was when you created it. This feature is useful if you need more disk space in a given virtual machine, but do not want to add another virtual disk or use ghosting software to transfer the data on a virtual disk to a larger virtual disk.

You can also use Virtual Disk Manager to change how disk space is allocated for a virtual hard disk. You can preallocate all the disk space in advance or configure the disk to grow as more disk space is needed. If you allocate all the disk space but later need to reclaim some hard disk space on the host system, you can convert the preallocated virtual disk into a growable disk. The new virtual disk is still large enough to contain all the data in the original virtual hard disk. You can also change whether the virtual hard disk is stored in a single file or split into 2GB files.

The Virtual Disk Manager file, vmware-vdiskmanager, is located in the Applications/VMware Fusion.app/Contents/Library directory.

# Configuring the CD/DVD Drive

You can connect the virtual machine's CD/DVD drive to the Mac physical CD/DVD drive or to a CD or DVD ISO image.

# Add a CD/DVD Drive

You can add a virtual CD/DVD drive to a virtual machine.

## ■ Remove a CD/DVD Drive

You can remove a physical or virtual CD/DVD drive from your virtual machine.

## ■ Connect and Set Up a CD/DVD Drive

You can set up a CD/DVD drive so that it is always detected, or so that you must connect it manually.

# Connect and Disconnect the CD/DVD Drive Without Using the Settings Window

You can use the buttons on the status bar to connect and disconnect devices.

## ■ Create a CD/DVD Image

You can use the Apple Disk Utility to create CD/DVD disk images.

# ■ Enable a CD/DVD Drive on a Remote Virtual Machine

You can enable a CD/DVD drive and select a disk image on a virtual machine hosted on a remote server. You can access or install software from a physical CD/DVD drive on to your remote virtual machine.

# Add a CD/DVD Drive

You can add a virtual CD/DVD drive to a virtual machine.

# Prerequisites

Shut down or power off the virtual machine. You cannot change the setting while the virtual machine is powered on or suspended.

#### Procedure

- 1 Select Window > Virtual Machine Library.
- 2 Select a virtual machine in the Virtual Machine Library window and click Settings.
- 3 Click Add Device.
- 4 Click CD/DVD Drive.
- 5 Click Add.
- 6 Configure the drive.

| Option                               | Description                                                                                                    |
|--------------------------------------|----------------------------------------------------------------------------------------------------|
| Automatically detect physical CD/DVD | The virtual machine detects your Mac CD/DVD drive.                                                                            |
| Specify physical CD/DVD              | Directs the virtual machine's CD/DVD drive to a physical drive.                                                               |
| Use disk image                       | Directs the virtual machine's CD/DVD drive to an ISO image. Click the popup menu to browse for and select the ISO image file. |

# Remove a CD/DVD Drive

You can remove a physical or virtual CD/DVD drive from your virtual machine.

#### **Prerequisites**

Shut down or power off the virtual machine. You cannot change the setting while the virtual machine is powered on or suspended.

## Procedure

- 1 Select Window > Virtual Machine Library.
- 2 Select a virtual machine in the Virtual Machine Library window and click Settings.
- 3 Under Removable Devices in the **Settings** window, click the CD/DVD drive to remove.
- 4 Under Advanced options, click Remove CD/DVD Drive.

# Connect and Set Up a CD/DVD Drive

You can set up a CD/DVD drive so that it is always detected, or so that you must connect it manually.

You can disable the Automatically detect physical CD/DVD feature while the virtual machine is powered on, but you must power off the virtual machine before you can enable this feature. Use the **Shut Down** command in the Virtual Machine menu.

If your CD/DVD drive is a USB device, Fusion handles it as a USB device, not a CD/DVD drive. See Configuring the USB Controller and Connecting USB Devices.

#### Procedure

- 1 Select Window > Virtual Machine Library.
- 2 Select a virtual machine in the Virtual Machine Library window and click Settings.
- 3 Under Removable Devices in the **Settings** window, click the CD/DVD drive to connect.
- 4 Select the Connect CD/DVD Drive check box.

# Connect and Disconnect the CD/DVD Drive Without Using the Settings Window

You can use the buttons on the status bar to connect and disconnect devices.

#### Procedure

♦ Click the CD/DVD device button in the status bar.

# Create a CD/DVD Image

You can use the Apple Disk Utility to create CD/DVD disk images.

#### Procedure

- Start the Mac Disk Utility by going to Applications/Utilities/Disk Utility on your Mac.
- 2 Insert the CD/DVD for which you need an image.
- 3 In the **Disk Utility** window, select the CD/DVD disk and click **New Image**.
- 4 In the Image Format pop-down menu, select **DVD/CD Master**
- 5 In the Encryption pop-down menu, select **None**.
- 6 Save the CD/DVD image to the chosen location.

#### What to do next

To attach the images to a virtual machine, see Connect and Set Up a CD/DVD Drive.

# Enable a CD/DVD Drive on a Remote Virtual Machine

You can enable a CD/DVD drive and select a disk image on a virtual machine hosted on a remote server. You can access or install software from a physical CD/DVD drive on to your remote virtual machine.

# Prerequisites

Verify that the following conditions are met:

- You have login credentials for the server where the virtual machine is hosted.
- The virtual machine is powered on.

#### Procedure

1 Select File > Connect to Server.

- 2 Enter the name of the host server or select a server from the **Recent Servers** drop-down menu.
- 3 Enter your login credentials and click **Connect**.
- 4 Select Virtual Machine > Settings.
- 5 Click CD/DVD Drive.
- 6 Select the **Enable CD/DVD Drive** check box.
- 7 Select a remote disc image from the **Choose a remote disc image** drop-down menu.
- 8 (Optional) Expand Advanced options and select a bus type from the drop-down menu.
- 9 (Optional) Click **Remove CD/DVD Drive** to return to the CD/DVD drive that your virtual machine uses.

# Configuring a Floppy Device

You can add a virtual floppy device to a virtual machine and configure the floppy device to connect to a floppy image file.

You can also connect and disconnect the floppy device in Fusion. A virtual machine can have no more than two floppy devices.

# Add a Floppy Device

You can add a floppy device to your virtual machine to access data on a floppy disk image file.

#### Prerequisites

Shut down or power off the virtual machine. You cannot change the setting while the virtual machine is powered on or suspended.

You must have a floppy image file with one of the following filename extensions:

- .flp
- .img
- .dsk
- .fdd

# Procedure

- 1 Select Window > Virtual Machine Library.
- 2 Select a virtual machine in the Virtual Machine Library window and click Settings.
- 3 Click Add Device.
- 4 Click Floppy Drive.
- 5 Click Add.
- **6** Browse to the floppy image file and select it.

## 7 Click Open.

#### What to do next

Configure the new floppy device, as described in Connect and Set Up a Floppy Device.

# Connect and Set Up a Floppy Device

You can configure how your virtual machine can use a floppy device to access data on a floppy disk image file.

#### Procedure

- 1 Select Window > Virtual Machine Library.
- 2 Select a virtual machine in the Virtual Machine Library window and click Settings.
- 3 Click Add Device.
- **4** Select the floppy device in the source list in the Other Devices panel.
- 5 Select or deselect the **Connected** check box to connect or disconnect the floppy device.
- 6 (Optional) Select **Read only** to make the contents of the floppy device read-only.
- 7 Select **Use floppy image** and click **Choose** to browse for the floppy image file to connect the floppy device to a floppy image file.

If you are working with a virtual machine that is configured to use a physical floppy drive, or any type of floppy device other than a floppy image file, the **Use a custom unsupported setting** option is selected. Fusion supports only floppy image files for use with a virtual floppy device.

# Create a Floppy Disk Image

To read data from a floppy disk to a virtual machine, you must create a disk image that the virtual machine can recognize.

Some operating systems require you to use floppy disks to install them. Because the Mac does not include a physical floppy drive, and because Fusion supports floppy images only, you must use a USB floppy drive to create floppy images.

The Apple Disk Utility can create floppy disk images for this purpose.

## Procedure

- 1 Attach a USB floppy drive to your Mac.
- 2 Start the Mac Disk Utility by going to Applications/Utilities/Disk Utility on your Mac.
- 3 Insert the floppy disk for which you need an image.
- 4 In the **Disk Utility** window, select the floppy disk and click **New Image**.
- 5 In the **Image Format** pop-up menu, select **read/write**.

- 6 In the **Encryption** pop-up menu, select **None**.
- **7** Save the floppy disk image to the chosen location.
- 8 In the Finder, right-click on the created floppy image and select **Get Info**.
- 9 In Name & Extension, change the file extension from .dmg to .flp and close the Get Info window.

Confirm the change when prompted.

10 (Optional) Repeat the process for each floppy disk to create.

#### What to do next

To attach the images to a virtual machine, see Connect and Set Up a Floppy Device.

# Enable a Floppy Drive on a Remote Virtual Machine

You can enable a floppy drive and select a disk image on a virtual machine hosted on a remote server. You can access or install software from a physical floppy drive on to your remote virtual machine.

#### **Prerequisites**

Verify that the following conditions are met:

- You have login credentials for the server where the virtual machine is hosted.
- The virtual machine is powered on.

#### Procedure

- 1 Select File > Connect to Server.
- 2 Enter the name of the host server or select a server from the **Recent Servers** drop-down menu.
- 3 Enter your login credentials and click **Connect**.
- 4 Select Virtual Machine > Settings.
- 5 Click Floppy.
- 6 Click the **Enable Floppy Drive** check box.
- **7** Select a floppy image from the drop-down menu.

# Configuring the Sound Card

A virtual machine can have only one sound card. You can add a sound card only if you remove the existing sound card.

# Connect the Sound Card

You can enable your virtual machine to use the Mac's sound device.

# Procedure

- 1 Select Window > Virtual Machine Library.
- 2 Select a virtual machine in the Virtual Machine Library window and click Settings.
- 3 Under Removable Devices in the **Settings** window, click **Sound Card**.
- 4 Select the Connect Sound Card check box.
- 5 Select the Output Device and Input Device
- **6** (Optional) Select the **Enable Echo Cancellation** check box if there is sound echo in your virtual machine.

# Connect and Disconnect a Sound Adapter Without Using the Settings Window

You can use the buttons on the status bar to connect and disconnect devices.

#### Procedure

• Click the sound device button in the status bar.

# Add a Sound Adapter

You can add a sound adapter if one was previously removed.

#### Prerequisites

Shut down or power off the virtual machine. You cannot change the setting while the virtual machine is powered on or suspended.

#### Procedure

- 1 Select Window > Virtual Machine Library.
- 2 Select a virtual machine in the Virtual Machine Library window and click Settings.
- 3 Click Add Device.
- 4 Click Sound Card and click Add.
- **5** Select the output and input device to add.

# Remove a Sound Adapter

Before you can add a new sound adapter, you must remove the existing one.

# Prerequisites

Shut down or power off the virtual machine. You cannot change the setting while the virtual machine is powered on or suspended.

#### Procedure

- 1 Select Window > Virtual Machine Library.
- 2 Select a virtual machine in the Virtual Machine Library window and click Settings.

- 3 Under Removable Devices in the **Settings** window, click **Sound Card**.
- 4 Click Remove Sound Card.
- **5** Click **Remove** in the confirmation dialog box.

# Add a Camera to a Virtual Machine

You can enable one or more cameras on a virtual machine.

# Prerequisites

Verify that the following conditions are met:

- You have one or more cameras on the host system, either built-in or connected to a USB device.
- The virtual machine uses hardware version 11 or later.
- The virtual machine is local to your Mac, rather than hosted on a remote server.

#### Procedure

- 1 Select Virtual Machine > Settings.
- 2 Click Add Device.
- 3 Select Camera.
- 4 Click Add.

Ordinarily, the default camera of the host system is added to the virtual machine. You can select a camera by name. If a named camera is chosen, the camera of your virtual machine is connected explicitly to that camera. In that case, the camera might not connect if you move the virtual machine to another host, or if you remove the named camera from the host system.

# Configuring the USB Controller and Connecting USB Devices

You can configure the virtual USB controller to enable USB 3.0/3.1 and 2.0 support. You can also configure the virtual USB controller to connect USB devices to the virtual machine when such devices are connected to the Mac while the virtual machine is active. The settings you select can persist across several VMware products, such as Workstation Pro and VMware Horizon 7.

If you have a Mac that supports connecting USB 3.0/3.1 devices, guest operating systems can connect to USB 3.0/3.1 devices as USB 3.0/3.1 and connect to USB 2.0 devices as USB 2.0. However, guests with virtual USB 2.0 hardware have issues when connecting to USB 3.0/3.1 devices. An example of a guest operating system that does not have virtual USB 3.0/3.1 hardware is Windows XP. Depending on the specific device, performance might be slow or partial, or the device might fail to connect.

Guests on older Macs can have virtual USB 3.0/3.1 virtual hardware, but both USB 2.0 and USB 3.0/3.1 devices connect in USB 2.0 mode. Guests with virtual USB 2.0 hardware also use USB 2.0 mode for USB 2.0 and USB 3.0/3.1 devices.

**Note** Fusion does not support USB adapters for connecting displays to your virtual machines.

## Add the USB Controller

You can add a virtual USB controller to allow your virtual machine to work with the USB devices that are connected to your Mac.

#### **Prerequisites**

Shut down or power off the virtual machine. You cannot change the setting while the virtual machine is powered on or suspended.

#### Procedure

- 1 Select Window > Virtual Machine Library.
- 2 Select a virtual machine in the Virtual Machine Library window and click Settings.
- 3 Under Removable Devices in the **Settings** window, click **USB & Bluetooth**.
- **4** Under Advanced USB options, use the drop-down menu to select how Fusion should respond when a USB device is plugged in to your Mac.

**Note** Support for USB 3.0 SuperSpeed and USB 3.1 SuperSpeed plus devices requires a suitably equipped Mac and a guest operating system that supports USB 3.0/3.1 devices.

#### Remove the USB Controller

You can remove a USB controller from your virtual machine.

When you remove the USB controller, you cannot connect a USB device to the virtual machine.

# Prerequisites

Shut down or power off the virtual machine. You cannot change the setting while the virtual machine is powered on or suspended.

## Procedure

- 1 Select Window > Virtual Machine Library.
- 2 Select a virtual machine in the Virtual Machine Library window and click Settings.
- 3 Under Removable Devices in the **Settings** window, click **USB & Bluetooth**.
- 4 Under Advanced USB options, click **Remove USB Controller**.
- 5 Click **Remove** in the confirmation dialog box.

# Choose Where to Connect a USB Device When You Plug It In

When a virtual machine is running, you can select whether a USB device connects to your Mac or to your virtual machine when you plug the device in.

With Fusion, you can select what system a USB device connects to when you plug it in. You can also set that choice as the default connection whenever you attach that device in the future.

#### Prerequisites

Fusion must be open, with a virtual machine powered on.

#### Procedure

- 1 Plug the USB device into your Mac.
  - The selection dialog box appears. If no dialog box appears, you already set a default connection for this device in the USB settings panel.
- 2 (Optional) To make your connection selection the default for this device in the future, select Remember my choice and do not ask again.
  - You can change this default at any time in the USB & Bluetooth settings panel.
- **3** Select the system to which you want to connect the device.

The action you take depends on how many virtual machines are open.

| Option                                              | Description                                                                                                    |
|-----------------------------------------------------|----------------------------------------------------------------------------------------------------|
| If you have one virtual machine powered on          | Select Connect to Mac or Connect to OS of your open virtual machine.                                                                                        |
| If you have two or more virtual machines powered on | In the pop-up menu, select <b>Connect to your Mac</b> or <b>Connect to </b> <i>virtual machine name</i> for the selected virtual machine. Click <b>OK</b> . |

# Set the Default Plug-In Action for a USB Device

You can set whether a USB device connects to your Mac or to your virtual machine whenever you attach the device.

This setting can be different for each virtual machine. If you set the default plug-in action for a virtual machine, but the virtual machine is not powered on when you attach the device, the device attaches to the Mac.

#### **Prerequisites**

Fusion must be open, with a virtual machine powered on.

#### Procedure

- 1 Select Window > Virtual Machine Library.
- 2 Select a virtual machine in the Virtual Machine Library window and click Settings.
- 3 Under Removable Devices in the **Settings** window, click **USB & Bluetooth**.

- 4 Select the USB device in the list.
- 5 Under Advanced USB options, select the plug-in behavior for the device.

| Option                          | Description                                                                                                 |
|---------------------------------|----------------------------------------------------------------------------------------------------|
| Ask what to do                  | Fusion asks if you want to attach the device to the Mac or the virtual machine.                             |
| Connect to this virtual machine | Only the virtual machine recognizes the device. The Mac does not recognize the device.                      |
| Connect to your Mac             | Only the Mac recognizes the device. The virtual machine does not recognize the device.                      |
|                                 | This option is the default behavior. VMware recommends that printers connect to the host, not to the guest. |

# Connect and Disconnect USB Devices

You can connect USB devices to your virtual machines through your Mac.

Connecting a USB device to the virtual machine makes the USB device unavailable to your Mac.

If your CD/DVD drive is a USB device, Fusion handles it as a USB device, not a CD/DVD drive.

#### Prerequisites

If you disconnect a USB device and reconnect it right away, it will reconnect to the virtual machine that it was previously connected to. To change the connection, reconnect to a different USB port on your Mac.

#### Procedure

- 1 Select Window > Virtual Machine Library.
- 2 Under Removable Devices in the **Settings** window, click **USB & Bluetooth**.
- 3 In the Connect USB devices section, select or deselect the check box next to the USB device to connect or disconnect that device.

# Connect and Disconnect a USB Device Using the Virtual Machine Toolbar

You can use the buttons on the status bar to connect and disconnect devices.

#### Procedure

- 1 Click the device button in the status bar.
- 2 Click Connect name of device.

# Connect a USB Smart Card Reader

You connect a USB smart card reader with a process different from the process used for other USB devices.

When you attach a smart card reader to your computer, the reader appears as two separate USB devices in the Fusion interface. You can use smart cards in virtual mode or USB passthrough mode. These mode are mutually exclusive. You must pick one or the other.

- Virtual mode (Recommended): The smart card reader device is available as Virtual model name of your smart card reader USB Smart Card Reader. After the virtual reader is connected to the virtual machine, it appears as Virtual the model name of your smart card reader USB Smart Card Reader under the device list in the guest operating system. In virtual mode, the smart card reader can be shared among applications on the host and among applications within different guests on the host.
- USB passthrough mode: The smart card reader device is available as model name of your smart card reader USB Smart Card Reader. When you connect the reader to the guest, it appears as model name of the smart card reader USB Smart Card Reader under the device list in the guest operating system. In USB passthrough mode, a single virtual machine directly controls the physical smart card reader. A USB passthrough smart card reader cannot be used by applications on the host or by applications within other virtual machines. Use USB passthrough mode only if connection in virtual mode does not work well for your computing environment.

**Note** Disconnect your current mode before you switch to a different mode.

#### Procedure

- ◆ For virtual mode, select Virtual Machine > USB & Bluetooth > Connect the model name of your smart card reader USB Smart Card Reader.
  - When you select the virtual mode device, the passthrough mode **the model name of your smart card reader Smart Card Reader** device no longer appears, except in Linux virtual machines.
- ◆ For USB passthrough mode, select Virtual Machine > USB & Bluetooth > Connect the model name of your smart card reader USB Smart Card Reader.
- ◆ To disconnect either mode, select Virtual Machine > USB & Bluetooth and the device to disconnect, and click Disconnect.

# USB Connection Dialog Box Disappears Before Connection Can Be Made

In rare cases, a USB device disconnects itself before Fusion can recognize it.

#### Problem

When you plug in a USB device, the Fusion EasyConnect dialog box appears, but disappears before you have an opportunity to take an action. The USB device is then not visible to either your Mac or your virtual machine.

#### Cause

Some USB devices disconnect very quickly if they do not receive an immediate response upon connection. Occasionally, Fusion USB EasyConnect does not produce a response in the time required by these USB devices.

To work around this problem, you must configure the virtual machine so that Fusion connects unknown devices without first having to ask about the type of connection.

#### Solution

- 1 Shut down or power off the virtual machine.
- 2 Select Window > Virtual Machine Library.
- 3 Select a virtual machine in the Virtual Machine Library window and click Settings.
- 4 Under Removable Devices in the **Settings** window, click **USB & Bluetooth**.
- 5 Under Advanced USB options, if the first option is set to **Ask what to do**, change the setting to **Connect to this virtual machine** or **Connect to your Mac**.
- 6 Start up the virtual machine.

Plugging in a USB device results in it being connected to the virtual machine or Mac, depending on your setting, without going through the USB EasyConnect dialog. The device is also visible to the Fusion interface, so you can see it in **Settings > USB & Bluetooth**.

# Add a Parallel Port

You can add a parallel port to your virtual machine.

# Prerequisites

Shut down or power off the virtual machine. You cannot change the setting while the virtual machine is powered on or suspended.

#### Procedure

- 1 Select Window > Virtual Machine Library.
- 2 Select a virtual machine in the Virtual Machine Library window and click Settings.
- 3 Click Add Device.
- 4 Click Parallel Port.
- 5 Click Add.
- **6** Browse to the location to save the output file of the virtual parallel port.
- 7 Type a name for the file in the **Save As** field.
- 8 Click Save.

# Add a Serial Port

You can add a serial port to your virtual machine.

#### **Prerequisites**

Shut down or power off the virtual machine. You cannot change the setting while the virtual machine is powered on or suspended.

#### Procedure

- 1 Select Window > Virtual Machine Library.
- 2 Select a virtual machine in the Virtual Machine Library window and click Settings.
- 3 Click Add Device.
- 4 Click Serial Port.
- 5 Click Add.
- **6** Browse to the location to save the output file of the virtual serial port.
- 7 Type a name for the file in the **Save As** field.
- 8 Click Save.

# Sharing Bluetooth Devices with a Virtual Machine

You can attach a Bluetooth device to a virtual machine

Fusion supports these types of Bluetooth devices:

- Cell phones
- GPS receivers
- Serial Port Profile (SPP) devices
- Most other devices

Fusion has limited support for these types of Bluetooth devices:

■ Input devices (HID): Can be attached to guests when using Linux/macOS hosts, but not on Windows hosts.

OBEX File Transfer: Outgoing (guest to device) transfers only. Guest may not act as an OBEX server.

Fusion does not support these types of Bluetooth devices:

- Headphones
- Headsets
- Hands-free audio devices

Fusion has the following limitations for Bluetooth support:

- Only out going connections are allowed. A virtual machine may establish a connection to a remote Bluetooth device, but remote devices do not see services that virtual machines try to advertise.
- Virtual machines cannot change the name, class, or discoverability of the host's Bluetooth adapter. The host is exclusively in control over setting whether other Bluetooth devices can discover the host, and what name is used.
- The host is exclusively in control of the pairing process and collecting or displaying PIN numbers. The guest may scan for devices, and initiate a connection with any device. If pairing is required, the pairing dialog box appears on the host, not in the guest. From the guest's perspective, the device appears to pair without having needed a PIN.
- Any vendor-specific capabilities on the host's Bluetooth radio are not passed through to the guest. For example, some radios provide a vendor-specific command to change their BDADDR. These commands do not appear in the guest. The guest sees a generic VMwarebrand radio.
- The virtual Bluetooth controller itself is not part of snapshots. During snapshots, it is disconnected and reconnected. Any ongoing connections with Bluetooth devices are terminated at the time of a snapshot.

#### Procedure

- 1 Select Window > Virtual Machine Library.
- 2 Select a virtual machine in the **Virtual Machine Library** window and click **Settings**.
- 3 Under Removable Devices in the **Settings** window, click **USB & Bluetooth**.
- 4 Select the **Share Bluetooth devices with the virtual machine** check box.
  - The virtual Bluetooth radio appears in the guest. You might see notifications from the guest OS that new hardware was detected. No action is required because the driver is automatically installed.
- 5 Use the guest's Bluetooth interface to search for nearby devices to pair with. Devices appear in the list as they are detected.
- 6 Select the device you want to connect with and select to connect to it.
- **7** Pair the device with the host.
  - If you have not paired this device with this host before, you are prompted to do so now. The host may ask you for a PIN, or may display a PIN to be entered on the device.
  - After the device pairs, the device is now available in the guest.

# Configuring a Trusted Platform Module Device

You can add a virtual cryptoprocessor that uses Trusted Platform Module (TPM) technology to an encrypted virtual machine. Afterward, you can remove the cryptoprocessor from the virtual machine.

TPM technology provides hardware-based, security-related functions. A TPM cryptoprocessor carries out cryptographic operations. Fusion supports TPM version 2.0.

# Create a Virtual Trusted Platform Module Device

For increased security, you can add a virtual cryptoprocessor that is equipped with Trusted Platform Module (TPM) technology to an encrypted virtual machine.

## Prerequisites

- Create a virtual machine with a minimum hardware version of 14 that uses the UEFI firmware type.
- Encrypt the virtual machine. See Encrypt a Virtual Machine.

#### Procedure

- 1 Select Window > Virtual Machine Library.
- 2 Select a virtual machine in the Virtual Machine Library window and click Settings.
- 3 Click Add Device.
- 4 Click Trusted Platform Module.

If the option is not available, the Trusted Platform Module device is not supported on the guest.

5 Click Add.

A dialog box appears.

6 Close the dialog box.

#### Results

The virtual machine uses the virtual TPM device.

**Note** You cannot decrypt the virtual machine when the TPM device is present.

## Remove a Virtual Trusted Platform Module Device

You can remove a Trusted Platform Module device from a virtual machine.

After you add a virtual cryptoprocessor equipped with Trusted Platform Module (TPM) technology to an encrypted virtual machine, you can then remove the TPM device.

# Procedure

1 Select Window > Virtual Machine Library.

- 2 Select a virtual machine in the Virtual Machine Library window and click Settings.
- 3 In the Removable Devices section, click **Trusted Platform Module**.
- 4 Click Remove Trusted Platform Module.

A dialog box appears asking if you want to remove the device.

5 Click Remove.

#### Results

Fusion removes the TPM device from the virtual machine.

# Select a Startup Device

You can select the device to use to start up your virtual machine.

#### **Prerequisites**

Verify that the virtual machine is running. The change does not take effect if the virtual machine is not running.

#### Procedure

- 1 Select Window > Virtual Machine Library.
- 2 Select a virtual machine in the Virtual Machine Library window and click Settings.
- 3 Under Other in the **Settings** window, click **Startup Disk**.
- 4 Click the startup device to use.
- 5 Click Restart.

You can also hold down the **Option** key and click **Restart to firmware** to restart the virtual machine in firmware setup mode.

#### Results

The guest operating system restarts and boots from the selected device.

# **Encrypting a Virtual Machine**

Encrypt your virtual machine to control the use of the virtual machine and access to its contents.

When you encrypt a virtual machine, you set a password that is required to open the virtual machine. You can remove the encryption or change the password at any time.

**Note** Large virtual machines, such as those that exceed 50GB, might generate a low disk space warning.

# **Encrypt a Virtual Machine**

You can encrypt your virtual machine with a password to control access to the virtual machine and its contents.

#### **Prerequisites**

Suspend or shut down the virtual machine.

#### Procedure

- 1 Select Window > Virtual Machine Library.
- 2 Select a virtual machine in the Virtual Machine Library window and click Settings.
- 3 Under Other in the **Settings** window, click **Encryption**.
- 4 Select **Enable Encryption** and set the encryption password.

The password must be six characters or longer.

**Important** Make a record of the encryption password. If you forget the encryption password, Fusion does not provide a way to retrieve it.

- **5** (Optional) To store the encryption password in the Keychain password management system on your Mac, select **Remember Password**.
- 6 Click OK.

## Results

The virtual machine is encrypted. Users must provide the encryption password to open the virtual machine.

# Change the Password for an Encrypted Virtual Machine

You can change the password for an encrypted virtual machine at any time.

## **Prerequisites**

- Suspend or power off the virtual machine.
- Verify that you have the password for the encrypted virtual machine.

## Procedure

- 1 Select Window > Virtual Machine Library.
- 2 Select a virtual machine in the Virtual Machine Library window and click Settings.
- 3 Under Other in the Settings window, click Encryption.
- 4 Click Change Password.
- **5** Type the old password for the virtual machine.

- **6** Type the password to use to encrypt the virtual machine.
  - Remember this password. You cannot access the virtual machine without it.
- **7** Type the password again.
- **8** (Optional) Select **Remember Password** to store the password in the Keychain password management system on your Mac.
- 9 Click OK.

#### Results

The encryption password for the virtual machine is changed.

# Remove Encryption From a Virtual Machine

You can remove encryption from a virtual machine at any time.

# **Prerequisites**

- Suspend or power off the virtual machine.
- Verify that you have the password for the encrypted virtual machine.

#### Procedure

- 1 Select Window > Virtual Machine Library.
- 2 Select a virtual machine in the Virtual Machine Library window and click Settings.
- 3 Under Other in the **Settings** window, click **Encryption**.
- 4 Deselect the **Enable Encryption** check box.
- **5** Type the password for the virtual machine.
- 6 Click OK.

#### Results

Encryption is removed from the virtual machine. You no longer not need a password to access the virtual machine and its contents.

# Store the Password for an Encrypted Virtual Machine in Keychain

You can store the password for an encrypted virtual machine in your Mac's Keychain password management system at any time. Mac Keychain remembers the password for you.

You can store the encryption password in the Keychain password management system when you first encrypt a virtual machine. See Encrypt a Virtual Machine. You also have the opportunity to store the encryption password in the Keychain password management system every time you are prompted for the encryption password.

## **Prerequisites**

- Suspend or power off the virtual machine.
- Verify that you have the password for the encrypted virtual machine.

#### Procedure

- 1 Select Window > Virtual Machine Library.
- 2 Select a virtual machine in the Virtual Machine Library window and click Settings.
- 3 Select the **Remember Password** check box.
- **4** Type the password for the virtual machine.
- 5 Click OK.

#### Results

The password for the encrypted virtual machine is stored in Keychain.

# Virtual Machine Compatibility

The compatibility of a virtual machine with different versions of Fusion and other VMware products is based on its hardware version. The hardware version of a virtual machine is established by the version of Fusion that was used to create the virtual machine.

Consider upgrading the hardware version of your virtual machine if you upgrade Fusion or if you want to use the virtual machine in other VMware products.

You must power off a virtual machine before you change its hardware version.

# Change the Hardware Compatibility of a Virtual Machine

The latest virtual machine hardware version available yields the best performance and most reliable behavior from the applications running in your virtual machine.

Virtual machines with hardware version 10 or later are created with SATA hard disks or CD drives. Upgrading your virtual machine from hardware version 9 or earlier does not change any devices in your virtual machine to SATA. If you want to use SATA disks or drives with your virtual machine, you must manually change the disk and drive types.

## Prerequisites

- Evaluate the applications running in your virtual machine to determine which hardware version to select. Some applications might have specific hardware requirements offered through a virtual machine hardware version older than the latest available version.
- Consider taking a snapshot of the virtual machine. If changing the hardware version of your virtual machine results in undesirable behavior, you can revert to the snapshot taken before the hardware version upgrade.
- Shut down or power off your virtual machine before you change its hardware version.

#### Procedure

- 1 Select Window > Virtual Machine Library.
- 2 Select a virtual machine in the Virtual Machine Library window and click Settings.
- 3 Under Other in the **Settings** window, click **Compatibility**.
- **4** Under Advanced options, select a hardware version from the **Use Hardware Version** drop-down menu.

When you select a hardware compatibility setting, a list of the VMware products that are compatible with that setting appears. For example, if you select hardware version 10, a list of VMware products that this version supports appears. Limitations for the selected hardware version also appear.

Some hardware options might not be available for selection, for example, older hardware versions that your current version of Fusion does not support.

- 5 (Optional) Click Revert to return to the hardware version that your virtual machine uses. When you revert your hardware version, you can view the compatibility and limits of your current hardware version.
- 6 Click **Apply** to change the virtual machine hardware version.
- 7 Click Close.

#### Results

The hardware version of the virtual machine is changed.

## What to do next

Power on the virtual machine.

# Choose the Hardware Version for a Virtual Machine

Upgrading the hardware version of your virtual machine improves performance by increasing the memory limit, the number of processors utilized, and the amount of disk space available to the virtual machine.

# Prerequisites

Verify that you have the latest version of VMware tools installed.

#### Procedure

- 1 Select Window > Virtual Machine Library.
- 2 Select a virtual machine in the Virtual Machine Library window and click Settings.
- 3 Under Other in the Settings window, click Compatibility.

**4** Under Advanced options, select a hardware version from the **Use Hardware Version** drop-down menu.

Hardware version 12 enables higher performance of the virtual machine, including improved accelerated 3D graphics rendering.

# Configuring Guest Isolation Options for a Virtual Machine

With the isolation option, you can restrict file operations between the virtual machine and the host system, and between the virtual machine and other virtual machines.

To configure guest isolation options for a selected virtual machine, select **Virtual Machine > Settings** and select **Isolation**.

The following restrictions apply:

- VMware Tools must be installed in the guest operating system to use guest isolation features.
- You cannot configure these options for a remote virtual machine.
- If the virtual machine is running macOS as the guest operating system, you can copy and paste text between the guest operating system and the host, but copying files is not supported.

**Note** The drag and drop and copy and paste operations are enabled by default. You might want to disable these operations to prevent files from being accidentally transferred between the virtual machine and the host system.

Table 8-3. Isolation Options

| Option                | Description                                                                                                    |
|-----------------------|----------------------------------------------------------------------------------------------------|
| Enable drag and drop  | When this check box is deselected, the following options are restricted.                                                                                                    |
|                       | <ul> <li>Drag and drop files from the host system to a Linux or Windows guest<br/>operating system.</li> </ul>                                                                                                    |
|                       | Drag and drop files from the guest operating system to the host<br>system.                                                                                                    |
|                       | <ul> <li>Drag files from a file manager to an application that supports drag<br/>and drop, or from applications such as zip file managers that support<br/>drag-and-drop extraction of individual files.</li> </ul> |
|                       | To enable these operations, select the check box.                                                                                                    |
| Enable copy and paste | When this check box is deselected, the following operations are restricted.                                                                                                    |
|                       | <ul> <li>Copy and paste text and files from the host system to a Linux or<br/>Windows guest operating system.</li> </ul>                                                                                            |
|                       | Copy and paste from the guest operating system to the host system.                                                                                                    |
|                       | Copy and paste text and files from one virtual machine to another.                                                                                                    |
|                       | To enable these operations, select the check box.                                                                                                    |

# **Managing Advanced Settings**

You can monitor the power supply status, enable VNC access, enable Microsoft virtualization-based security, or configure other advanced functions for your virtual machine.

# Configure Time Synchronization Between Guest and Host Operating Systems

You can configure whether the clock on the guest operating system is synchronized with the clock on the host.

If you turn on this advanced setting for time synchronization, the VMware Tools service, which runs inside the guest operating system, checks once every minute to determine whether the clocks on the guest and host operating systems still match. If not, the clock on the guest operating system is synchronized to match the clock on the host.

For more information about how VMware Tools time synchronization works and for instructions to turn it off completely, see the document called *Installing and Configuring VMware Tools* at http://www.vmware.com/pdf/vmware-tools-installation-configuration.pdf.

#### **Prerequisites**

Disable other periodic time synchronization mechanisms. Most guests have clock synchronization turned on by default.

## Procedure

- 1 Select Window > Virtual Machine Library.
- 2 Select a virtual machine in the **Virtual Machine Library** window and click **Settings**.
- 3 Under Other in the **Settings** window, click **Advanced**.
- 4 Select the **Synchronize time** check box.

# Show the Mac Power Supply Status in the Virtual Machine

You can set the virtual machine to display the status of your Mac power supply.

When this feature is enabled, information about the Mac power status is passed to the virtual machine. The virtual machine can display the remaining charge on a battery and suspend or hibernate when the battery charge runs low. This feature is not supported on Mac OS X, OS X, or macOS virtual machines.

#### Procedure

- 1 Select Window > Virtual Machine Library.
- 2 Select a virtual machine in the Virtual Machine Library window and click Settings.
- 3 Under Other in the **Settings** window, click **Advanced**.
- 4 Select the Pass power status to VM check box.

# **Troubleshooting Your Virtual Machine**

You can decide what level of troubleshooting information to collect for your virtual machines.

The level of troubleshooting information collected can affect the performance of your virtual machine.

#### Procedure

- 1 Select Window > Virtual Machine Library.
- 2 Select a virtual machine in the Virtual Machine Library window and click Settings.
- 3 Under Other in the Settings window, click Advanced.
- **4** Select an option from the **Troubleshooting** menu.

| Option      | Description                                                                                                    |
|-------------|----------------------------------------------------------------------------------------------------|
| Default     | Fusion determines the best setting for your virtual machine.                                                                                      |
| None        | Fusion gathers no troubleshooting information from your virtual machine.<br>This setting enables your virtual machine to run as fast as possible. |
| Hang/Crash  | Fusion gathers correctness information about hangs or crashes in the virtual machine.                                                             |
| Performance | Fusion gathers performance information, such as when an operation is taking too long in the virtual machine.                                      |

#### What to do next

From the VMware Fusion menu bar, select **Help > Collect Support Information** to collect troubleshooting information that Fusion has gathered about a selected virtual machine. Fusion creates a .zip file on your desktop to contain troubleshooting data.

# Change Hard Disk Buffering

Fusion automatically sets hard disk buffering according to what guest operating system you use, but you can change the setting.

Hard disk buffering can increase performance of your virtual machine. Hard disk buffering can also consume more memory on your Mac host than operating unbuffered. Fusion enables or disables hard disk buffering based on your virtual machine's operating system.

For all Windows Vista and later guest operating systems, Fusion defaults to unbuffered I/O for Mac hosts. The same is true for all Windows 2000, 2003, XP, and XP 64-bit guests newly created with this version of Fusion. All other guests default to buffered I/O on Mac hosts.

If you are not familiar with the options, keep the default setting.

#### Procedure

- 1 Select Window > Virtual Machine Library.
- 2 Select a virtual machine in the Virtual Machine Library window and click Settings.

- 3 Under Other in the **Settings** window, click **Advanced**.
- 4 Select an option from the Hard disk buffering menu.

| Option    | Description                                                                                                    |
|-----------|----------------------------------------------------------------------------------------------------|
| Automatic | Fusion determines your operating system and enables or disables hard disk buffering depending on which type of buffering provides the best performance. |
| Enabled   | The virtual machine's operating system uses buffered I/O.                                                                                               |
| Disabled  | The virtual machine's operating system uses unbuffered I/O.                                                                                             |

# Set Password Requirement for Opening a Boot Camp Virtual Machine

If you have a virtual machine that powers on the Boot Camp partition, you can set whether a password is required each time you open it.

#### **Prerequisites**

You must have a Boot Camp partition on your Mac, and you must have created a virtual machine to power it on.

#### Procedure

- 1 Select Window > Virtual Machine Library.
- 2 Select a virtual machine in the Virtual Machine Library window and click Settings.
- 3 Under Other in the **Settings** window, click **Advanced**.
- 4 Select the password requirement by setting Administrative privileges for Boot Camp disks.

| Option     | Description                                                                                                    |
|------------|----------------------------------------------------------------------------------------------------|
| Never ask  | When you open a Boot Camp virtual machine in Fusion, you do not need to enter a password.                            |
| Always ask | Each time you open a Boot Camp virtual machine, you must enter the password of the administrator account on the Mac. |

# Enable a VNC Client to Access the Virtual Machine Remotely

You can configure a virtual machine to allow any virtual network computer (VNC) client to access the virtual machine by connecting to your Mac.

VNC software enables you to view and interact with one computer from any other computer or mobile device anywhere on the Internet. VNC software is cross-platform, enabling remote control between different types of computers.

Table 8-4. Options for VNC describes the ways in which you can set up VNC.

Table 8-4. Options for VNC

| Option                                                                    | Description                                                                                                    |
|---------------------------------------------------------------------------|----------------------------------------------------------------------------------------------------|
| Remote Desktop, Screen Sharing, or Third-party VNC server on the Mac host | <ul> <li>Enables control of the entire host Mac, including Fusion and any other applications.</li> <li>The connection to the server is made by using the host's IP address or hostname.</li> </ul>                                                                                                    |
| VNC server provided by Fusion                                             | <ul> <li>Available for each virtual machine.</li> <li>Must use unique ports that are not already in use on the host Mac.</li> <li>Enables control of the virtual machine whenever it is powered on, even before the guest operating system is running.</li> <li>The connection to the server is made by using the host's IP address or hostname.</li> </ul>                  |
| VNC server inside the virtual machine's guest operating system            | <ul> <li>The VNC server is installed in the same way as any other application inside the virtual machine.</li> <li>Enables control of only the guest operating system and is available only after the guest operating system starts up.</li> <li>When using bridged networking, the connection to the server is made by using the guest's IP address or hostname.</li> </ul> |

This procedure describes how to use the VNC server provided by Fusion to enable a VNC Client to access the virtual machine remotely.

## Procedure

- 1 Select Window > Virtual Machine Library.
- 2 Select a virtual machine in the **Virtual Machine Library** window and click **Settings**.
- 3 Under Other in the **Settings** window, click **Advanced**.
- 4 Select the **Remote display over VNC** check box.
- **5** (Optional) Type a password.
  - Because data sent over VNC is unencrypted, do not use your regular password.
- 6 Identify the port on the Mac.

The default port is 5900. If you enabled screen sharing on the Mac, port 5900 might already be in use and you must use another port, such as 5901. For multiple virtual machines, increment the port number for each additional virtual machine.

# Results

Your virtual machine is now visible to VNC clients.

# **Configure Virtual Machine Power Options**

You can configure Fusion to list the soft or hard option of specific power-option pairs in the **Virtual Machine** drop-down menu and the applications menus.

When you access the **Virtual Machine** drop-down menu or an applications menu, Fusion lists the soft or hard option of each power-option pair, depending on which option is configured. You can configure the soft or hard option for each of the following power-option pairs.

# Resume/Resume (hard)

The **Resume** and **Resume** (hard) options are the same unless you customize the resume script.

- Shut Down/Power Off (hard)
- Suspend/Suspend (hard)

The **Suspend** and **Suspend (hard)** options are the same unless you customize the suspend script.

# Restart/Reset (hard)

For descriptions of the power commands, including information about power-option scripts, see Options for Fusion Power Commands.

**Note** Also, using a keyboard shortcut, you can switch to the option in a power-option pair not currently configured. For example, if the soft option of a power-option pair is configured, you can use a keyboard shortcut to list the hard option instead. See Switch Power Commands from the Default Options.

When you create a virtual machine in Fusion, the power commands default to the soft options. When you create the virtual machine in another VMware product, the virtual machine might default to the hard power options.

#### Procedure

- 1 Select Window > Virtual Machine Library.
- 2 Select a virtual machine in the Virtual Machine Library window and click Settings.
- 3 Under Other in the **Settings** window, click **Advanced**.

4 Select the soft or hard option of each power-option pair.

| Power-Option Pair          | Power Options   |                                                                                          |
|----------------------------|-----------------|------------------------------------------------------------------------------------------|
| Resume/Resume (hard)       | Resume          | The soft option of the power-option pair.                                                |
|                            | Resume (hard)   | The hard option of the power-option pair. Also called the <b>Force Resume</b> option.    |
| Shut Down/Power Off (hard) | Shut Down       | The soft option of the power-option pair.                                                |
|                            | Power Off (hard | The hard option of the power-option pair. Also called the <b>Force Shut Down</b> option. |
| Suspend/Suspend (hard)     | Suspend         | The soft option of the power-option pair.                                                |
|                            | Suspend (hard)  | The hard option of the power-option pair. Also called the <b>Force Suspend</b> option.   |
| Restart/Reset (hard)       | Restart T       | he soft option of the power-option pair.                                                 |
|                            | •               | he hard option of the power-option pair. Also called the <b>Force Restart</b> ption.     |
|                            |                 |                                                                                          |

#### Results

The power options in the **Virtual Machine** drop-down menu and the applications menus change with the powers options configured in the advances settings. For example, if you changed **Shut Down** to **Power Off (hard)** in the advanced settings, the **Virtual Machine** drop-down menu lists the **Power Off** option, not the **Shut Down** option.

# Enable Verbose USB Debugging

You can configure Fusion to increase the log information about USB devices connected to a virtual machine.

When verbose USB debugging is enabled, Fusion logs more extensive information about connected USB devices. You can then collect the troubleshooting information.

# Procedure

- 1 Select Window > Virtual Machine Library.
- 2 Select a virtual machine in the Virtual Machine Library window and click Settings.
- 3 Under Other in the **Settings** window, click **Advanced**.
- 4 Select the **Enable verbose USB debugging** check box.

#### Results

Fusion starts logging more extensive information about connected USB devices.

#### What to do next

Collect the troubleshooting information. See Troubleshooting Your Virtual Machine.

To discontinue the impact that increased logging has on virtual machine performance, such as on CPU and I/O performance, after you finish collecting troubleshooting information, unselect the **Enable verbose USB debugging** check box.

# **Enable Dark Mode Synchronization**

You can enable Dark Mode Synchronization for a virtual machine.

If you enable Dark Mode Synchronization, the Light mode/Dark mode settings on the host system is synchronized automatically to the guest operating system (Windows 10 virtual machine and macOS virtual machine).

#### Prerequisites

- This option is only available on Windows 10 virtual machine and Mac virtual machine with macOS 10.11 or newer versions.
- VMware Tools 11.0.0 or a higher version of tools must be installed.
- This option is only available for local virtual machine and is not available for remote virtual machine (virtual machine stored on ESXi Server or Workstation host).

#### Procedure

- 1 Select Window > Virtual Machine Library.
- 2 Select a virtual machine in the Virtual Machine Library window and click Settings.
- 3 Under Other in the **Settings** window, click **Advanced**.
- 4 Select the **Enable Dark Mode Synchronization** check box.

#### Results

Now, if you configure your Mac to use Light mode, the guest operating system UI will also change to Light mode and if you configure your Mac to use Dark mode, the guest operating system UI switches to the Dark mode automatically.

# **Enable Microsoft Virtualization-Based Security**

You can enable Microsoft virtualization-based security (VBS) on supported Windows guest operating systems.

VBS reinforces the security of Microsoft Hyper-V. When you enable VBS, Fusion configures the virtual machine with the following settings.

| Option                  | Required Setting | Fusion Settings Page |
|-------------------------|------------------|----------------------|
| Firmware type           | UEFI             | Advanced Settings    |
| Enable UEFI Secure Boot | Enabled          | Advanced Settings    |

| Option                                                 | Required Setting | Fusion Settings Page |
|--------------------------------------------------------|------------------|----------------------|
| Enable hypervisor applications in this virtual machine | Enabled          | Processors & Memory  |
| Enable IOMMU in this virtual machine                   | Enabled          | Processors & Memory  |

## **Prerequisites**

- Create a virtual machine that uses hardware version 14 or later and one of the following supported guest operating systems.
  - Windows 10 Enterprise, 64-bit
  - Windows Server 2016
- To use Windows 2016 as the guest operating system, apply all Microsoft updates to the guest. VBS might not function in a Windows 2016 guest without the most current updates.

#### Procedure

- 1 Select Window > Virtual Machine Library.
- 2 Select a virtual machine in the Virtual Machine Library window and click Settings.
- 3 Under Other in the **Settings** window, click **Advanced**.
- 4 Select Enable VBS.

#### Results

# What to do next

For VBS to run in the guest operating system, you must also perform configurations in the guest. See Microsoft documentation related to virtualization-based security.

# Configure a Firmware Type

You can select the firmware type of a virtual machine.

The following firmware types are available depending on the guest operating system.

| Option      | Description                                                                                                    |
|-------------|----------------------------------------------------------------------------------------------------|
| UEFI        | Unified Extensible Firmware Interface (UEFI) is an interface between the operating system and the platform firmware. UEFI has architectural advantages over Basic Input/Output System (BIOS) firmware. |
| Legacy BIOS | Standard BIOS firmware.                                                                                                    |

If you select UEFI, depending on the guest operating system, you might have the option of enabling UEFI Secure Boot. UEFI Secure Boot secures the boot process by preventing the loading of drivers and operating system loaders that are not signed with an acceptable digital signature.

# Procedure

1 Select Window > Virtual Machine Library.

- 2 Select a virtual machine in the **Virtual Machine Library** window and click **Settings**.
- 3 Under Other in the **Settings** window, click **Advanced**.
- **4** Select an option from the **Firmware type** menu.

If the firmware type is not selectable, look for an explanation and, possibly, instructions at the bottom of the dialog box.

#### Note

- Once a guest operating system is installed, changing the firmware type might cause the virtual machine boot process to fail.
- If virtualization-based security (VBS) is enabled, the firmware type is set to UEFI and cannot be edited.

#### Results

When you start the virtual machine, it boots with the selected firmware configuration.

### Using vctl Command to Manage Containers and Run Kubernetes Cluster

9

You can use the vctl command-line utility in VMware Fusion to manage containers. In addition, vctl provides support for KIND so that KIND can use vctl container as "nodes" to run local Kubernetes clusters.

The vct1 is a command-line utility bundled inside the VMware Fusion application.

Related binaries/components come bundled in the Fusion application and are available in Applications/VMware Fusion.app/Contents/Library/vkd/ folder.

The three main binaries/components of the vctl command-line utility are summarized in the following section.

### bin/containerd

This is a runtime daemon that runs in the background. The containerd daemon must be started first before you can run any container related operation. To start it, use the vctl system start command and to stop it use the vctl system stop command.

### bin/containerd-shim-crx-v2

When a new container is started, a new **containerd-shim-crx-v2** process is launched and works as an adapter between the container in CRX VM and the containerd daemon.

### bin/vctl

It is a command-line utility that runs in the foreground and relays the user input to the containerd daemon.

**Note** The vctl CLI runs every container inside a lightweight virtual machine, called CRX VM. By default, a CRX VM is created and starts up when a container starts. It shuts down and is removed when the container stops. The name of the CRX VM is same as the container.

This chapter includes the following topics:

- Using the vctl Utility
- Enabling KIND to Use vctl Container as Nodes to Run Kubernetes Clusters

- Running vctl Commands
- Cleaning Up Residual Environment Data
- Changes/Enhancements to the vctl Utility

### Using the vctl Utility

The vctl utility is included with VMware Fusion and is ready to run in a terminal window.

#### **Prerequisites**

Before using vctl to run any operation on a container image or container, the container runtime must be started first. The container runtime doesn't start automatically when VMware Fusion application launches, and does not stop automatically when VMware Fusion application quits. You must manually run the vctl system start command to start it and run vctl system stop command to stop it.

#### Procedure

- 1 On your Mac, open a terminal window.
- 2 Run the vctl system info command to check the status of the container runtime.
  - If the command output displays **Container runtime is stopped**, run vctl system start command to start the container runtime.
  - If the command output shows **Container runtime is running**, you can start using vctl to manage containers and container images.
- 3 Run the vctl command to list the command-line options.

### Enabling KIND to Use vctl Container as Nodes to Run Kubernetes Clusters

In Fusion 12.0, vctl utility has an enhancement to support KIND. With this enhancement, KIND can use vctl container instead of Docker container as nodes to run local Kubernetes clusters.

#### Prerequisites

By default, vctl assigns 2 GB memory for every CRX VM that hosts the vctl container node. Ensure that your Mac machine has 2 GB free memory when running single-node cluster, 4 GB free memory when running two-node cluster. The more nodes configured in your cluster, the more free memory is needed.

#### Procedure

1 On your Mac, open a terminal window.

2 Run the vctl system start command to start the vctl container runtime.

This command performs the following tasks:

- a Creates a bin folder in the <user home folder>/.vctl folder.
- b Downloads **kubectl. kind** and **crx.vmdk** files, and saves them to the bin folder.
- c Creates a docker link file that points to /Applications/VMware Fusion.app/ Contents/Library/vkd/bin/vctl.
- 3 Run vctl kind command.

This command performs the following four tasks:

- a Creates a bin folder in the <user home folder>/.vctl folder.
- b Downloads **kubectl**, **kind** and **crx.vmdk** files, and saves them to the **bin** folder.
- c Creates a docker link file that points to /Applications/VMware Fusion.app/ Contents/Library/vkd/bin/vctl.
- d Creates a vctl-based KIND context by adding <user home folder>/.vctl/bin to the PATH environment variable and makes it the first searchable path.
  - So in the Terminal window, the **kubectl/kind/docker** CLI tools in the <user home folder>/.vctl/bin folder will take precedence over other existing versions of these tools that might be installed else where.
- 4 The vctl-based KIND context will be lost if you close the Terminal window.

Next time you want to interact with the Kubernetes clusters, run the vctl kind command.

#### Note

- vctl does not support kind build command.
- By default, vctl assigns 2 GB memory and 2 CPU cores for the CRX VM that hosts the node container, you can use the --k8s-cpus and --k8s-mem options of vctl system config command to customize the configurations.
- Each Fusion version supports only a specific version of kind CLI and kubectl CLI tools. For example:
  - Fusion 12.0.0 supports kind v0.8.1 and kubectl v1.18.6.
  - Fusion 12.1.0 supports kind v0.9.0 and kubectl v1.19.1

The vctl utility in Fusion 12.1.0 introduces a version check for the kind and the kubectl CLI tools. When you run vctl system start or vctl kind command, if the kind and the kubectl CLI tools already exist in <user home folder>/.vctl/bin folder and their versions are supported by current Fusion version, the vctl command will not download the tools again. If their versions are not supported by current Fusion version, the vctl command will download the supported versions of the tools and remove the unsupported ones.

### **Running vctl Commands**

The vctl commands have syntax and other requirements that you must follow.

### Syntax of vctl Commands

The vctl commands are divided into function categories.

The following tables list vctl commands and their function. Options enclosed in square brackets are optional. The vertical bar indicates a keyword choice.

**Note** Use --help to review all the available command options.

### vctl Commands to Manage the Container Runtime Resource

| Command                      | Description                                                                                                    |  |
|------------------------------|----------------------------------------------------------------------------------------------------|--|
| vctl system config [OPTIONS] | Configures and initializes the host OS environment for the container engine.  The command performs the following tasks:  Creates a <home_folder_of_your_account>/.vctl folder if it doesn't exist.  Updates the config.yaml file in the .vctl folder with the customized configurations specified by the command options.  Prepares the storage according to the configuration in config.yaml file and mounts the storage.  Checks the availability of the VMware Fusion application.  Note The vctl system config command doesn't start containerd daemon.</home_folder_of_your_account> |  |
| vctl system info [OPTIONS]   | Displays the container runtime information.                                                                                                    |  |
| vctl system start [OPTIONS]  | Starts the container engine.  The command performs the following tasks:  Creates a <home_folder_of_your_account>/.vctl folder if it doesn't exist.  Updates the config.yaml file in the .vctl folder with the customized configurations specified by the command options.  Prepares the storage according to the configuration in config.yaml file and mounts the storage.  Checks the availability of the VMware Fusion application  Starts the containerd daemon.</home_folder_of_your_account>                                                                                         |  |
| vctl system stop [OPTIONS]   | Stops the container runtime.                                                                                                    |  |

### vctl Commands to Manage the Image Resource

| Command                                                     | Description                                                                                                    |
|-------------------------------------------------------------|----------------------------------------------------------------------------------------------------|
| vctl build [OPTIONS] PATH                                   | Builds a container image using a Dockerfile.                                                                                                    |
|                                                             | Note If the RUN instructions in the Dockerfile run network-related commands, add ENV instruction into the Dockerfile to set network proxy, for example: ENV https_proxy <proxy_server>:Proxy_Port for the network operations to succeed.</proxy_server> |
| vctl images [OPTIONS] [IMAGE]                               | Lists container images and displays basic information about the container images.                                                                                                    |
| vctl push [OPTIONS] IMAGE [REMOTE_URL]                      | Pushes the container image to the registry.                                                                                                    |
| vctl rmi [OPTIONS] ([IMAGE] all)                            | Deletes one or more container images.                                                                                                    |
| vctl tag [OPTIONS] SOURCE_IMAGE TARGET_IMAGE [TARGET_IMAGE] | Tags container images. It creates an image alias with the TARGET_IMAGE.                                                                                                    |
| vctl pull [OPTIONS] IMAGE                                   | Pulls a container image from the registry.                                                                                                    |

### vctl Commands to Manage the Container Resource

| Command                                           | Description                                                                                                    |
|---------------------------------------------------|----------------------------------------------------------------------------------------------------|
| vctl create [OPTIONS] IMAGE [COMMAND] [ARGUMENTS] | Creates a new container from a container image.                                                                                                    |
|                                                   | Note Ensure the following when you use thevolume option:                                                                                                    |
|                                                   | Specify paths to the folder. Thevolume doesn't<br>support path to files.                                                                                                    |
|                                                   | ■ Use absolute path. Relative paths are not supported.                                                                                                    |
|                                                   | <ul> <li>Only anonymous volumes can be mounted, mounting<br/>named volumes is not supported.</li> </ul>                                                                                                    |
|                                                   | Note Ensure the following when you use thepublish option:                                                                                                    |
|                                                   | ■ The vctl utility doesn't have a subnet or a link feature to connect multiple containers to a subnet.                                                                                                    |
|                                                   | To enable communication between multiple containers, start the container with thepublish option. This binds the container port to the host port so that the service provided by the container is accessible from the outside. |
| vctl describe [OPTIONS] CONTAINER                 | Displays details about the container.                                                                                                    |
| vctl exec [OPTIONS] CONTAINER COMMAND [ARGUMENTS] | Runs a command inside a running container.                                                                                                    |
| vctl ps [OPTIONS][CONTAINER]                      | Lists the containers and displays basic information about the container.                                                                                                    |
| vctl rm [OPTIONS] ([CONTAINER] all)               | Deletes one or more containers.                                                                                                    |

| Command                                        | Description                                                                                                    |
|------------------------------------------------|----------------------------------------------------------------------------------------------------|
| vctl run [OPTIONS] IMAGE [COMMAND] [ARGUMENTS] | Runs a new container from a container image.                                                                                                    |
|                                                | <ul> <li>Note Ensure the following when you use thevolume option:</li> <li>Specify paths to the folder. Thevolume doesn't support path to files.</li> <li>Use absolute path. Relative paths are not supported.</li> <li>Only anonymous volumes can be mounted, mounting named volumes is not supported.</li> <li>Note Ensure the following when you use thepublish option:</li> <li>The vctl utility doesn't have a subnet or a link feature to connect multiple containers to a subnet.</li> <li>To enable communication between multiple containers, start the container with thepublish option. This binds the container port to the host port so that the service provided by the container is accessible from the outside.</li> </ul> |
| vctl start [OPTIONS] CONTAINER                 | Starts a created or stopped container.                                                                                                    |
| vctl stop [OPTIONS] CONTAINER                  | Stops the container.                                                                                                    |
| vctl inspect [OPTIONS] NAME                    | Displays detailed container information.                                                                                                    |

### vctl Commands to Manage the CRX VM Resource

| Command                                                      | Description                                                                   |
|--------------------------------------------------------------|-------------------------------------------------------------------------------|
| vctl execvm [OPTIONS] (vmx -c=CONTAINER) COMMAND [ARGUMENTS] | Runs commands from inside a running virtual machine that hosts the container. |

### $\verb|vctl| \textbf{Commands to Manage Volumes}| \\$

| Command                   | Description                       |
|---------------------------|-----------------------------------|
| vctl volume prune [flags] | Removes all unused local volumes. |

#### vctl Commands to Manage Container Images Registry Authentication

| Command                      | Description                      |
|------------------------------|----------------------------------|
| vctl login [OPTION] [SERVER] | Logs in to a remote registry.    |
| vctl logout [SERVER]         | Logs out from a remote registry. |

#### Note

- On macOS, the credentials are saved in the Keychain. On Windows, the credentials are saved in the Credential Manager.
- Once the login is successful, future Pull, Push and Build requests will leverage the saved credential.
- Logout request deletes the corresponding credential from the Keychain or the Credential Manager.

#### vctl Commands to Get System Environment Ready for vctl-Based KIND

| Command   | Description                                                                                                    |
|-----------|----------------------------------------------------------------------------------------------------|
| vctl kind | Prepares the system environment for vctl-based KIND.<br>KIND uses vctl containers as nodes for running Kubernetes<br>clusters. |

### **Examples of vctl Commands**

The command-line examples that follow work on VMware Fusion.

#### Commands Related to Image

- When you build a new image, to pull the base image from a private Docker registry successfully, either use the vctl login command to log in to the private Docker registry first or use the --credential option to pass a JSON file that stores credentials to vctl build command for registry authentication. For example:
  - a Encode your Docker registry username and password in base64 with the following command:

```
echo -n USER: PASSWORD | base64
```

b Create a config.json file with your Docker registry URL and the base64 encoded string generated in step 1.

c Build the new image whose base image is in a private Docker registry, by passing the JSON file to yet 1 build command:

```
vctl build --file Dockerfile --tag docker.io/mynamespace/myrepo:1.0 -- credential config.json .
```

#### Commands Related to Container

List running containers.

```
vctl ps
```

• List all containers, including the running containers and stopped containers.

```
vctl ps --all
```

Run a container in detached mode using the nginx image, which is the same as docker.io/ library/nginx:latest.

```
vctl run --name myContainer -d nginx
```

■ Run a container using the --publish option and the fluentd image, here fluentd is equivalent to docker.io/library/fluentd:latest.

```
vctl run --name myContainer --publish 24224:24224/udp --publish 24224:24224 fluentd
```

- Run multiple containers and enable discovery and communication with each other.
  - The vctl utility doesn't have a subnet or a link feature to connect multiple containers to a subnet.

To enable communication between multiple containers, start the container with the --publish option. This binds the container port to the host port so that the service provided by the container is accessible from the outside.

```
vctl run --name mydb -m 2048 -e MYSQL_ROOT_PASSWORD=password -p 3306:3306
mysql
vctl run --name mymatomo -m 4096 -p 8080:80 -e
MATOMO DATABASE HOST=<Host IP>:3306 matomo
```

■ Run a container using the --volume option and the bonita image, here bonita is equivalent to docker.io/library/bonita:latest.

```
vctl run --name myContainer -p 8080:8080 --volume ~/Documents/
container:/opt/bonita bonita
```

#### Commands Related to CRX VM

- Get shell access to a CRX VM.
  - By specifying the container hosted by the CRX VM.

```
vctl execvm --sh -c myContainer
```

By specifying the vmx path of the CRX VM.

**Note** To get the vmx path, run the vctl describe myContainer command and refer to the **Host virtual machine** value in the output.

```
vctl execvm --sh <Home_Folder_of_Your_Account>/.vctl/.r/vms/
myContainer/myContainer.vmx
```

- Execute a command within a CRX VM.
  - By specifying the container hosted by the CRX VM.

```
vctl execvm -c myContainer /bin/ls
```

By specifying the vmx path of the CRX VM.

**Note** To get the vmx path, run the vctl describe myContainer command and refer to the **Host virtual machine** value in the output.

```
vctl execvm <Home_Folder_of_Your_Account>/.vctl/.r/vms/myContainer/
myContainer.vmx /bin/ls
```

### Cleaning Up Residual Environment Data

By default, the vctl utility stores all its data in the .vctl folder under the home folder of your user account.

Perform the following to clean up the environment data:

#### Procedure

- 1 Run the vctl system stop -f command to stop all running containers and stop container runtime.
- 2 Run the vctl system info command to check if container runtime has stopped.
- 3 Remove the <Home Folder of Your Account>/.vctl folder.

### Changes/Enhancements to the vctl Utility

#### **Fusion 12.1.0**

- Upgraded kind CLI tool from v0.8.1 to v0.9.0.
- Upgraded kubectl CLI from v1.18.6 to v1.19.1.
- Changed the storage of anonymous volume data from host to crx.vmdk.
- Added support for kind export logs command.
- Added minikube driver docker-machine-driver-vmware.

#### Fusion 12.0

- The administrator password is no longer needed to start the vctl container runtime and while using the --publish option.
- Added enhancement to support KIND, so that KIND can use vctl container as nodes to run local Kubernetes clusters.
- Added vctl login and vctl logout commands.
- Added vctl inspect command to display detailed container information.
- Added support to specify access permission (ro, rw) of the mounted volume
- Added vctl volume prune command.

# Using the vmrun Command to Control Virtual Machines

10

You can use the vmrun command-line utility in VMware Fusion to control virtual machines and automate guest operations on VMware virtual machines. The vmrun utility is associated with the VIX API libraries.

The capabilities of the vmrun utility are summarized in the following sections.

#### **Power Commands**

Power commands control virtual machine operations. You can use power commands to start (power on), stop (power off), reset (reboot), suspend, pause, and unpause a virtual machine.

### **Snapshot Commands**

A snapshot captures the state of a virtual machine at the time of the snapshot, including all data on virtual disks. You can then use the snapshot to revert the virtual machine to its previous state. Snapshots are useful for data backup and as a placeholder for development and testing. You can use snapshot commands to list existing snapshots of a virtual machine, create a snapshot, delete a snapshot, and revert a virtual machine to its state at the time of a snapshot. Revert to snapshot does not resume running a virtual machine, even if it was running at the time of a snapshot.

### **Network Adapter Commands**

Network adapter commands allow you to control the virtual network adapters associated with a virtual machine. You can use network adapter commands to list, add, update, and remove a network adapter.

#### **Host Network Commands**

Host network commands allow you to list the host virtual networks and to list, update, or remove a port forwarding configuration.

### **Guest Operating System Commands**

Guest operating system commands enable you to interact with a guest operating system in the following ways.

- Run an executable program in the guest operating system or run an interpreted script that you provide.
- Check if a file or directory exists in the guest, delete a file or directory, rename a file, list files, or create a new directory.
- Copy a file from the host to the guest or from the guest to the host.
- Create a temporary file in the guest operating system.
- Add a shared folder from the host, make a shared folder writable in the guest, or remove a shared folder.
- Capture a screen image from the guest.
- List the processes running in the guest operating system or end a process.
- Read or write a variable in the guest operating system's environment or virtual machine state.
- Obtain the IP address of the guest operating system.

The timeout, which is the wait period for VMware Tools, is five minutes for all guest-related commands.

### **General Commands**

General commands include commands that list all running virtual machines, upgrade the virtual machine hardware version, install VMware Tools in the guest operating system, check the current status of VMware Tools, and delete virtual machines. Also, you can clone a virtual machine to create a copy of the virtual machine.

### **Template Virtual Machine Command**

The name of the template virtual machine command is downloadPhotonVM. The command allows you to download the VMware Project Photon operating system virtual machine.

This chapter includes the following topics:

- Use the vmrun Utility
- Syntax of the vmrun Command
- Using Authentication Flags in vmrun Commands
- Running vmrun Commands

### Use the vmrun Utility

No configuration is needed to use the vmrun utility on a Mac OS X, OS X, or macOS host.

The vmrun utility is included with Fusion and ready to run in a terminal window.

#### Procedure

- 1 On your Mac, open a terminal window.
- 2 Run the vmrun command to list the command-line options.

### Syntax of the vmrun Command

The vmrun command syntax can contain authentication flags, commands, and parameters.

The following syntax applies to the vmrun command.

vmrun [AUTHENTICATION-FLAGS] COMMAND [PARAMETERS]

### Using Authentication Flags in vmrun Commands

You can use authentication flags in vmrun commands to provide information required to access a system.

For example, you can use an authentication flag to specify the local host type because vmrun commands apply to both VMware Workstation and VMware Fusion host types. You can also use authentication flags to provide the credentials required to access encrypted virtual machines or a guest operating system.

Authentication flags must appear before the command and command parameters.

The vmrun command supports the following authentication flags.

```
-T hostType

-vp encryptedVirtualMachinePassword

-gu guestUser

-qp questPassword
```

### **Product Type**

The -T flag is optional. When you run vmrun commands with Fusion, fusion is the default. Use the -T flag for Fusion as follows.

```
vmrun -T fusion
```

### **Encrypted Virtual Machines**

Encrypted virtual machines require a password for most operations.

-vp encryptedVirtualMachinePassword

### **Guest Operations**

Guest operations require authentication by the guest operating system.

Use the following flags to specify the user name and password of the user in the guest operating system.

```
-gu guestUser
-gp guestPassword
```

### **Running vmrun Commands**

The vmrun commands have syntax and other requirements that you must follow.

#### Path to VMX File

VMware stores virtual machines as a package that includes the virtual machine settings file, filename.vmx, and the virtual disks.

When required, you must provide the path to the .vmx file. The examples that follow are of default paths to Windows and Linux virtual machine for Mac OS X, OS X, or macOS.

Unless you specify a file location for a virtual machine when you create it, Fusion saves the virtual machine package to a default location, which can vary. See Default File Location of a Virtual Machine.

Examples of the vmrun command include the relative path to the .vmx file instead of the absolute paths that follow.

- your home directory/Virtual\ Machines.localized/Win10.vmwarevm/Win10.vmx
- your home directory/Virtual\ Machines.localized/Ubuntu16.vmwarevm/Ubuntu16.vmx

**Important** For vmrun commands that require VMware Tools, install the latest VMware Tools package and, especially after operating system updates, keep VMware Tools up-to-date.

### **Disabling Dialog Boxes**

To prevent the vmrun utility from failing when you provide user input through a dialog box, you can disable dialog boxes.

The vmrun utility might time out and fail when you use the utility on a virtual machine that requires user input through a dialog box.

To disable dialog boxes, insert the following line in the virtual machine configuration file, the . $\mbox{vmx}$  file.

```
msg.autoAnswer = TRUE
```

### Syntax of vmrun Commands

The vmrun commands are divided into function categories.

The following tables list vmrun commands and parameters for Fusion according to their function. Parameters are listed one per line. Parameters enclosed in square brackets are optional. The vertical bar indicates a keyword choice.

#### The vmrun Power Commands and Parameters

| Option  | Parameters                                   | Description                                                                                                    |
|---------|----------------------------------------------|----------------------------------------------------------------------------------------------------|
| start   | <pre>path to .vmx file [ gui   nogui ]</pre> | Starts a virtual machine. The default gui option starts the machine interactively, which is required to display the Fusion interface. The nogui option suppresses the Fusion interface, including the startup dialog box, to allow noninteractive scripting.  Note To start encrypted virtual machines, use the nogui flag. The vmrun utility does not support GUI mode with encrypted virtual machines.                                                                                                    |
| stop    | <pre>path to .vmx file [ hard   soft ]</pre> | Stops a virtual machine. Use the $soft$ option to power off the guest after running shutdown scripts. Use the hard option to power off the guest without running scripts, as if you pressed the power button. The default is to use the powerType value specified in the .vmx file, if present.                                                                                                    |
| reset   | <pre>path to .vmx file [ hard   soft ]</pre> | Resets a virtual machine. Use the ${\tt soft}$ option to run shutdown scripts before rebooting the guest. Use the ${\tt hard}$ option to reboot the guest without running scripts, as if you pressed the reset button. The default is to use the ${\tt powerType}$ value specified in the .vmx file, if present.                                                                                                    |
| suspend | <pre>path to .vmx file [ hard   soft ]</pre> | Suspends a virtual machine without shutting down the virtual machine, so local work can resume later. The soft option suspends the guest after running system scripts. On Windows guests, these scripts release the IP address. On Linux guests, the scripts suspend networking. The hard option suspends the guest without running the scripts. The default is to use the powerType value specified in the .vmx file, if present.  To resume virtual machine operations after the suspend command finishes, use the start command. On Windows, the IP address is retrieved. On Linux, networking is restarted. |
| pause   | path to .vmx file                            | Pauses a virtual machine.                                                                                                    |
| unpause | path to .vmx file                            | Resumes operations of a virtual machine from where you paused normal operations.                                                                                                    |

### The vmrun Snapshot Commands and Parameters

| Option        | Parameters                                | Description                                                                                                    |
|---------------|-------------------------------------------|----------------------------------------------------------------------------------------------------|
| listSnapshots | <pre>path to .vmx file [ showtree ]</pre> | Lists all snapshots in a virtual machine. The showtree option displays snapshots in tree format, with children indented under their parent.                       |
| snapshot      | path to .vmx file snapshot name           | Creates a snapshot of a virtual machine. Because Fusion supports multiple snapshots, you must provide the snapshot name.                                          |
|               | -                                         | Because the forward slash defines path names, do not use the slash character in a snapshot name. Otherwise, specifying the snapshot path later becomes difficult. |

| Option           | Parameters                                                                               | Description                                                                                                    |
|------------------|------------------------------------------------------------------------------------------|----------------------------------------------------------------------------------------------------|
| deleteSnapshot   | <pre>path to .vmx file snapshot name [ andDeleteChildren ]</pre>                         | Removes a snapshot from a virtual machine. Because Fusion supports multiple snapshots, you must provide the snapshot name. The virtual machine must be powered off or suspended. If the snapshot has children, they become children of the deleted snapshot's parent, and subsequent snapshots continue as before from the end of the chain. The andDeleteChildren option deletes the specified snapshot and its children recursively.  See revertToSnapshot for solutions to name conflicts.                                                                                                    |
| revertToSnapshot | path to .vmx file snapshot name  or path to .vmx file Snapshot/"Snapshot 2"/"Snapshot N" | Sets the virtual machine to its state at snapshot time. However if the virtual machine was powered on at the time of the snapshot, vmrun reverts it to a suspended state, but does not resume running the virtual machine.  If a snapshot has a unique name within a virtual machine, revert to that snapshot by specifying the path to the virtual machine's configuration file and the unique snapshot name.  If several snapshots have the same name, specify the snapshot by including a full pathname for the snapshot. A pathname is a series of snapshot names, separated by forward slash characters (/). Each name specifies a new snapshot in the tree. For example, the pathname Snap1/Snap2 identifies a snapshot named Snap2 that was taken from the state of a snapshot named Snap1. |

### The vmrun Network Adapter Commands and Parameters

Only Fusion Pro supports the network adapter commands.

| Option              | Parameters        | Description                                                             |
|---------------------|-------------------|-------------------------------------------------------------------------|
| listNetworkAdapters | path to .vmx file | Lists the network adapters in a virtual machine.                        |
| addNetworkAdapter   | path to .vmx file | Adds a network adapter to a virtual machine.                            |
|                     | Network adapter   | Note The network adapter type can be nat, hostOnly, bridged, or         |
|                     | type              | custom. When the network adapter is nat, hostOnly, or bridged, the      |
|                     | [ Host nework ]   | Host nework parameter is not required. Only when the network adapter    |
|                     |                   | type is custom, must you specify a value for the Host nework parameter. |
|                     |                   | For example, vmrun addNetworkAdapter .vmx file custom vmnet3.           |
|                     |                   | You must name a custom virtual network with one of the names listed in  |
|                     |                   | the Custom section of the Network settings panel of the virtual machine |
|                     |                   | or the Fusion Network Preferences panel.                                |

| Option               | Parameters                                                 | Description                                                                                                    |
|----------------------|------------------------------------------------------------|----------------------------------------------------------------------------------------------------|
| setNetworkAdapter    | path to .vmx file                                          | Updates a network adapter in a virtual machine.                                                                                                    |
|                      | Network adapter index Network adapter type [ Host nework ] | Note The network adapter type can be nat, hostOnly, bridged, or custom. When the network adapter is nat, hostOnly, or bridged, the Host nework parameter is not required. Only when the network adapter type is custom, must you specify a value for the Host nework parameter. For example, vmrun addNetworkAdapter .vmx file custom vmnet3. |
|                      |                                                            | You must name a custom virtual network with one of the names listed in<br>the Custom section of the Network settings panel of the virtual machine<br>or the Fusion Network Preferences panel.                                                                                                    |
| deleteNetworkAdapter | path to .vmx file  Network adapter  index                  | Removes a network adapter from a virtual machine.                                                                                                    |

#### The vmrun Host Network Commands and Parameters

Only Fusion Pro supports the host network commands.

| Option               | Parameters        | Description                                                             |  |
|----------------------|-------------------|-------------------------------------------------------------------------|--|
| listHostNetworks     |                   | Lists all networks on the host.                                         |  |
| listPortForwardings  | host network name | Lists all available port forwardings on a host network.                 |  |
| setPortForwarding    | host network name | Sets a port forwarding on a host network.                               |  |
|                      | protocol          | Note To prevent the command from returning an error, use the sudo       |  |
|                      | host port         | utility with this option. For example, sudo vmrun setPortForwarding.    |  |
|                      | guest ip          |                                                                         |  |
|                      | guest port        |                                                                         |  |
|                      | [Description]     |                                                                         |  |
| deletePortForwarding | host network name | Deletes a port forwarding on a host network.                            |  |
|                      | protocol          | Note To prevent the command from returning an error, use the sudo       |  |
| hos                  | host port         | utility with this option. For example, sudo vmrun deletePortForwarding. |  |

### The vmrun Guest Operating System Commands and Parameters

The timeout, which is the wait for VMware Tools, is five minutes for all guest-related commands.

| Option                 | Parameters                                                                                                    | Description                                                                                                    |
|------------------------|----------------------------------------------------------------------------------------------------|----------------------------------------------------------------------------------------------------|
| runProgramInGuest      | <pre>path to .vmx file [ -noWait     -activeWindow     -interactive ] program name [ program arguments ]</pre> | Runs a specified program in the guest operating system. The <code>-noWait</code> option returns a prompt immediately after the program starts in the guest, rather than waiting for it to finish. This option is useful for interactive programs. The <code>-activeWindow</code> option ensures that the Windows GUI is visible, not minimized. It has no effect on Linux. The <code>-interactive</code> option forces interactive guest login. The option is useful for Windows Vista and Windows 7 or later guests to make the program visible in the console window. You must provide the full pathname of a program accessible to the guest. Also provide fully accessible path names for any files specified in the program arguments, according to the requirements of the program. VMware Tools and a valid guest login are required. |
| fileExistsInGuest      | path to .vmx file                                                                                              | Checks whether the specified file exists in the guest operating system. VMware Tools and a valid guest login are required.                                                                                                    |
| directoryExistsInGuest | path to .vmx file<br>directory path on<br>guest                                                                | Checks whether the specified directory exists in the guest operating system. VMware Tools and a valid guest login are required.                                                                                                    |
| setSharedFolderState   | <pre>path to .vmx file share name  path to folder on host  writable   readonly</pre>                           | Modifies the writability state of a specified folder shared between the host and a guest virtual machine. The value for the <i>share name</i> parameter is a mount point in the guest file system. The value for the <i>path to folder on host</i> parameter is the exported directory on the host. To make a shared folder writable or read-only, include the writable or readonly parameter.                                                                                                    |
| addSharedFolder        | path to .vmx file<br>share name<br>path to folder on<br>host                                                   | Adds a folder to be shared between the host and guest. The virtual machine must be running for the addsharedFolder option to take effect. The value for the share name parameter is a mount point in the guest file system. The value for the path to folder on host parameter is the exported directory on the host. On Windows guests, a delay might occur before shared folders are visible to the runProgramInGuest, fileExistsInGuest, and directoryExistsInGuest options.                                                                                                    |
| removeSharedFolder     | path to .vmx file share name                                                                                   | Removes the guest virtual machine's access to a shared folder on the host. The virtual machine must be running for the removeSharedFolder option to take effect. The value for the share name parameter is a mount point in the guest file system.                                                                                                    |
| enableSharedFolders    | <pre>path to .vmx file [runtime]</pre>                                                                         | Allows the guest virtual machine, specified by the .vmx file, to share folders with its host. After enabling, run the addsharedFolder option to specify each host folder to share. The optional [runtime] argument limits the sharing of folders until the virtual machine is powered off. Otherwise, the setting persists at the next power-on.  Note The enableSharedFolders option takes effect after the shutdown and restart of the guest. No error message appears.                                                                                                    |

| Option                  | Parameters                                                                                  | Description                                                                                                    |
|-------------------------|---------------------------------------------------------------------------------------------|----------------------------------------------------------------------------------------------------|
| disableSharedFolders    | <pre>path to .vmx file [runtime]</pre>                                                      | Prevents the guest virtual machine, specified by the .vmx file, from sharing folders with its host. The optional [runtime] argument limits the stop applied to the sharing of folders until the virtual machine is powered off. Otherwise, the setting persists at next power on.                                                                                 |
|                         |                                                                                             | <b>Note</b> The disableSharedFolders option takes effect after the shutdown and restart of the guest. No error message appears.                                                                                                    |
| listProcessesInGuest    | path to .vmx file                                                                           | Lists all processes running in the guest operating system. VMware Tools and a valid guest login are required. For example, you can use the -gu and -gp options to log in to the guest.                                                                                                    |
| killProcessInGuest      | path to .vmx file<br>process ID                                                             | Stops a specified process in the guest operating system. VMware Tools and a valid guest login are required. For example, you can use the <code>-gu</code> and <code>-gp</code> options to log in to the guest. The process ID can be any number listed after pid= in the output of the <code>listProcessesInGuest</code> option.                                  |
| runScriptInGuest        | path to .vmx file  [ -noWait   -activeWindow   -interactive ]  interpreter path script text | Runs the specified command script in the guest operating system. See the runProgramInGuest entry for an explanation of options. The interpreter path option runs the script. Provide the complete text of the script, not a filename. VMware Tools and a valid guest login are required. For example, you can use the -gu and -gp options to log in to the guest. |
| deleteFileInGuest       | path to .vmx file  path to file on  guest                                                   | Deletes the given file from the guest operating system. VMware Tools and a valid guest login are required. For example, you can use the $-gu$ and $-gp$ options to log in to the guest.                                                                                                    |
| createDirectoryInGuest  | path to .vmx file<br>directory path on<br>guest                                             | Creates the specified directory in the guest operating system.  VMware Tools and a valid guest login are required. For example, you can use the -gu and -gp options to log in to the guest.                                                                                                    |
| deleteDirectoryInGuest  | path to .vmx file<br>directory path on<br>guest                                             | Deletes the specified directory from the guest operating system.  VMware Tools and a valid guest login are required. For example, you can use the -gu and -gp options to log in to the guest                                                                                                    |
| createTempfileInGuest   | path to .vmx file                                                                           | Creates a temporary file in the guest operating system, and returns the path name of the temporary file created. The path name varies according to the operating system. You can run the deleteFileInGuest option to remove the file. VMware Tools and a valid guest login are required. For example, you can use the -gu and -gp options to log in to the guest. |
| listDirectoryInGuest    | path to .vmx file<br>directory path on<br>guest                                             | Lists contents of the specified directory in the guest operating system. VMware Tools and a valid guest login are required. For example, you can use the $-gu$ and $-gp$ options to log in to the guest.                                                                                                    |
| CopyFileFromHostToGuest | path to .vmx file<br>file path on host<br>file path in guest                                | Copies a file from the host to the guest operating system. VMware Tools and a valid guest login are required. For example, you can use the $-gu$ and $-gp$ options to log in to the guest. Specify the source filename, or host filename, before the destination filename, or guest filename.                                                                     |

| Option                  | Parameters                                                                                                | Description                                                                                                    |
|-------------------------|----------------------------------------------------------------------------------------------------|----------------------------------------------------------------------------------------------------|
| CopyFileFromGuestToHost | path to .vmx file<br>file path in guest<br>file path on host                                              | Copies a file from the guest operating system to the host. VMware Tools and a valid guest login are required. For example, you can use the $-gu$ and $-gp$ options to log in to the guest. Specify the source filename, or guest filename, before the destination filename, or host filename.                                                                                                    |
| renameFileInGuest       | path to .vmx file original filename new filename                                                          | Renames or moves a file in the guest operating system. VMware Tools and a valid guest login are required. For example, you can use the $-gu$ and $-gp$ options to log in to the guest. Specify the source filename, or original filename, before the destination filename.                                                                                                    |
| connectNamedDevice      | path to .vmx file device name                                                                             | Connects the device named in the command to the guest operating system. You can only run this command when the virtual machine is powered on. You can use device names, such as sound, serial0, Ethernet0, sata0:1, etc.                                                                                                    |
|                         |                                                                                                    | <b>Note</b> After you use the vmrun connectNamedDevice command to connect a disconnected sound device to a running virtual machine, powering off the virtual machine might disconnect the sound device from the virtual machine, even though the virtual machine settings list the sound device as connected.                                                                                                    |
| disconnectNamedDevice   | path to .vmx file device name                                                                             | Disconnects the device named in the command from the guest operating system. You can only run this command when the virtual machine is powered on. You can use device names, such as sound, serial0, Ethernet0, sata0:1, etc.                                                                                                    |
|                         |                                                                                                    | <b>Note</b> After you use the vmrun disconnectNamedDevice command to disconnect a connected sound device from a running virtual machine powering off the virtual machine might reconnect the sound device to the virtual machine, even though the virtual machine settings list the sound device as disconnected.                                                                                                    |
| captureScreen           | path to .vmx file output path on host                                                                     | Captures the screen of the virtual machine to a local file. The specified output file on the host is in PNG format. A valid guest login is required. For example, you can use the <code>-gu</code> and <code>-gp</code> options to log in to the guest.                                                                                                    |
| writeVariable           | <pre>path to .vmx file [ guestVar     runtimeConfig     guestEnv ]   variable name   variable value</pre> | Writes a variable to the virtual machine state or guest. You can set a non-persistent guest variable, <code>guestVar</code> , a runtime configuration variable, <code>runtimeConfig</code> , as stored in the <code>.vmx</code> file, or an environment variable, <code>guestEnv</code> , in the guest operating system. A guest variable is a runtime-only value that provides a simple way to pass runtime values in and out of the guest. Environment variables require VMware Tools and a valid guest login. For example, you can use the <code>-gu</code> and <code>-gp</code> options to log in to the guest. With Linux, setting the guest environment also requires root login. |

| Option            | Parameters                                                                               | Description                                                                                                    |
|-------------------|------------------------------------------------------------------------------------------|----------------------------------------------------------------------------------------------------|
| readVariable      | <pre>path to .vmx file [ guestVar     runtimeConfig     guestEnv ]   variable name</pre> | Reads a variable from the virtual machine state or guest. You can get a guest variable, a runtime configuration as stored in the .vmx file, or environment variables in the guest operating system. Reading the guestEnv variable requires a valid guest login. For example, you can use the -gu and -gp options to log in to the guest. See the writeVariable entry for a description of variable types. |
| getGuestIPAddress | path to .vmx file                                                                        | Retrieves the IP address of the guest.  When you use the [ -wait ] option, the command waits until the IP address is available. For example, the IP address is not available until the virtual machine powers on. If the network is not ready, the command returns to the command-line prompt immediately.                                                                                                |

### The vmrun General Commands and Parameters

| Option          | Parameters                                                                                    | Description                                                                                                    |
|-----------------|-----------------------------------------------------------------------------------------------|----------------------------------------------------------------------------------------------------|
| list            |                                                                                               | Lists all running virtual machines.                                                                                                    |
| upgradevm       | path to .vmx file                                                                             | Upgrades a virtual machine to the current virtual hardware version.  Has no effect if the virtual hardware version is the most recent supported.                                                                                                    |
|                 |                                                                                               | Power off the virtual machine, such as with the vmrun stop command. Wait a short period of time for the command to finish. Then run the vmrun upgradevm command.                                                                                                    |
| installTools    | path to .vmx file                                                                             | Prepares to install VMware Tools in the guest operating system. In Windows guests with autorun enabled, the VMware Tools installer starts by itself. In Linux guests without autorun, the command connects the virtual CD-ROM drive to the VMware Tools ISO image suitable for the guest, but the installer does not start.  You must complete the installation with additional manual steps, as described in the product documentation. |
| checkToolsState | path to .vmx file                                                                             | Checks the status of VMware Tools in the guest. The possible states are unknown, installed, and running.                                                                                                    |
| deleteVM        | path to .vmx file                                                                             | Deletes a virtual machine.                                                                                                    |
| clone           | <pre>path to .vmx file destination .vmx file path full linked [-snapshot=Snapshot Name]</pre> | Only Fusion Pro supports the clone option.  Creates a copy of the virtual machine.                                                                                                    |
|                 | [-cloneName=Name]                                                                             |                                                                                                    |

### The vmrun Template Virtual Machine Commands and Parameters

| Option           | Parameters                     | Description                                                         |
|------------------|--------------------------------|---------------------------------------------------------------------|
| downloadPhotonVM | path to save the downloaded VM | Downloads a VMware Project Photon operating system virtual machine. |

### **Examples of vmrun Commands**

The command-line examples that follow work on VMware Fusion. Ubuntu16 is the virtual machine example for Linux and Win10 is the virtual machine example for Windows.

#### **Reboot Commands**

Reboot a virtual machine.

```
vmrun reset Win10.vmwarevm/Win10.vmx soft
```

#### **Snapshot Commands**

Create a snapshot of a virtual machine

```
vmrun snapshot Ubuntu16.vmwarevm/Ubuntu16.vmx mySnapshot
```

 List snapshots on the virtual machine, showing the snapshot created in the previous command.

```
vmrun listSnapshots Ubuntu16.vmwarevm/Ubuntu16.vmx
```

 Revert to the snapshot you made, which suspends the virtual machine, and restart to resume operation.

```
vmrun revertToSnapshot Ubuntu16.vmwarevm/Ubuntu16.vmx mySnapshot vmrun start Ubuntu16.vmwarevm/Ubuntu16.vmx
```

Delete the snapshot by specifying its name.

```
vmrun deleteSnapshot Ubuntu16.vmwarevm/Ubuntu16.vmx mySnapshot
```

#### **Network Adapter Commands**

List all network adapters on a virtual machine.

```
vmrun listNetworkAdapters Win10.vmwarevm/Win10.vmx
```

Add a NAT network adapter to a virtual machine.

```
vmrun addNetworkAdapter Win10.vmwarevm/Win10.vmx nat
```

#### **Host Network Commands**

■ List all networks on the host.

```
vmrun listHostNetworks
```

 Add a port forwarding on a host network with examples provided of the host network name, protocol, host port, guest IP address, guest port, and description.

```
sudo vmrun setPortForwarding vmnet2 tcp 8082 1.1.1.2 88 portforwarding-description
```

#### **Running Guest Applications**

Most vmrun guest operations require VMware Tools to be installed on the guest operating system.

Start the command tool, minimized, on a Windows guest.

```
vmrun -gu guestUser -gp guestPassword runProgramInGuest Win10.vmwarevm/Win10.vmx
-interactive cmd.exe
```

Start the command tool on a Windows guest as an active window on the desktop.

```
vmrun -gu guestUser -gp guestPassword runProgramInGuest Win10.vmwarevm/Win10.vmx
-activeWindow -interactive cmd.exe
```

 Run a script on a Windows guest, with Perl as the script interpreter. Two separate examples follow.

```
vmrun -gu guestUser -gp guestPassword runScriptInGuest Win10.vmwarevm/Win10.vmx
-interactive "C:\perl\bin\perl.exe" "system('notepad.exe');"

vmrun -gu guestUser -gp guestPassword runScriptInGuest Win10.vmwarevm/Win10.vmx
-interactive "" "C:\perl\perl.exe C:\script.pl"
```

 Run a batch script and keep running afterwards. To use cmd.exe on Windows, you must specify the script interpreter as null.

```
vmrun -gu guestUser -gp guestPassword runScriptInGuest Win10.vmwarevm/Win10.vmx ""
"cmd.exe /k \"C:\\Program Files\\Microsoft Visual Studio\\VC\\vcvarsall.bat\" x86"
```

Run a Bash shell script file or Perl script on a Linux guest.

```
vmrun -gu guestUser -gp guestPassword runScriptInGuest Ubuntu16.vmwarevm/
Ubuntu16.vmx -interactive "" "/bin/bash myscript"

vmrun -gu guestUser -gp guestPassword runScriptInGuest Ubuntu16.vmwarevm/
Ubuntu16.vmx -interactive "/usr/bin/perl" "system('firefox');"
```

 Start an X clock on a Linux guest, which requires the -display option to appear on the console.

```
vmrun -gu guestUser -gp guestPassword runProgramInGuest Ubuntu16.vmwarevm/
Ubuntu16.vmx /usr/bin/xclock -display :0
```

Run the same X clock command, but return control back to the console immediately.

```
vmrun -gu guestUser -gp guestPassword runProgramInGuest Ubuntu16.vmwarevm/
Ubuntu16.vmx -noWait /usr/bin/xclock -display :0
```

Run Firefox.

```
vmrun -gu guestUser -gp guestPassword runProgramInGuest Ubuntu16.vmwarevm/
Ubuntu16.vmx /usr/bin/firefox --display=:0
```

■ Setting the guest environment with the guestEnv parameter requires root permission on Linux because the change affects subsequent commands issued by other users.

```
vmrun -gu guestUser -gp guestPassword writeVariable Ubuntu16.vmwarevm/Ubuntu16.vmx
guestEnv SRC tmp.example.com:1666
```

List processes in a Linux guest and end the process numbered 8192.

```
vmrun -gu guestUser -gp guestPassword listProcessesInGuest Ubuntu16.vmwarevm/
Ubuntu16.vmx

vmrun -gu guestUser -gp guestPassword killProcessInGuest UUbuntu16.vmwarevm/
```

Run a Perl script on a Linux guest to remove DOS-style carriage returns from a file.

```
vmrun -gu guestUser -gp guestPassword runProgramInGuest Ubuntu16.vmwarevm/
Ubuntu16.vmx /usr/bin/perl -e "open(FILE, '>/tmp/unix.txt'); while (<>) { s/
\r\n/\n/; print FILE}" /tmp/dos.txt
```

Run a Perl script on a Windows guest to insert DOS-style carriage returns in a file.

```
vmrun -gu guestUser -gp guestPassword runProgramInGuest Win10.vmwarevm/Win10.vmx
C:\cygwin\bin\perl.exe -e "open(FILE, '>C:\Users\user\dos.txt'); while (<>) { s/\n/\r\n/; print FILE}" C:\Users\guestUser\unix.txt
```

#### **Guest to Host File Operations**

Ubuntu16.vmx 8192

 To copy a file from the host to a guest, the user must have write permission on the destination.

```
vmrun -gu guestUser -gp guestPassword copyFileFromHostToGuest Ubuntu16.vmwarevm/
Ubuntu16.vmx ~/img.db /tmp/img.db
```

To copy a file from a guest to the host, the user must have read permission on the source file.

```
vmrun -gu guestUser -gp guestPassword copyFileFromGuestToHost Ubuntu16.vmwarevm/
Ubuntu16.vmx /home/username/addr addr.txt
```

To enable shared folders.

```
vmrun enableSharedFolders Ubuntu16.vmwarevm/Ubuntu16.vmx
```

■ To share a folder on a Mac host with a particular Linux guest.

**Note** Before sharing folders, you must enable them with the <code>enabledSharedFolders</code> option, or by selecting **Enable Shared Folders** in the **Sharing Settings** panel of the virtual machine. On Linux guests, the <code>/mnt/hgfs</code> directory is available for sharing, but you can use a different directory for shared folders.

vmrun addSharedFolder Ubuntu16.vmwarevm/Ubuntu16.vmx sharedFolderName ~/Share

To make a shared folder read-only or to delete the shared folder.

#### **Note** Shared folders are writable by default.

vmrun setSharedFolderState Ubuntu16.vmwarevm/Ubuntu16.vmx sharedFolderName ~/Share readonly

vmrun removeSharedFolder Ubuntu16.vmwarevm/Ubuntu16.vmx sharedFolderName

**Note** On Windows Vista and Windows 7 or later guests, only the Administrator account can use <code>copyFileFromHostToGuest</code> and <code>deleteFileInGuest</code> options to write and delete files in the C:\ and system folders, or use the <code>createDirectoryInGuest</code> and <code>deleteDirectoryInGuest</code> options to modify system directories. Regular users, even those with administrator privilege, cannot perform these operations.

#### **Guest Variables and Environment**

From the host, set a guest variable on the virtual machines.

```
vmrun writeVariable Win10.vmwarevm/Win10.vmx guestVar vmstartdate 21April2017
```

On the guest operating systems, read the guest variable that you just set.

```
> rpctool.exe "info-get guestinfo.vmstartdate"
$ vmware-rpctool "info-get guestinfo.vmstartdate"
```

 From the host, set a guest environment variable on a Linux virtual machine and verify by writing the environment variables into a temporary file.

```
vmrun writeVariable Ubuntu16.vmwarevm/Ubuntu16.vmx guestEnv LD_LIBRARY_PATH /usr/local/lib
Guest user: root
Guest password:

vmrun runScriptInGuest Ubuntu16.vmwarevm/Ubuntu16.vmx /bin/bash "/usr/bin/env > /tmp/
env.out"
Guest user: root
Guest password:
```

**Note** No output is sent to the host when you use the runScriptInGuest option with the vmrun command. Find the output of the command in the /tmp/env.out file on the guest.

On a Linux guest, determine the IP address and set it in a guest variable.

```
$ ipaddr=`ifconfig eth0 | grep inet.addr`
$ vmware-rpctool "info-set guestinfo.theip $ipaddr"
```

From the host, retrieve the IP address that was just set to the guest.

vmrun readVariable Ubuntu10/Ubuntu10.vmx guestVar theip

#### **General Commands**

List running virtual machines.

```
vmrun list
Total running VMs: 2
Absolute-path-to-virtual-machine.vmx
Absolute-path-to-virtual-machine.vmx
```

Prepare to install VMware Tools.

vmrun installTools Ubuntu16.vmwarevm/Ubuntu16.vmx

### The Template Virtual Machine Commands

Download a VMware Project Photon operating system virtual machine.

vmrun downloadPhotonVM ~

### Using VMware Fusion REST API

11

Fusion REST API is available for both Fusion and Fusion Pro and enables you to interact programmatically with the core VMware hypervisor and virtual machines.

#### Overview of Fusion REST API

You can send standard GET, PUT, POST, and DELETE requests through HTTP and HTTPS to control configuration and deployment options. For example, you can use the Fusion REST API to perform power operations. You can perform network-related operations, such as to create and update virtual NIC configurations and to retrieve IP addresses from the virtual machine. You can also configure shared folders. Response payloads are delivered in JSON format.

### **Fusion REST API Considerations**

Keep the following considerations in mind when using the Fusion REST API.

- The Fusion REST API service depends on the vmrest process.
- The vmrest service runs as the user who starts it. For example, the sudo vmrest command runs as the root user.

This chapter includes the following topics:

Use the VMware Fusion REST API Service

### Use the VMware Fusion REST API Service

You can access the Fusion REST API from a local machine.

**Note** To view the Fusion API online, search VMware API Explorer for the appropriate version of the VMware Fusion API.

#### Procedure

1 Install Fusion on your Mac.

- 2 Before you start the REST API service the first time, set up your credentials.
  - a In a terminal window, run the vmrest -c command.
  - b Enter a user name and password as prompted.

You do not need to set up credentials when you start the REST API on subsequent occasions.

3 Configure the REST API service for HTTP and HTTPS access.

You can configure the REST API service to provide HTTP or HTTPS access locally.

- Provide HTTP service.
  - a In a terminal window, run the vmrest command.

The command returns the IP address and port number from which you can access the HTTP service. The default IP address is 127.0.0.1:8697.

- b Open a web browser and go to http://address-returned-by-vmrest-command.
- c Click **Authorize** in the top-right corner of the Fusion API Explorer page.
- d To authenticate, enter the user name and password you configured in Step 2.
- Provide HTTPS service.

In this situation, when you use the vmrest command to start the REST API service, you must use the -c and -k options together to specify the certificate and private key.

a In a terminal window, run a command to generate a certificate and a private key.

The example command that follows, generates a self-signed OpenSSL-based certificate and a private key.

```
openssl req -x509 -newkey rsa:4096 -keyout fusionapi-key.pem -out fusionapi-cert.pem -days 365 -nodes
```

b To start the Fusion REST API service, run the command that follows. Replace the placeholders with the full path to the certificate file and the full path to the private key file.

```
vmrest -c certificate-file -k private-key-file
```

The command returns the address from which you can access the HTTPS service.

- c Open a web browser and go to https://address-returned-by-vmrest-command.
- d Click **Authorize** in the top-right corner of the Fusion API Explorer page.
- e To authenticate, enter the user name and password you configured in Step 2.

**Upgrading Fusion** 

You can upgrade to a new version of Fusion in several ways.

Use these procedures to upgrade Fusion.

This chapter includes the following topics:

- Upgrade Fusion with Autoupdate
- Upgrade Fusion From a Download
- Upgrade Fusion to a Fully Licensed Version After the Evaluation Period
- Upgrading VMware Tools
- Uninstalling Fusion
- Force Virtual Machine Processes to Quit

### **Upgrade Fusion with Autoupdate**

Fusion has a built-in software updater that checks for updates to Fusion and VMware Tools and downloads and installs the updates.

When the **Automatically check for updates** check box is selected in **VMware Fusion > Preferences**, Fusion checks for updates each time it starts. If Fusion detects a new version, it displays the **Software Update** window. The **Software Update** window has the following options.

#### **Skip This Version**

Select this option if you do not want to upgrade to the version described. Fusion ignores this version in any later Autoupdate checks. If you change your mind later, you can select **VMware Fusion > Check for Updates** to have Fusion display the **Software Update** window again.

#### **Remind Me Later**

Fusion closes the **Software Update** window. The next time Fusion starts, the **Software Update** window appears.

#### **Download and Install**

Fusion downloads the update files to your Mac and installs the updates.

#### Prerequisites

Verify that the **Automatically check for updates** check box is selected in **VMware Fusion > Preferences**.

Although Fusion can shut down your running virtual machines as part of this procedure, VMware recommends that you manually shut down or suspend your virtual machines before you begin.

#### Procedure

- 1 In the Software Update window, click Download and Install.
  - Fusion downloads the update files to your Mac.
- 2 At the Ready to install update prompt, shut down any running virtual machines and click **Install and Restart**.

Fusion downloads the update files to your Mac, displays a progress bar during the installation, and restarts when the installation is complete.

### **Upgrade Fusion From a Download**

If you have an earlier version of Fusion, you can upgrade to the current version by manually downloading the Fusion disk image from the VMware Web site.

If you are upgrading Fusion, VMware recommends that you first remove the version of Fusion installed on your Mac. The process of installing, upgrading, and uninstalling Fusion does not modify existing virtual machines.

#### Prerequisites

Verify that all of your virtual machines are shut down and that Fusion is not running.

#### Procedure

- 1 Drag the previous version of Fusion to the trash.
  - Fusion is in the Applications folder on your Mac.
- 2 Download Fusion from the VMware Web site at http://www.vmware.com/mac/.
  - a Click the **Download** link and follow the subsequent links for an Electronic Download Distribution.
  - b Click the download link and save the application to your Mac.

The Fusion disk image is saved to your default download directory. The filename is VMware-Fusion-x.x.x-xxxxxx. dmg, where x.x.x is the application version and xxxxxx is the build number for the download release.

- 3 Double-click the VMware-Fusion-x.x.x-xxxxxx.dmg file to mount it.
- 4 Double-click the **VMware Fusion** icon to copy Fusion to your Mac and start it.

## Upgrade Fusion to a Fully Licensed Version After the Evaluation Period

To continue using Fusion after using a free evaluation version or after an existing license has expired, you must purchase a license on the VMware Web site.

#### Procedure

- 1 Select VMware Fusion > Buy Now or Enter License.
- 2 License your Fusion installation.

| Option                        | Action                                                                                                    |  |
|-------------------------------|----------------------------------------------------------------------------------------------------|--|
| You have a license key        | Type the license key.                                                                                                    |  |
| You do not have a license key | <ul> <li>a Click <b>Buy</b>.</li> <li>b On the VMware Fusion page on the VMware Web site, select the versior of Fusion to buy and click the corresponding button.</li> <li>c Follow the instructions to process your order.</li> </ul> |  |

### **Upgrading VMware Tools**

You can upgrade VMware Tools manually, or you can configure virtual machines to check for and install newer versions of VMware Tools.

The guest operating system checks the version of VMware Tools when you power on a virtual machine. The status bar of your virtual machine displays a message when a new version is available.

For vSphere virtual machines,

```
A newer version of Tools is available for this VM
```

is displayed when the installed version of VMware Tools is out of date.

In Windows virtual machines, you can set VMware Tools to notify you when an upgrade is available. If this notification option is enabled, the VMware Tools icon in the Windows taskbar includes a yellow caution icon when a VMware Tools upgrade is available.

To install a VMware Tools upgrade, you can use the same procedure that you used for installing VMware Tools the first time. Upgrading VMware Tools means installing a new version.

For Windows and Linux guest operating systems, you can configure the virtual machine to automatically upgrade VMware Tools. Although the version check is performed when you power on the virtual machine, on Windows guest operating systems, the automatic upgrade occurs when you power off or restart the virtual machine. The status bar displays the message Installing VMware Tools ... when an upgrade is in progress. The procedure is mentioned below.

**Note** Upgrading VMware Tools on Windows guest operation systems automatically installs the WDDM graphics drivers. The WDDM graphics driver allows the sleep mode available in guest OS power settings to adjust the sleep options. For example, you can use the sleep mode setting **Change when the computer sleeps** to configure your guest OS to automatically go to sleep mode after a certain time or prevent your guest OS from automatically switching to sleep mode after being idle for some time.

Some features in a particular release of a VMware product might depend on installing or upgrading to the version of VMware Tools included in that release. Upgrading to the latest version of VMware Tools is not always necessary. Newer versions of VMware Tools are compatible with several host versions. To avoid unnecessary upgrades, evaluate whether the added features and capabilities are necessary for your environment.

### **Uninstalling Fusion**

Uninstalling Fusion does not modify existing virtual machines.

#### Uninstall Fusion

You can uninstall Fusion from the Applications folder.

#### **Prerequisites**

Power off or suspend all running virtual machines and quit Fusion.

#### Procedure

Drag the VMware Fusion application from the Applications folder on your Mac to the trash.

#### Force Virtual Machine Processes to Quit

If your computer prevents you from upgrading or uninstalling Fusion, you might have to use the Mac Activity Monitor to correct the problem.

In rare circumstances, the operating system in a virtual machine can quit unexpectedly in a way that leaves some virtual machine processes running. This situation can prevent you from upgrading or uninstalling Fusion. In this case, the installation or uninstallation Assistant might display a message that indicates that you cannot install or uninstall Fusion. To work around this problem, you can use the Mac Activity Monitor to force virtual machine processes to quit.

#### Procedure

- 1 In the Finder, select **Applications > Utilities** and double-click **Activity Monitor** to open the Activity Monitor.
- 2 Select All Processes.
- 3 In the **Process Name** column, select **VMware Fusion**.
- 4 Select View > Quit Process.
- 5 In the **Quit Process** window, select **Force Quit**.